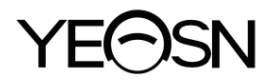

# **ΥPA-2100 ΨΗΦΙΑΚΟ ΔΙΑΘΛΑΣΤΙΚΟΣ ΦΑΚΟΣ Εγχειρίδιο χρήστη**

 $\epsilon$ Έκδοση: 1.2 Ημερομηνία αναθεώρησης: 2023.05

# **Πρόλογος**

Σας ευχαριστούμε που αγοράσατε και χρησιμοποιήσατε το ψηφιακό διαθλαστικό μας.

Διαβάστε προσεκτικά αυτό το εγχειρίδιο χρήσης πριν χρησιμοποιήσετε αυτήν τη συσκευή. Ελπίζουμε ειλικρινά ότι αυτό το εγχειρίδιο χρήστη θα σας παρέχει επαρκείς πληροφορίες για τη χρήση της συσκευής.

Η επιδίωξή μας είναι να παρέχουμε στους ανθρώπους υψηλής ποιότητας, πλήρεις λειτουργίες και πιο εξατομικευμένες συσκευές. Οι πληροφορίες σε διαφημιστικό υλικό και κουτιά συσκευασίας υπόκεινται σε αλλαγές λόγω βελτίωσης της απόδοσης χωρίς πρόσθετη ειδοποίηση. Η Chongqing Yeasn Science - Technology Co., Ltd. διατηρεί το δικαίωμα να ενημερώσει τις συσκευές και τα υλικά.

Εάν έχετε οποιεσδήποτε ερωτήσεις κατά τη χρήση, επικοινωνήστε με την τηλεφωνική γραμμή εξυπηρέτησης: (86-023) 62797666, θα χαρούμε πολύ να σας βοηθήσουμε.

Η ικανοποίησή σας, η ώθηση μας!

# **Πληροφορίες κατασκευαστή**

Όνομα: CHONGQING YEASN SCIENCE - TECHNOLOGY CO., LTD. Διεύθυνση: 5 DANLONG ROAD, NAN'AN DISTRICT, CHONGQING, CHINA. Τηλ: 86-23 62797666

# Περιεχόμενο

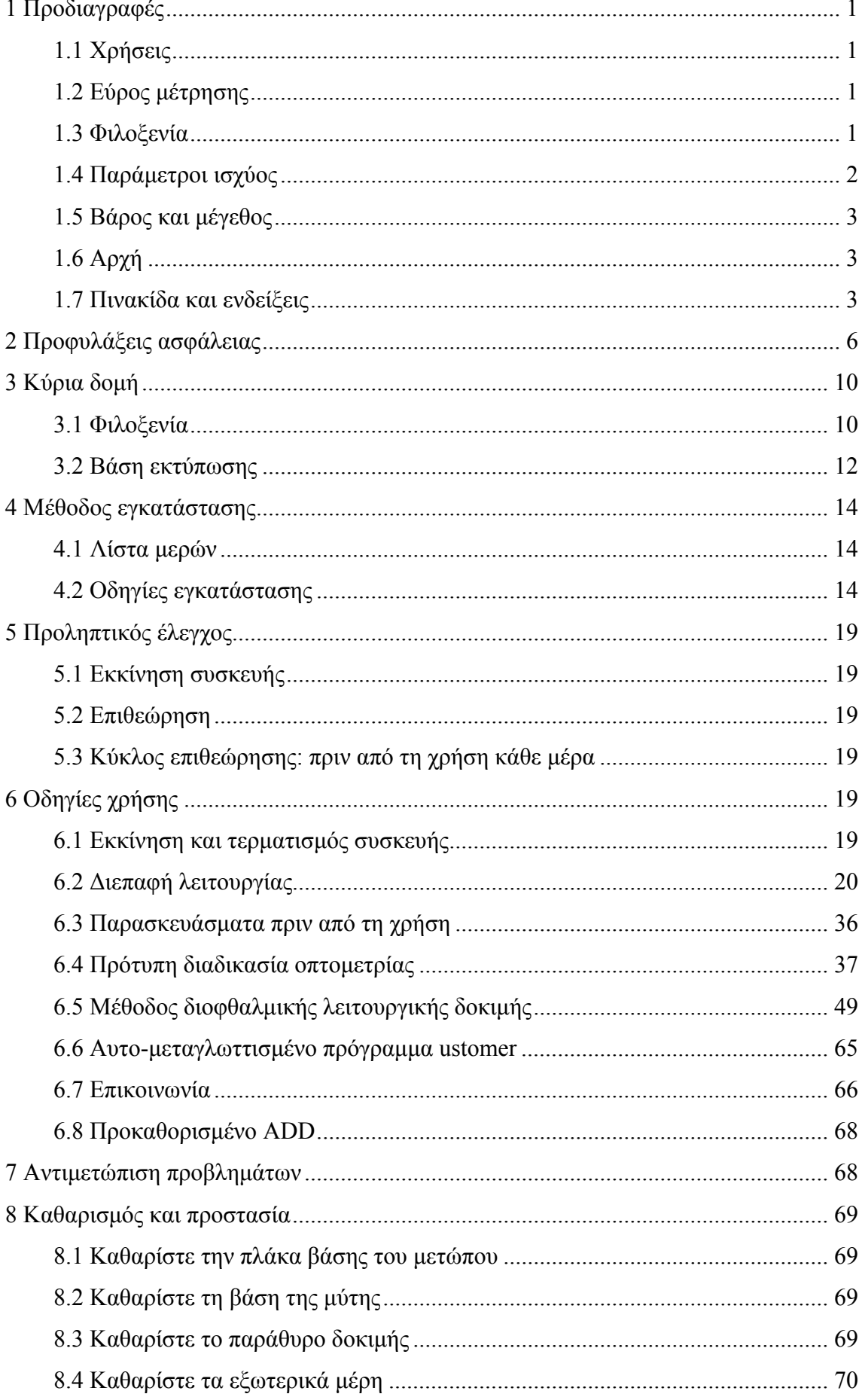

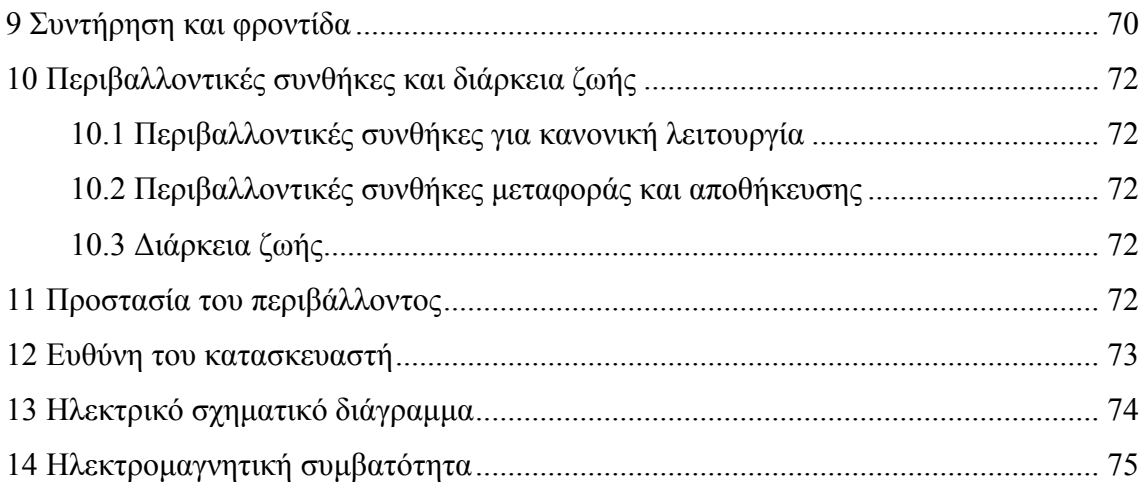

# **1 Προδιαγραφές**

# **1.1 Χρήσεις**

Για τον έλεγχο της διαθλαστικής κατάστασης του ανθρώπινου ματιού.

Αντενδείξεις: κανένα.

Ομάδες στόχου ασθενών: ενήλικες, παιδιά.

Προβλεπόμενοι χρήστες: οπτομετρητές στην οφθαλμολογία του νοσοκομείου και καταστήματα οπτικών.

Συγκεκριμένα προσόντα των χρηστών συσκευών ή / και άλλων ατόμων: έχουν πιστοποιητικό πιστοποίησης για οπτομετρία και γυαλιά.

# **1.2 Εύρος μέτρησης**

Το εύρος μέτρησης συμμορφώνεται με τις απαιτήσεις του πίνακα 1.

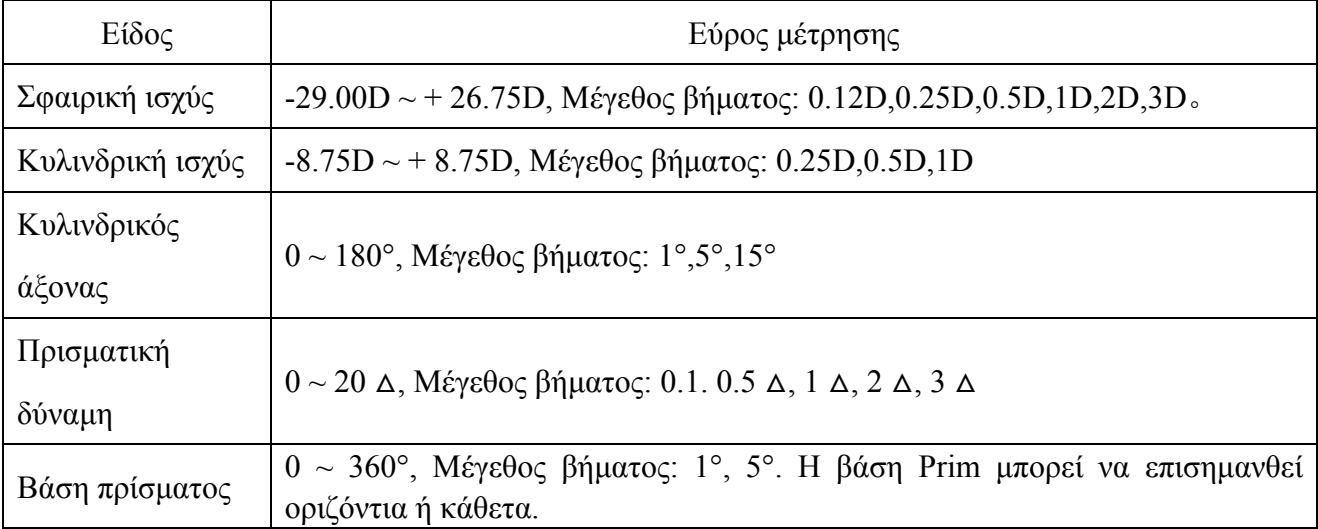

Πίνακας 1 Ψηφιακό εύρος μέτρησης διαθλαστικών

# **1.3 Φιλοξενία**

Μοντέλο προϊόντος: YPA-2100

Αριθμός έκδοσης λογισμικού: V3

Περιβάλλον λειτουργίας του λογισμικού:

Διαμόρφωση υλικού: η ελάχιστη διαμόρφωση ενός υπολογιστή tablet (συσκευή αποθήκευσης: μνήμη συστήματος όχι μικρότερη από 4 GB, χωρητικότητα αποθήκευσης όχι μικρότερη από 8 GB, οθόνη προβολής: μέγεθος οθόνης τουλάχιστον 8 ίντσες, pixel οθόνης τουλάχιστον 3 εκατομμύρια). Περιβάλλον λογισμικού: Λειτουργικό σύστημα Android 7.0 και άνω, CPU / GPU: αρχιτεκτονική

επεξεργαστή ARM αρχιτεκτονική.

Συνθήκες δικτύου: αρχιτεκτονική CS, λειτουργία τοπικού δικτύου, εύρος ζώνης 2,4 GHz, ασύρματο πρότυπο WIFI: 802,11 b / g / n.

#### **1.3.1 Βοηθός φακός**

a.Αυτόματος σταυροειδής κύλινδρος: αυτόματος σταυρωτός κύλινδρος ±0.25, ±0.50D, διαχωριστικοί φακοί, ένας στα αριστερά, ένας στα δεξιά (ο άξονας είναι αυτο-περιστρεφόμενος) ·

b. Σταθερός σταυροειδής κύλινδρος: σταθερός σταυρός κύλινδρος ± 0.50D, ένας στα αριστερά, ένας στα δεξιά (ο άξονας είναι σταθερός στις 90°)

c. Πλάκα οπών: διάμετρο οπών 1mm, μία στα αριστερά, μία στα δεξιά.

d. ross plate: χρησιμοποιείται κατά τη ρύθμιση της απόστασης των μαθητών, ένα στα αριστερά, ένα στα δεξιά.

e. Κόκκινο και πράσινο οπτικό φίλτρο: ένα είναι κόκκινο οπτικό φίλτρο (δεξιά) και ένα είναι πράσινο οπτικό φίλτρο (αριστερά).

f. Εσωτερικό πολωμένο οπτικό φίλτρο: 135° δεξιά και 45° αριστερά.

g. Φακός ράβδου Maddox: δεξί μάτι: κόκκινο, οριζόντια, αριστερό μάτι: λευκό, κάθετα;

h Σφαίρα για αμφιβληστροειδοσκόπηση: + 1.5D και + 2.0D, ένα στα αριστερά, ένα στα δεξιά.

i. Αποσύνθεση πρίσματος: δεξί μάτι: 6  $\triangle$  BU, αριστερό μάτι: 10  $\triangle$  BI

#### **1.3.2 Εύρος προσαρμογής**

1) Εύρος προσαρμογής της απόστασης του μαθητή: 48mm ~ 82mm

2) Η βάση του μετώπου μπορεί να ρυθμιστεί συνεχώς. το εύρος ρύθμισης πρέπει να φτάσει τουλάχιστον 14 mm.

3) Ρυθμιζόμενο εύρος απόστασης οπτομετρίας σχεδόν όρασης (απόσταση ράβδου πλησίον σημείου): 350mm ~ 700mm.

4) Σήμανση κορυφής του κερατοειδούς: 12mm, 13.75mm, 16mm, 18mm και 20mm.

5) Οριζόντια ρύθμιση:  $\pm 2.5^\circ$ .

#### **1.4 Παράμετροι ισχύος**

Τάση εισόδου AC 100V ~ 240V (± 10%) Συχνότητα εισόδου 50/60 Hz Ισχύς εισόδου 1.4-0.7A

## **1.5 Βάρος και μέγεθος**

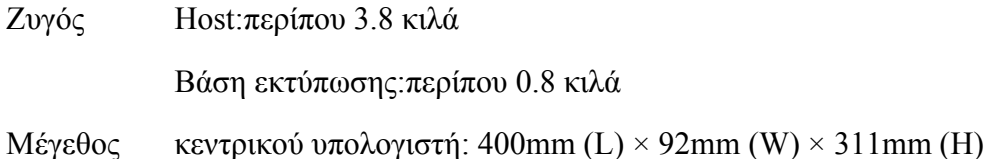

Βάση εκτύπωσης: 200mm (L) × 200mm (W) × 80mm (H)

\* Ο σχεδιασμός και οι προδιαγραφές υπόκεινται σε αλλαγές λόγω τεχνικών ενημερώσεων χωρίς πρόσθετη ειδοποίηση.

## **1.6 Αρχή**

Η εφαρμογή είναι ο ελεγκτής εισαγωγής χρήστη και η οθόνη και η βάση εκτύπωσης παρέχει WiFi.

Το WiFi χρησιμοποιείται ως φορέας επικοινωνίας μεταξύ του κεντρικού υπολογιστή, του επίπεδου και της βάσης εκτύπωσης για τη μετάδοση δεδομένων με τον τρόπο TCP.

1) Ο χρήστης στέλνει την εντολή μέσω της λειτουργίας διεπαφής εφαρμογής και η κεντρική γέφυρα του κεντρικού υπολογιστή λαμβάνει την ανάλυση εντολών και τη διανέμει στις αριστερές και δεξιές πλάκες καθρεπτών για τοποθέτηση πλάκας καθρέφτη, έτσι ώστε να επιτευχθεί η λειτουργία αυτόματης ρύθμισης και επιλογής της διαθλαστικής φακοί που ταιριάζουν με τον εξεταζόμενο.

2) Ο χρήστης στέλνει οδηγίες εκτύπωσης μέσω της λειτουργίας της διεπαφής APP και ο εκτυπωτής ξεκινά την εκτύπωση αφού λάβει την ανάλυση εντολών.

## **1.7 Πινακίδα και ενδείξεις**

Η πινακίδα και οι ενδείξεις επικολλούνται στο όργανο για να εμφανιστεί η ειδοποίηση των τελικών χρηστών.

Σε περίπτωση που η πινακίδα δεν επικολληθεί καλά ή οι χαρακτήρες γίνουν ασαφείς για αναγνώριση, επικοινωνήστε με εξουσιοδοτημένους διανομείς.

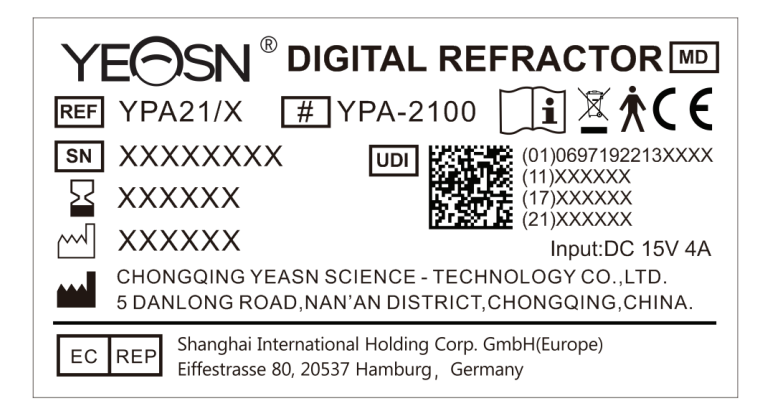

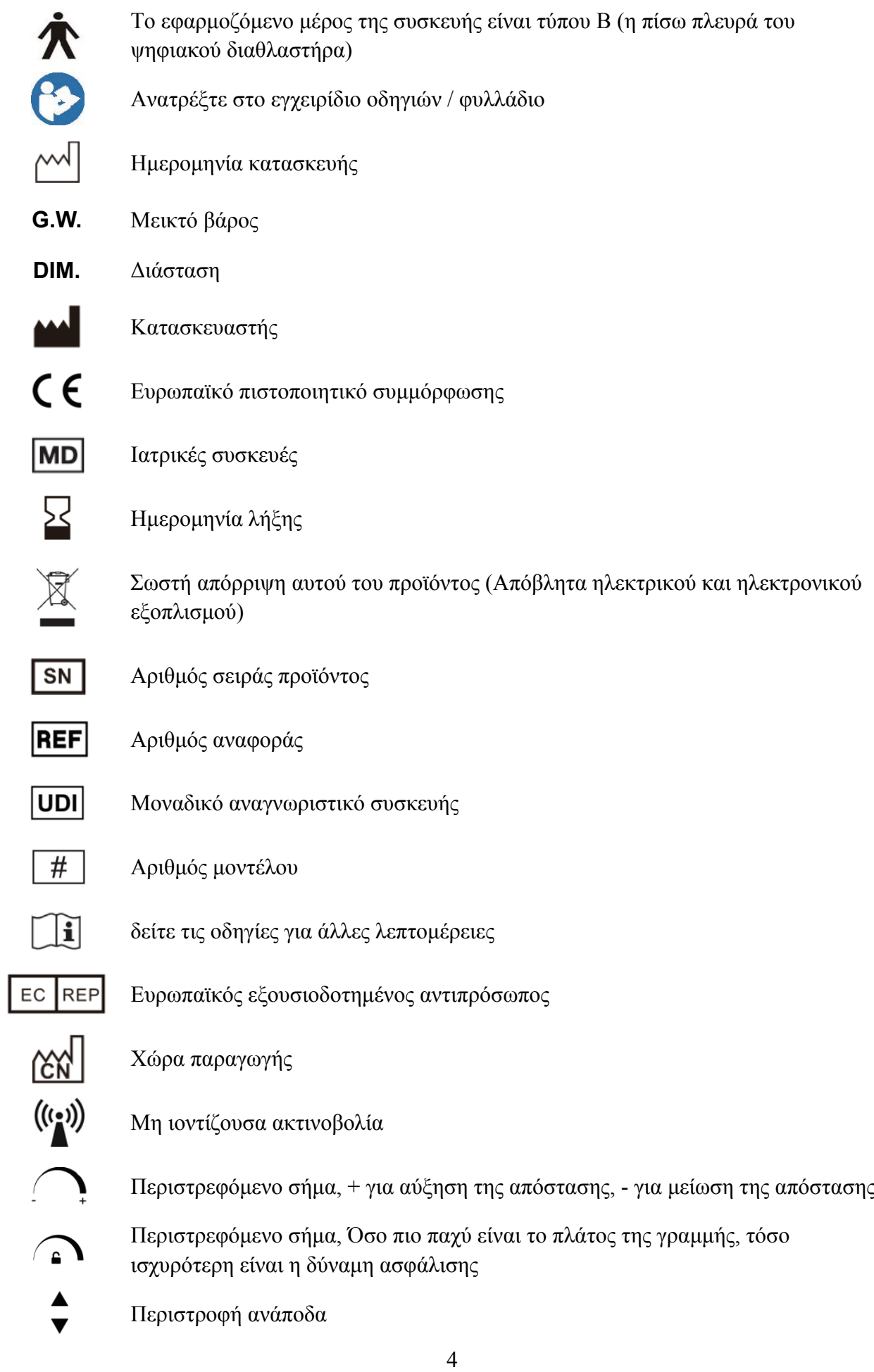

Είσοδος ισχύοςD.C. 15V

Έξοδος ισχύοςD.C. 15V

Υποδεικνύει ότι το πακέτο περιέχει εύθραυστα αντικείμενα και πρέπει να το χειρίζεστε με προσοχή

Υποδεικνύει ότι το πακέτο αποστολής πρέπει να είναι κάθετα προς τα πάνω κατά τη μεταφορά

Υποδεικνύει ότι το πακέτο αποστολής προστατεύεται από βροχή

Υποδεικνύει ότι το πακέτο μεταφοράς δεν μπορεί να τυλιχτεί κατά το χειρισμό

Υποδεικνύει ότι ο μέγιστος αριθμός επιπέδων του ίδιου πακέτου αποστολής που μπορεί να στοιβάζεται είναι 5 επίπεδα

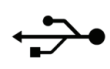

图

Η διεπαφή USB

- **WLAN** Η διεπαφή WLAN
	- LAN Η διεπαφή LAN

Αναγνώριση εύρους θερμοκρασίας

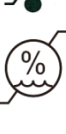

Προσδιορισμός εύρους υγρασίας

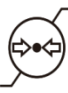

Προσδιορισμός εύρους ατμοσφαιρικής πίεσης

Θα διατεθούν κατόπιν αιτήματος διαγράμματα κυκλώματος, λίστες εξαρτημάτων, περιγραφές, οδηγίες βαθμονόμησης ή άλλες πληροφορίες που θα βοηθήσουν το προσωπικό σέρβις να επισκευάσει τα μέρη του εξοπλισμού ΜΕ που έχουν οριστεί από τον κατασκευαστή ως επισκευάσιμα από το προσωπικό σέρβις.

## **2 Προφυλάξεις ασφάλειας**

Διαβάστε προσεκτικά τα ακόλουθα θέματα που χρειάζονται προσοχή προσεκτικά σε περίπτωση σωματικού τραυματισμού, ζημιάς στη συσκευή ή άλλων πιθανών κινδύνων:

● Χρησιμοποιήστε τη συσκευή σε εσωτερικούς χώρους και διατηρήστε την καθαρή και στεγνή. μην το χρησιμοποιείτε σε εύφλεκτο, εκρηκτικό, υψηλό πυρετό και σκονισμένο περιβάλλον.

● Μη χρησιμοποιείτε τη συσκευή κοντά σε νερό. Προσέξτε επίσης να μην ρίξετε οποιοδήποτε είδος υγρού στη συσκευή. Μην τοποθετείτε τη συσκευή σε υγρά ή σκονισμένα μέρη ή σε μέρη όπου η υγρασία και η θερμοκρασία αλλάζουν γρήγορα.

● Βεβαιωθείτε ότι ο κεντρικός υπολογιστής της συσκευής έχει εγκατασταθεί σταθερά και αξιόπιστα πριν τον χρησιμοποιήσετε. Η πτώση του κεντρικού υπολογιστή της συσκευής μπορεί να προκαλέσει προσωπικό τραυματισμό ή αστοχία της συσκευής.

● Πρέπει να χρησιμοποιείται αποκλειστικός προσαρμογέας ισχύος που έχει διαμορφωθεί για τη συσκευή: μοντέλο GSM60A15 (στοιχείο της συσκευής), Input100V ~ 240V ~ 1.4-0.7A 50 / 60Hz, Έξοδος 15V 4.0A.

● Βεβαιωθείτε ότι η τάση εισόδου είναι συνεπής με την ονομαστική τάση εισόδου και ότι το ηλεκτρικό καλώδιο είναι σωστά συνδεδεμένο και καλά γειωμένο (Η συσκευή πρέπει να τοποθετηθεί σε μέρος που είναι επιρρεπές σε διακοπές ρεύματος).

● Μη χρησιμοποιείτε πρίζα πολλαπλών ακίδων και μην επεκτείνετε το καλώδιο τροφοδοσίας για να εισάγετε το βύσμα της συσκευής στην πρίζα.

● Αποσυνδέστε το καλώδιο τροφοδοσίας και διακόψτε την παροχή ηλεκτρικού ρεύματος ειδικά σε περιπτώσεις έκτακτης ανάγκης. κρατήστε το βύσμα τροφοδοσίας για να το βγάλετε από την πρίζα αντί να τραβήξετε το καλώδιο τροφοδοσίας.

● Μην αγγίζετε το καλώδιο τροφοδοσίας με βρεγμένα χέρια. Ελέγξτε το καλώδιο τροφοδοσίας και μην αφήνετε το καλώδιο να σφραγίζεται, να πιέζεται από βαριά αντικείμενα ή κόμπους.

● Η ζημιά στο καλώδιο μπορεί να προκαλέσει πυρκαγιά ή ηλεκτροπληξία. Ελέγχετε τακτικά.

● Πριν από τη δοκιμή κάθε ασθενούς, καθαρίστε το εξάρτημα επαφής με αιθανόλη για απολύμανση.

● Κόψτε το ρεύμα και τοποθετήστε το κάλυμμα σκόνης όταν δεν το χρησιμοποιείτε.

● Μην αποσυναρμολογείτε και μην αγγίζετε τα εσωτερικά μέρη της συσκευής, διαφορετικά μπορεί

να προκαλέσει ηλεκτροπληξία ή αστοχία της συσκευής.

● Η συσκευή έχει περάσει τη δοκιμή ηλεκτρομαγνητικής συμβατότητας, η οποία είναι σύμφωνη με το πρότυπο IEC 60601-1-2: 2014 / EN 60601-1-2: 2015. Ακολουθήστε τις παρακάτω οδηγίες που σχετίζονται με το EMC (ηλεκτρομαγνητική συμβατότητα) κατά την τοποθέτηση και τη χρήση της συσκευής:

- Μην χρησιμοποιείτε τη συσκευή με άλλες ηλεκτρονικές συσκευές για να αποφύγετε ηλεκτρομαγνητικές διαταραχές.

- Μην χρησιμοποιείτε τη συσκευή κοντά σε άλλες ηλεκτρικές συσκευές για να αποφύγετε ηλεκτρομαγνητικές διαταραχές.

- Μην χρησιμοποιείτε προσαρμογέα ρεύματος που δεν είναι διαμορφωμένος με τη συσκευή, διαφορετικά μπορεί να αυξήσει τις ηλεκτρομαγνητικές εκπομπές, γεγονός που μπορεί να μειώσει την ικανότητα αντίστασης σε διαταραχές.

● Αυτό το προϊόν περιέχει μια ασύρματη μονάδα. Οι προδιαγραφές ασύρματης παραμέτρου έχουν ως εξής (μετάδοση και λήψη):

- Συνθήκες δικτύου: Δομή CS, λειτουργία δικτύου τοπικής περιοχής.

Τύπος διαμόρφωσης: 802.11b CCK, 802.11g OFDM, 802.11n MCS.

- Εύρος ζώνης καναλιού: 20MHz.

- Συνιστώμενες παράμετροι λειτουργίας: συχνότητα λειτουργίας: 160MHz, τρόπος λειτουργίας: μικτός τρόπος λειτουργίας 802.11b / g / n.

● Απαιτήσεις για εξοπλισμό ασύρματης επικοινωνίας

- Διάγραμμα ματιών LCD που παράγεται από την Chongqing Yeasn Science - Technology Co., Ltd. -Άλλες απαιτήσεις εξοπλισμού: υποστήριξη ασύρματης επικοινωνίας δικτύου, το τυπικό πρωτόκολλο ασύρματης μετάδοσης πρέπει να υποστηρίζει τουλάχιστον 802.11b / g και η ισχύς ασύρματης μετάδοσης δεν πρέπει να είναι μικρότερη από 5dBm, πρέπει να συμμορφώνεται με το πρωτόκολλο επικοινωνίας και των δύο μερών.

● Μηχανισμός ελέγχου πρόσβασης χρήστη:

- Μέθοδος αναγνώρισης χρήστη: Αφού επιλέξετε τον τύπο χρήστη, επαληθεύστε τον εισάγοντας έναν κωδικό πρόσβασης.

- Τύπος χρήστη και δικαιώματα:

Χρήστης επίδειξης: Χωρίς άδεια λειτουργίας σύνδεσης WIFI, η λειτουργία επίδειξης μπορεί να

7

πραγματοποιηθεί μετά την εισαγωγή του κωδικού πρόσβασης.

Χρήστες YPA: έχουν την άδεια λειτουργίας σύνδεσης WIFI και μπορούν να εκτελούν λειτουργίες επικοινωνίας μετά την εισαγωγή του κωδικού πρόσβασης.

Χρήστης διαχειριστή: Έχει δικαιώματα χρήστη YPA, δικαιώματα σύνδεσης συσκευής πρόσβασης και δικαιώματα ελέγχου παραμέτρων.

-Κωδικός πρόσβασης: Η εργοστασιακή προεπιλογή είναι ο χρήστης διαχειριστή, ο αρχικός κωδικός πρόσβασης του χρήστη διαχειριστή είναι yeasn8888, ο αρχικός κωδικός πρόσβασης του χρήστη YPA είναι ypa2100 και ο αρχικός κωδικός πρόσβασης του χρήστη επίδειξης είναι yeasn6666.

● Αυτό το προϊόν χρησιμοποιείται σε τοπικό δίκτυο. Δεν συνιστάται η σύνδεση σε εξωτερικό δίκτυο για την αναβάθμιση του λογισμικού του συστήματος.

● Ειδοποίηση: Κάθε σοβαρό συμβάν που σχετίζεται με τη συσκευή στον χρήστη ή / και στον ασθενή πρέπει να αναφέρεται στον κατασκευαστή και στην αρμόδια αρχή του κράτους μέλους στο οποίο βρίσκεται ο χρήστης ή / και ο ασθενής.

Προσοχή: Προειδοποιείται ο χρήστης ότι οι αλλαγές ή οι τροποποιήσεις που δεν έχουν εγκριθεί ρητά από το υπεύθυνο για τη συμμόρφωση συμβαλλόμενο μέρος θα μπορούσαν να ακυρώσουν την εξουσία του χρήστη να χειριστεί τον εξοπλισμό.

Αυτή η συσκευή συμμορφώνεται με το Μέρος 15 των κανόνων FCC. Η λειτουργία υπόκειται στις ακόλουθες δύο προϋποθέσεις: (1) αυτή η συσκευή ενδέχεται να μην προκαλεί επιβλαβείς παρεμβολές και (2) αυτή η συσκευή πρέπει να δέχεται τυχόν παρεμβολές που λαμβάνονται, συμπεριλαμβανομένων παρεμβολών που μπορεί να προκαλέσουν ανεπιθύμητη λειτουργία.

ΣΗΜΕΙΩΣΗ: Αυτός ο εξοπλισμός έχει δοκιμαστεί και έχει βρεθεί ότι συμμορφώνεται με τα όρια για μια ψηφιακή συσκευή Κλάσης Β, σύμφωνα με το Μέρος 15 των Κανόνων της FCC. Αυτά τα όρια έχουν σχεδιαστεί για να παρέχουν εύλογη προστασία από επιβλαβείς παρεμβολές σε οικιακή εγκατάσταση. Αυτός ο εξοπλισμός παράγει, χρησιμοποιεί και μπορεί να εκπέμψει ενέργεια ραδιοσυχνοτήτων και, εάν δεν εγκατασταθεί και χρησιμοποιηθεί σύμφωνα με τις οδηγίες, μπορεί να προκαλέσει επιβλαβείς παρεμβολές στις ραδιοεπικοινωνίες. Ωστόσο, δεν υπάρχει εγγύηση ότι δεν θα υπάρξουν παρεμβολές σε μια συγκεκριμένη εγκατάσταση.

Εάν αυτός ο εξοπλισμός προκαλεί επιβλαβείς παρεμβολές στη λήψη ραδιοφώνου ή τηλεόρασης, η οποία μπορεί να προσδιοριστεί απενεργοποιώντας και ενεργοποιώντας τον εξοπλισμό, ο χρήστης ενθαρρύνεται να προσπαθήσει να διορθώσει την παρεμβολή με ένα ή περισσότερα από τα ακόλουθα μέτρα:

- Επαναπροσανατολίστε ή τοποθετήστε ξανά την κεραία λήψης

- Αυξήστε το διαχωρισμό μεταξύ του εξοπλισμού και του δέκτη.

- Συνδέστε τον εξοπλισμό σε πρίζα διαφορετικού κυκλώματος από αυτό στο οποίο είναι συνδεδεμένος ο δέκτης.

- Συμβουλευτείτε τον αντιπρόσωπο ή έναν έμπειρο τεχνικό ραδιοφώνου / τηλεόρασης για βοήθεια. Δήλωση έκθεσης ακτινοβολίας FCC:

Αυτός ο εξοπλισμός συμμορφώνεται με τα όρια έκθεσης σε ακτινοβολία FCC που καθορίζονται για ένα ανεξέλεγκτο περιβάλλον. Αυτός ο εξοπλισμός πρέπει να εγκατασταθεί και να λειτουργεί με ελάχιστη απόσταση 20 εκατοστών μεταξύ του ψυγείου και του σώματός σας.

Αυτός ο πομπός δεν πρέπει να βρίσκεται μαζί ή να λειτουργεί σε συνδυασμό με οποιαδήποτε άλλη κεραία ή πομπό.

Ο τελικός χρήστης πρέπει να ακολουθεί τις συγκεκριμένες οδηγίες λειτουργίας για την ικανοποίηση της συμμόρφωσης με την έκθεση σε RF.

Η φορητή συσκευή έχει σχεδιαστεί για να πληροί τις απαιτήσεις για έκθεση σε ραδιοκύματα που έχουν θεσπιστεί από την Ομοσπονδιακή Επιτροπή Επικοινωνιών (USA). Αυτές οι απαιτήσεις θέτουν όριο SAR 1.6 W / kg κατά μέσο όρο σε ένα γραμμάριο ιστού. Η υψηλότερη τιμή SAR αναφέρεται σύμφωνα με αυτό το πρότυπο κατά την πιστοποίηση προϊόντος για χρήση όταν φοριέται σωστά στο σώμα.

# **3 Κύρια α δομή**

# **3.1 Φιλο ξενία**

## **3.1.1 Μπρ ροστινή πλε ευρά (πλευρ ρά ελεγκτή ή)**

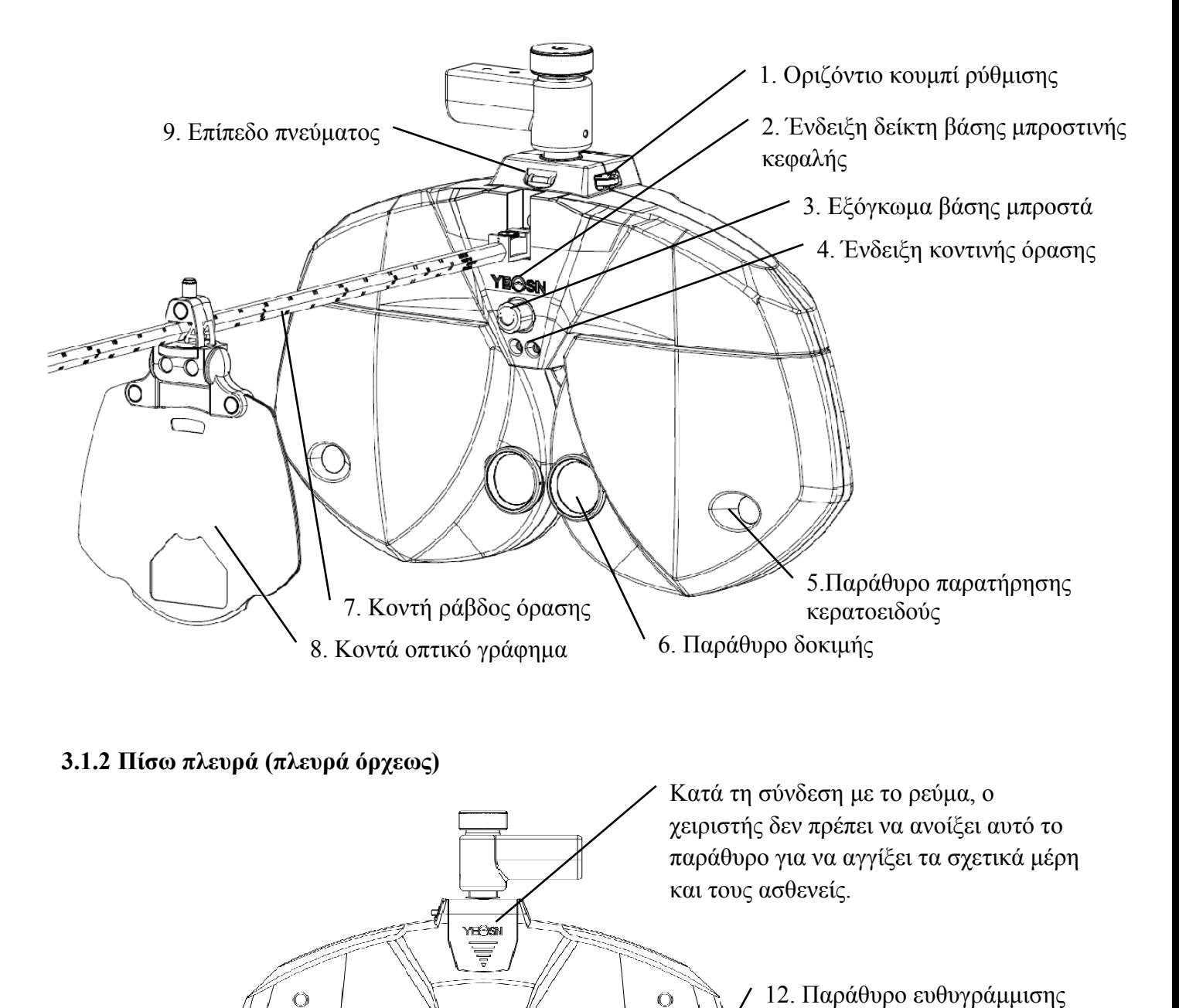

#### **3.1.2 Πίσω ω πλευρά (π πλευρά όρχ χεως)**

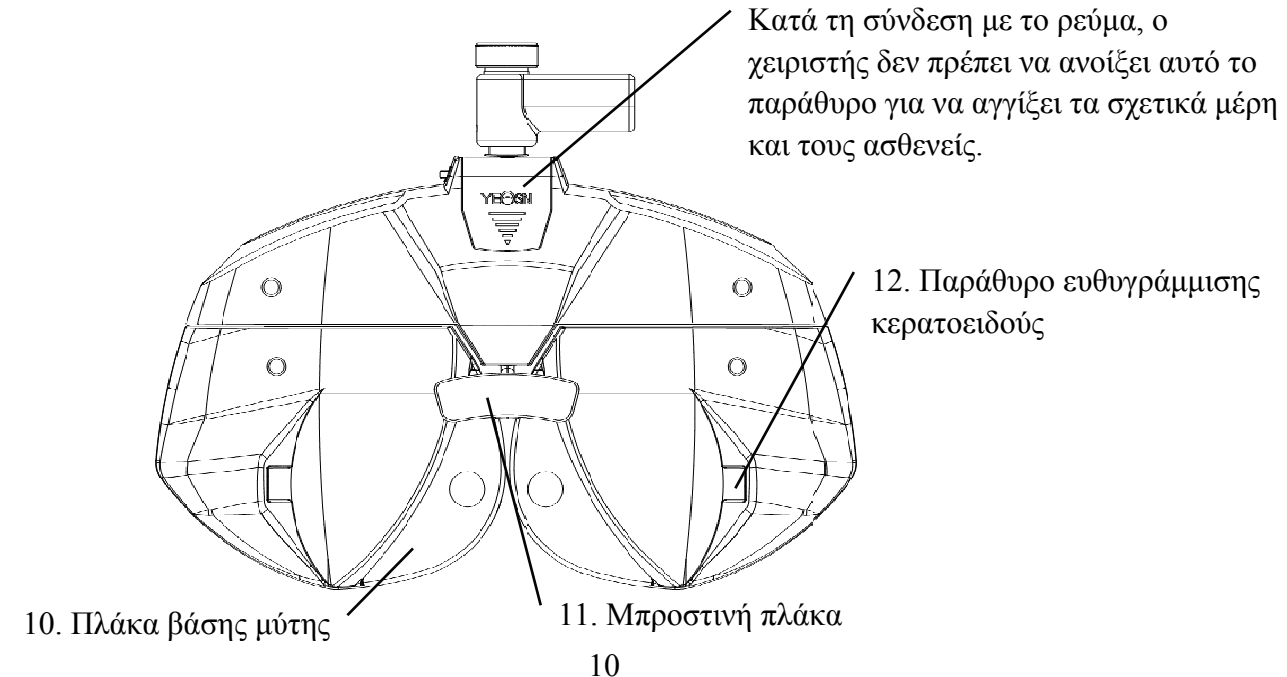

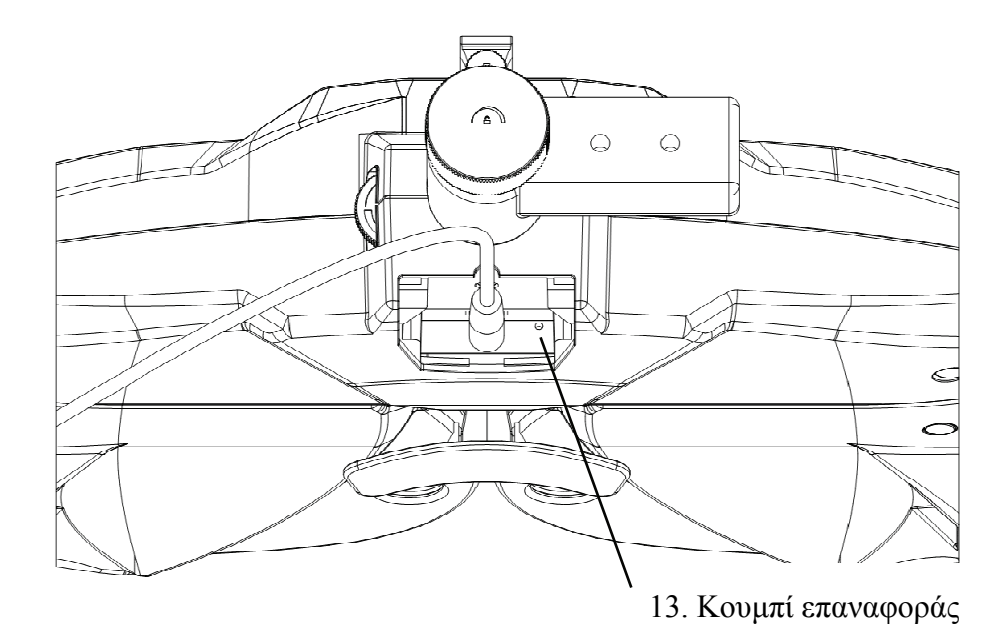

1. Οριζόντ τιο κουμπί ρ ρύθμισης

Ρυθμίστε το οριζόντιο επίπεδο του ελεγκτή όρασης.

2. Ένδειξη αρχικής βά άσης

Βεβαιωθείτε ότι το μέτωπο του ελεγκτή επικοινωνεί με την πλάκα βάσης. Η ένδειξη είναι πάντα αναμμένη όταν το μέτωπο δεν έρχεται σε επαφή με την πλάκα βάσης. Η ένδειξη είναι σβηστή όταν το μέτωπο έρχεται σε επαφή με τ την πλάκα β βάσης. ο επίπεδο του ελεγκτή ό<br>ιάσης<br>ιέτωπο δεν έρχεται σε επι<br>έτωπο δεν έρχεται σε επι<br>ε επαφή με την πλάκα βί<br>μπροστά<br>ιση της κορυφής του κερ<br>όρασης<br>ρατήρησης πρέπει να εί<br>νήσετε και να επιβεβαιώ<br>ς<br>τοστηρίξτε το σχεδόν οπ<br>φημα α<br>υν<br>υ

3. Εξόγκωμ μα βάσης μ μπροστά

Ρυθμίστε την απόσταση της κορυφής του κερατοειδούς

4. Ένδειξη κοντινής ό όρασης

Ρυθμίστε την απόσταση της κορυφής του κερατοειδούς<br>4. Ένδειξη κοντινής όρασης<br>Φωτίστε οπτικό διάγραμμα μικρών αποστάσεων κατά τη διάρκεια δοκιμής μικρών αποστάσεων.

5. Παράθυρο παρατήρησης κερατοειδούς

Η απόσταση παρατήρησης πρέπει να είναι 200mm-250mm. Το παράθυρο μέσω του οποίου μπορείτε να παρατηρήσετε και να επιβεβαιώσετε την απόσταση της κορυφής του κερατοειδούς του δοκιμαστή .

6. Παράθυ ρο δοκιμής

Ελαφρύ διά άφραγμα γι ια δοκιμή.

7. Κοντινή ή ράβδος όρ ασης

Εγκαταστή ήστε και υπο οστηρίξτε τ το σχεδόν οπ πτικό γράφη ημα.

- 8. Κοντά οπτικό γράφημα
- Για δοκιμές κοντά στην όραση.
- 9. Επίπεδο ο πνεύματος

Επιβεβαιώστε την οριζόντια θέση του ελεγκτή όρασης. Περιστρέψτε το οριζόντιο κουμπί ρύθμισης για να διατηρήσετε τη φυσαλίδα αέρα στο αλφάδι στη μέση.

10. Πλάκα α βάσης μύτη ης

Η μύτη ή το πρόσωπο του υπό εξέταση μπορεί να έρθει σε επαφή με την πλάκα της μύτης κατά τη διάρκεια της δοκιμής όρασης. Καθαρίστε αυτό το μέρος πριν από κάθε δοκιμή όρασης. ις<br>η<br>αι

11. Μπροσ στινή πλάκα

11. Μπροστινή πλάκα<br>Το μέτωπο του ελεγχόμενου μπορεί να έρθει σε επαφή με την πλάκα του μετώπου κατά τη διάρκεια της δοκιμής όρασης. Καθαρίστε αυτό το μέρος πριν από κάθε δοκιμή όρασης.

12. Παράθυρο στόχευσης Cornea

Δείχνει τη θέση ευθυγράμμισης της κορυφής του κερατοειδούς.

13. Κουμπ πί επαναφορ ράς

Ρυθμίστε την κύρια συσκευή στις εργοστασιακές προεπιλεγμένες ρυθμίσεις πατώντας και κρατώντας πατημένο το κουμπί επαναφοράς για 5 - 10 δευτερόλεπτα.

## **3.2 Βάσ ση εκτύπω ωσης**

# **3.2.1 Εμπρ ρός ω**1. Διακόπτ της ισχύος 2. Κάδ δος εκτύπωσ σης

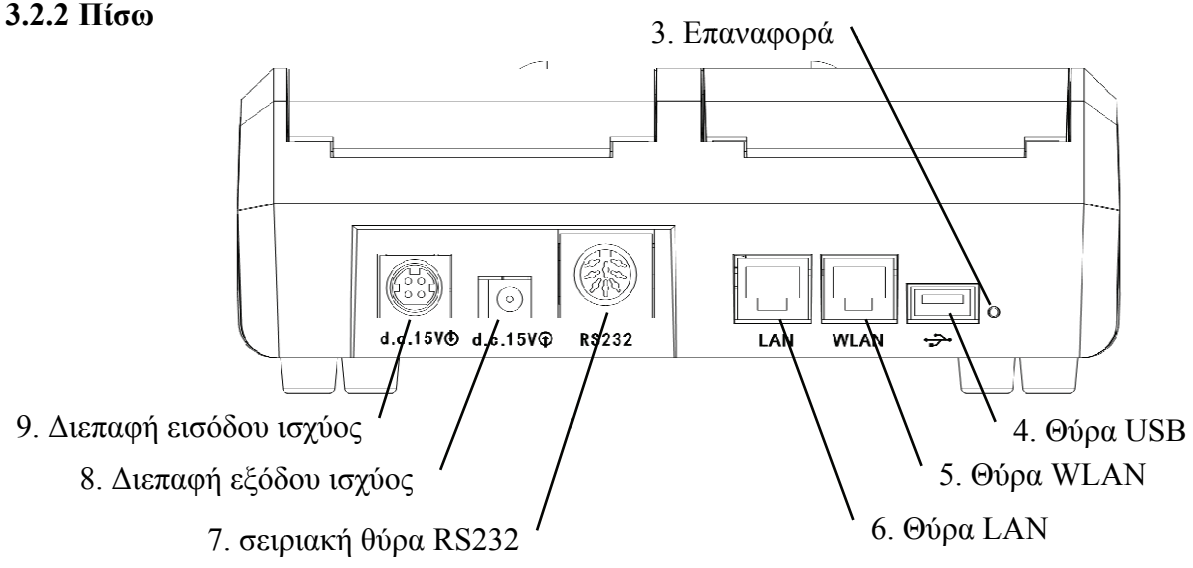

1. Διακόπτης ισχύος

Ενεργοποιήστε το διακόπτη λειτουργίας. ανάβει η ένδειξη ισχύος.

2. Κάδος εκτύπωσης

Εγκαταστήστε χαρτιά εκτύπωσης.

3. Κουμπί επαναφοράς

Πατήστε και κρατήστε πατημένο το κουμπί επαναφοράς για 5-10 δευτερόλεπτα και οι εργοστασιακές προεπιλεγμένες ρυθμίσεις του εκτυπωτή επαναφέρονται.

4. Θύρα USB

Χρησιμοποιείται για σύνδεση και φόρτιση pad (βάλτε έξω 5V1A).

5. Θύρα WLAN

Χρησιμοποιείται για επικοινωνία μέσω Διαδικτύου. Το καλώδιο επικοινωνίας είναι μικρότερο από 1 μέτρο.

6. Θύρα LAN

Προορίζεται για κατασκευαστές και καθορισμένους διανομείς για τη διαμόρφωση δρομολογητών πριν από την πώληση. Το μήκος της γραμμής επικοινωνίας είναι μικρότερο από 1m.

7. σειριακή θύρα R232

Διατηρείται για ενημέρωση λογισμικού από κατασκευαστές και εκχωρημένους διανομείς, το μήκος του καλωδίου επικοινωνίας είναι μικρότερο από 1m.

8. Διεπαφή εξόδου ισχύος

Συνδεθείτε στη διεπαφή εισόδου ισχύος του κεντρικού υπολογιστή.

9. Διεπαφή εισόδου ισχύος

Συνδεθείτε στη διεπαφή εξόδου του τροφοδοτικού.

Σημείωση:

Θύρα USB Port Θύρα LAN και Υποδοχή LAN Port Τμήμα στην επιφάνεια εργασίας 60601-1.60950-1 Τύπος εξοπλισμένο.

Οι θύρες USB μπορούν επίσης να είναι δίσκο U.

# **4 Μέθοδος εγκατάστασης**

## **4.1 Λίστα μερών**

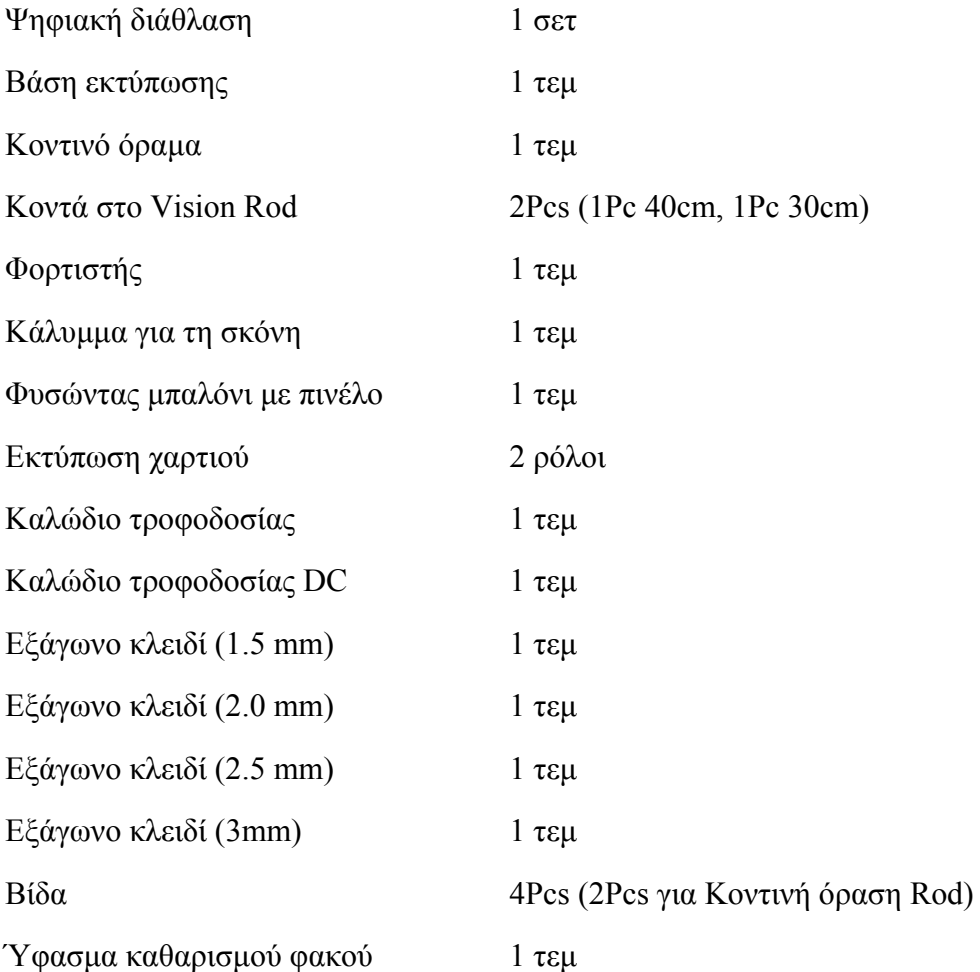

Μαγνητικό επαγωγικό έμπλαστρο (Χρησιμοποιείται για τη στερέωση της επίπεδης πλάκας στη βάση εκτύπωσης) 1Pc

Σημείωση: Αποσπώμενα μέρη: προσαρμογέας.Αξεσουάρ: Κοντινό όραμα.

# **4.2 Οδηγίες εγκατάστασης**

#### **4.2.1 Εγκαταστήστε τη συσκευή στον σύνθετο πίνακα**

Βγάλτε 3 βίδες από ανοξείδωτο χάλυβα με επίπεδη κεφαλή (M6 × 8) και, στη συνέχεια, ανατρέξτε στο εγχειρίδιο σύνθετου πίνακα, η μέγιστη διάμετρος της γραμμής DC YPA-2100 είναι 11 mm。 Επιλέξτε τον κατάλληλο σύνθετο πίνακα πριν από την εγκατάσταση ως παρακάτω fol

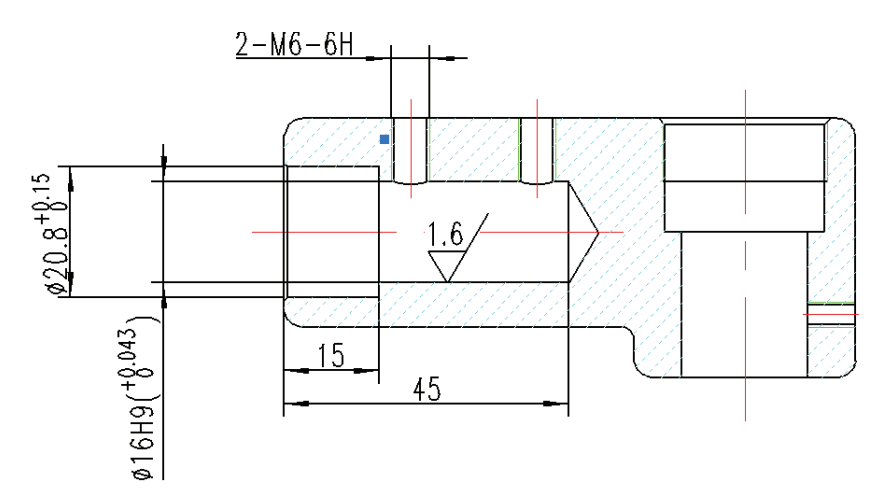

#### **4.2.2 Εγκατάσταση σχεδόν οπτικού χάρτη**

Τοποθετήστε το δίσκο κάρτας του οπτικού χάρτη στη ράβδο εγγύς όρασης και βιδώστε το κουμπί σφιχτά. Ο δίσκος καρτών μπορεί να γλιστρήσει στη ράβδο και να περιστραφεί 360°.

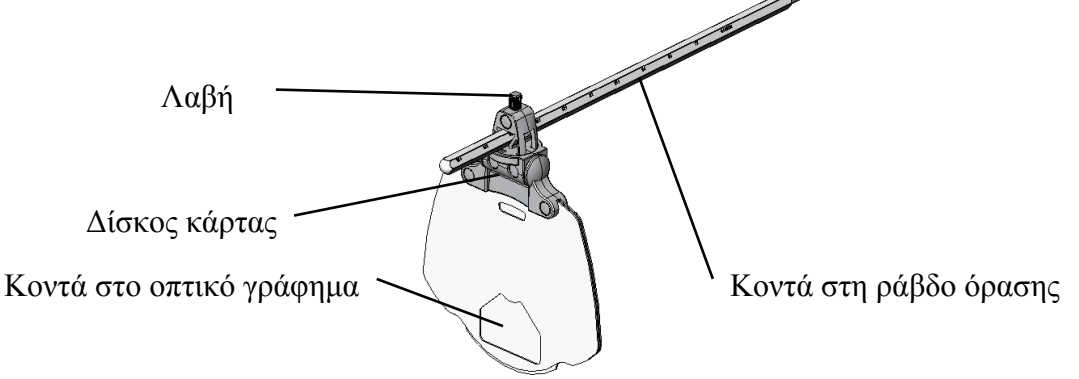

#### **4.2.3 Τοποθετήστε κοντά ράβδο όρασης.**

Εισαγάγετε τη ράβδο όρασης στην οπή εγκατάστασης στον υποδοχέα του ελεγκτή όρασης και βιδώστε το κουμπί.

Προσοχή κατά την εγκατάσταση: ευθυγραμμίστε το φλάουτο στη ράβδο όρασης στο κουμπί και κρατήστε το άκρο της ράβδου όρασης κοντά στο άκρο της οπής εγκατάστασης στον υποδοχέα δοκιμαστικής όρασης.

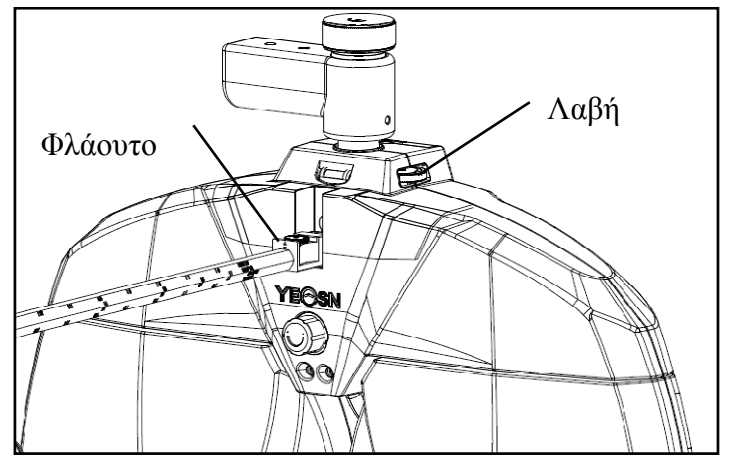

#### **4.2.4 Οριζ ζόντια ρύθμ μιση μετά τ την εγκατάσ σταση**

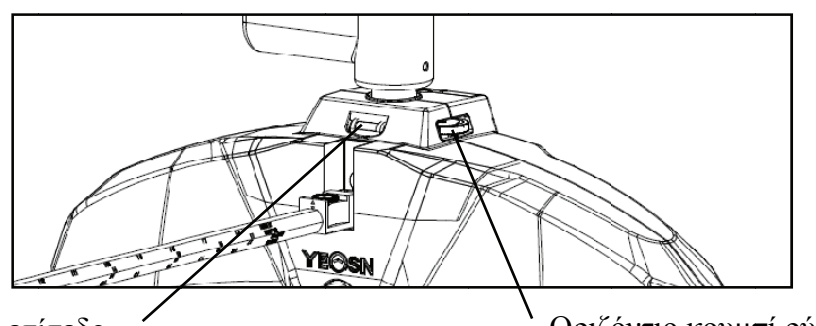

Περιστρέψτε το οριζόντιο κουμπί ρύθμισης μέχρι τη φυσαλίδα αέρα στο αλφάδι στη μέση.

Πνε ευματικό επί ίπεδο

Οριζό όντιο κουμπ πί ρύθμισης ς

#### **4.2.5 Εγκα ατάσταση χ χαρτιού εκτ τύπωσης**

Ανατρέξτε στην ενότητα "Αντικατάσταση χαρτιού εκτύπωσης" (βλ. 8.1).

#### **4.2.6 Εγκα ατάσταση A APP**

1) Επικοινωνήστε με τον αντιπρόσωπο για λήψη της ειδικής εφαρμογής

2) Εγκαταστήστε τη σύσταση του pad pad: Samsung ή Huawei Android 8 ιντσών. Λειτουργικό σύστημα Android: έκδοση 7.0 και νεότερη έκδοση. CPU / GPU: αρχιτεκτονική επεξεργαστή ARM ιό<br>[<br>αι<br>]ς

Εάν χρησιμοποιείτε άλλο πληκτρολόγιο, οι γραμματοσειρές και οι εικόνες ενδέχεται να μην ταιριάζουν.

3) Συνδέστε το tablet WIFI στο δρομολογητή με το "SSID: yeasn\_xxxxxx", Κωδικός πρόσβασης: yeasn2002 2.

4) Ασύρματη σύνδεση PAD με την κύρια συσκευή

ένα. Βεβαιωθείτε ότι το WIFI στο PAD είναι ενεργοποιημένο, η υπηρεσία βάσει τοποθεσίας είναι επίσης ενεργοποιημένη και η εφαρμογή APP είναι εξουσιοδοτημένη κατά την εγκατάσταση.

σι. Συνδεθείτε στο APP στο PAD ως διαχειριστής. Πατήστε επάνω δεξιά συσκευών και πατήστε "προσθήκη της συσκευής", επιλέξτε το εικονίδιο ψηφιακής διάθλασης YPA-2100. , εισαγάγε ετε τη λίστα

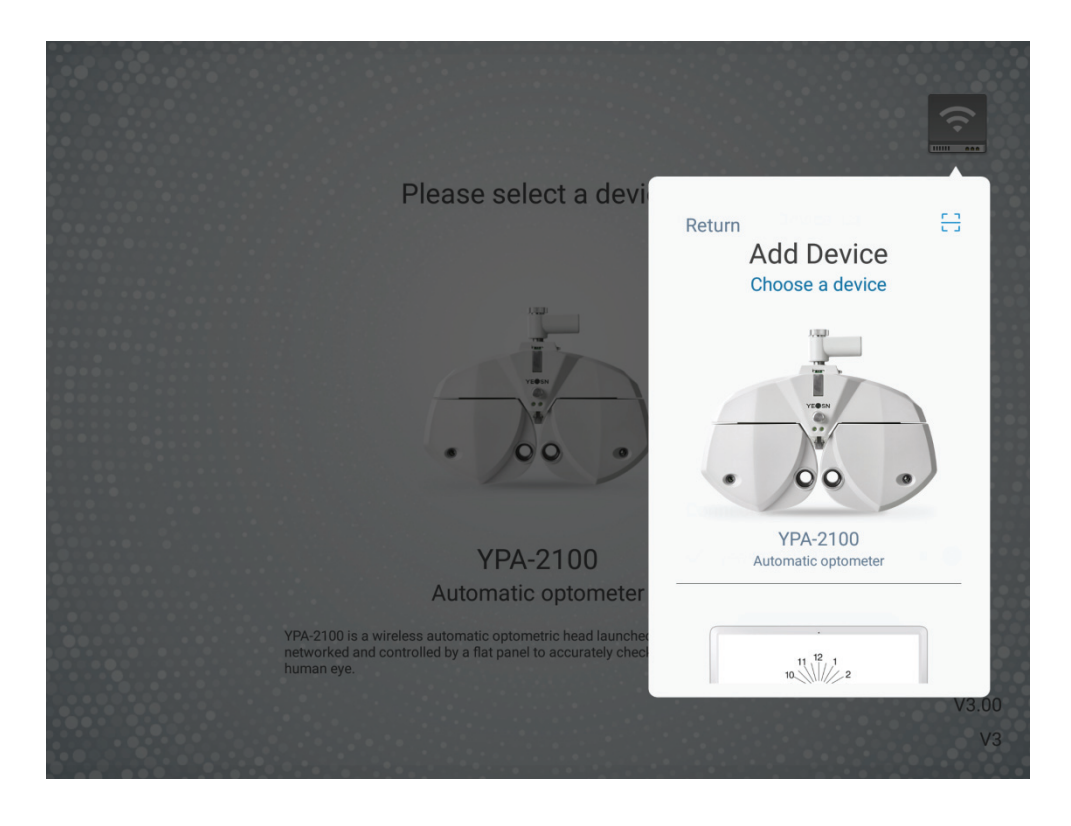

ντο. Πατήστε "επόμενο βήμα" και εκτελέστε επανεγκατάσταση σύμφωνα με τις συμβουλές.

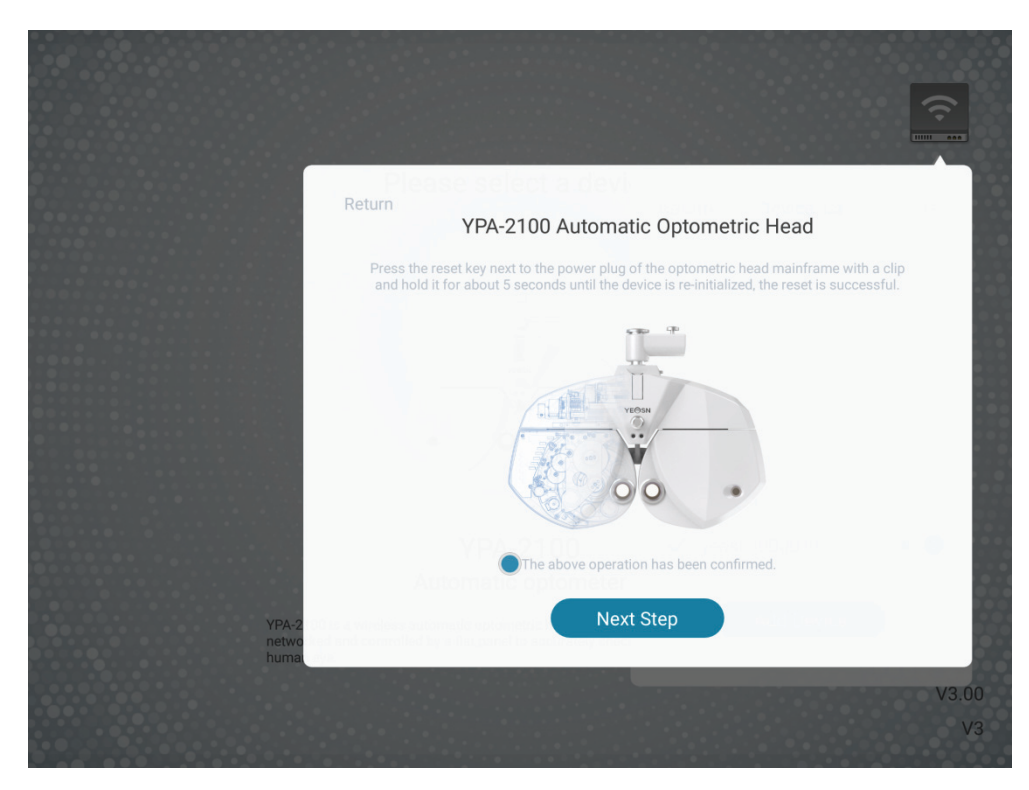

ρε. Επιλέξτε το δίκτυο WIFI του προϊόντος YPA-2100. εισαγάγετε τον κωδικό πρόσβασης WIFI για σύνδεση. Στη συνέχεια, πατήστε "επόμενο βήμα". Όπως φαίνεται στην παρακάτω εικόνα yeasn\_000001. ολοκληρώθηκε η σύνδεση με το yeasn\_000001.

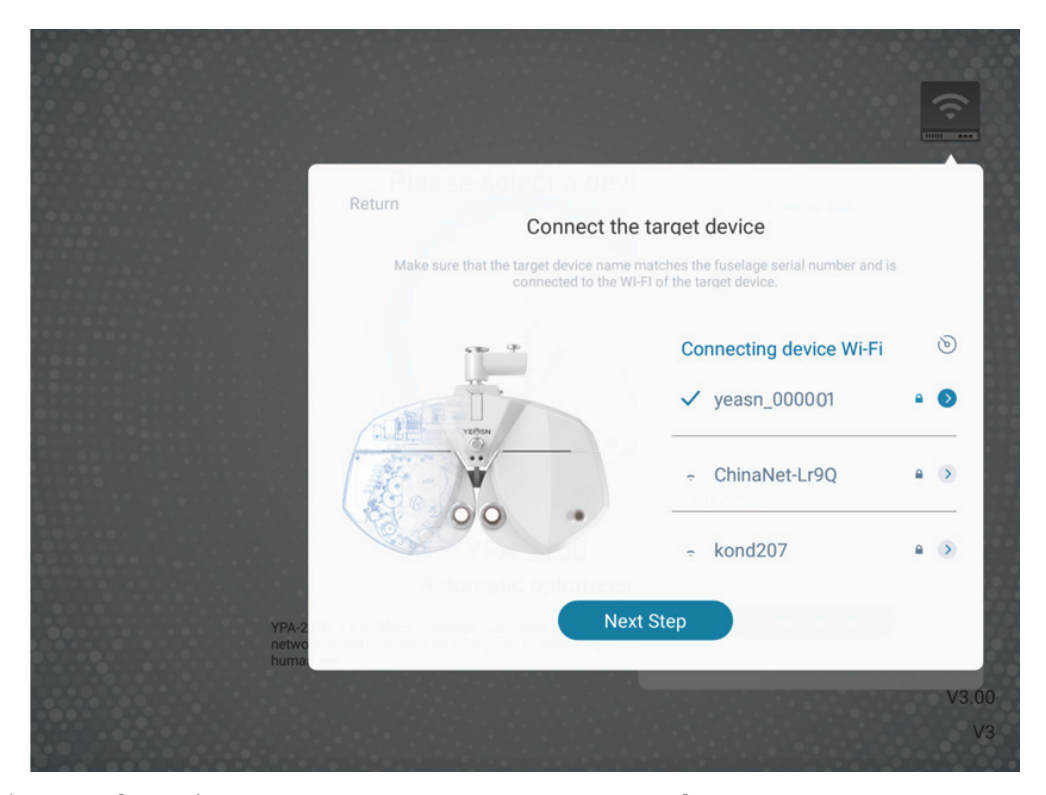

μι. Επιλέξτε το δρομολογητή στον οποίο πρέπει να συνδεθείτε ή σήμα WIFI του κουτιού εκτύπωσης και εισαγάγετε κωδικό πρόσβασης στο πεδίο κωδικού πρόσβασης. Εισαγάγετε την απαιτούμενη διεύθυνση IP στο πεδίο διεύθυνσης IP και εισαγάγετε τον αντίστοιχο αριθμό θύρας και κάντε κλικ στο "επόμενο βήμα" (όταν ρυθμίζετε ένα μόνο σύνολο συσκευής που χρησιμοποιείται η προεπιλεγμένη διαμόρφωση, απλώς κάντε κλικ στο "επόμενο βήμα") και συνεχίστε τη διαμόρφωση μέχρι το δίκτυο Η σύνδεση με την κύρια συσκευή YPA ολοκληρώθηκε.

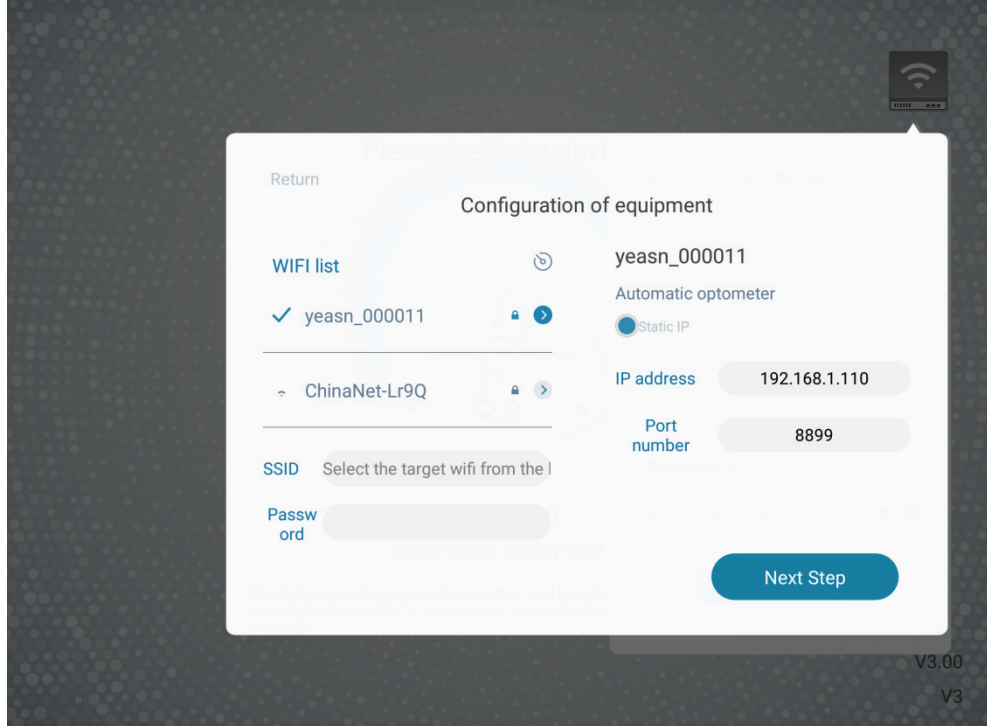

# **5 Προληπτικός έλεγχος**

Ο εξοπλισμός πρέπει να επιθεωρείται προληπτικά πριν από τη χρήση.

# **5.1 Εκκίνηση συσκευής**

1) sert Τοποθετήστε το φις στην πρίζα.

Ο προσαρμογέας ρεύματος που έχει διαμορφωθεί με τη συσκευή είναι βύσμα τριών ακίδων, επιλέξτε την κατάλληλη πρίζα

Σημείωση: χρησιμοποιήστε αποκλειστική γραμμή τροφοδοσίας που έχει διαμορφωθεί με τη συσκευή.

2) πατήστε το διακόπτη τροφοδοσίας στη βάση εκτύπωσης, η ένδειξη λειτουργίας είναι αναμμένη

# **5.2 Επιθεώρηση**

1) window Το παράθυρο μέτρησης πρέπει να είναι καθαρό.

2) Ο εξοπλισμός βρίσκεται σε οριζόντια θέση.

3) Οι φακοί και τα αξεσουάρ είναι στερεωμένα μπροστά από το παράθυρο ανίχνευσης και το όργανο πρέπει να ευθυγραμμιστεί και να κεντραριστεί.

# **5.3 Κύκλος επιθεώρησης: πριν από τη χρήση κάθε μέρα**

# **6 Οδηγίες χρήσης**

# **6.1 Εκκίνηση και τερματισμός συσκευής**

### **6.1.1 Εκκίνηση συσκευής**

1) Τοποθετήστε το φις στην πρίζα.

Ο μετασχηματιστής ρεύματος που έχει διαμορφωθεί με τη συσκευή είναι βύσμα τριών ακίδων. Επιλέξτε την κατάλληλη πρίζα.

*Σημείωση: χρησιμοποιήστε αποκλειστική γραμμή τροφοδοσίας που έχει διαμορφωθεί με τη συσκευή.* 

2) Εκκινήστε πρώτα τον κεντρικό υπολογιστή: πατήστε το διακόπτη τροφοδοσίας στη βάση εκτύπωσης, η ένδειξη τροφοδοσίας είναι αναμμένη.

3) Αφού αρχικοποιηθεί ο κεντρικός υπολογιστής, ξεκινήστε τον σύνθετο φορητό υπολογιστή και ανοίξτε τη διεπαφή λειτουργίας.

#### **6.1.2 Απενεργοποίηση συσκευής**

1) Πατήστε το κουμπί τροφοδοσίας στη βάση εκτύπωσης για να απενεργοποιήσετε τη συσκευή, η ένδειξη ισχύος είναι απενεργοποιημένη.

2) Βάλτε το κάλυμμα σκόνης στον υποδοχέα.

#### **6.1.3 Απαιτήσεις φωτισμού του περιβάλλοντος κατά την καθημερινή χρήση**

Ο φωτισμός στο δωμάτιο οπτομετρίας πρέπει να είναι ελαφρώς σκοτεινός και μαλακός και δεν επιτρέπεται αδέσποτο φως να διεγείρει τα μάτια του εξεταζόμενου. Ο φωτισμός στο δωμάτιο οπτομετρίας μπορεί γενικά να είναι γαλακτώδες λαμπτήρες πυρακτώσεως 40W ~ 60W, ο φωτισμός είναι ρυθμιζόμενος και Η κεφαλή οπτομετρίας είναι γενικά ενεργοποιημένη 1 έως 2 όταν χρησιμοποιείται.

#### **6.2 Διεπαφή λειτουργίας**

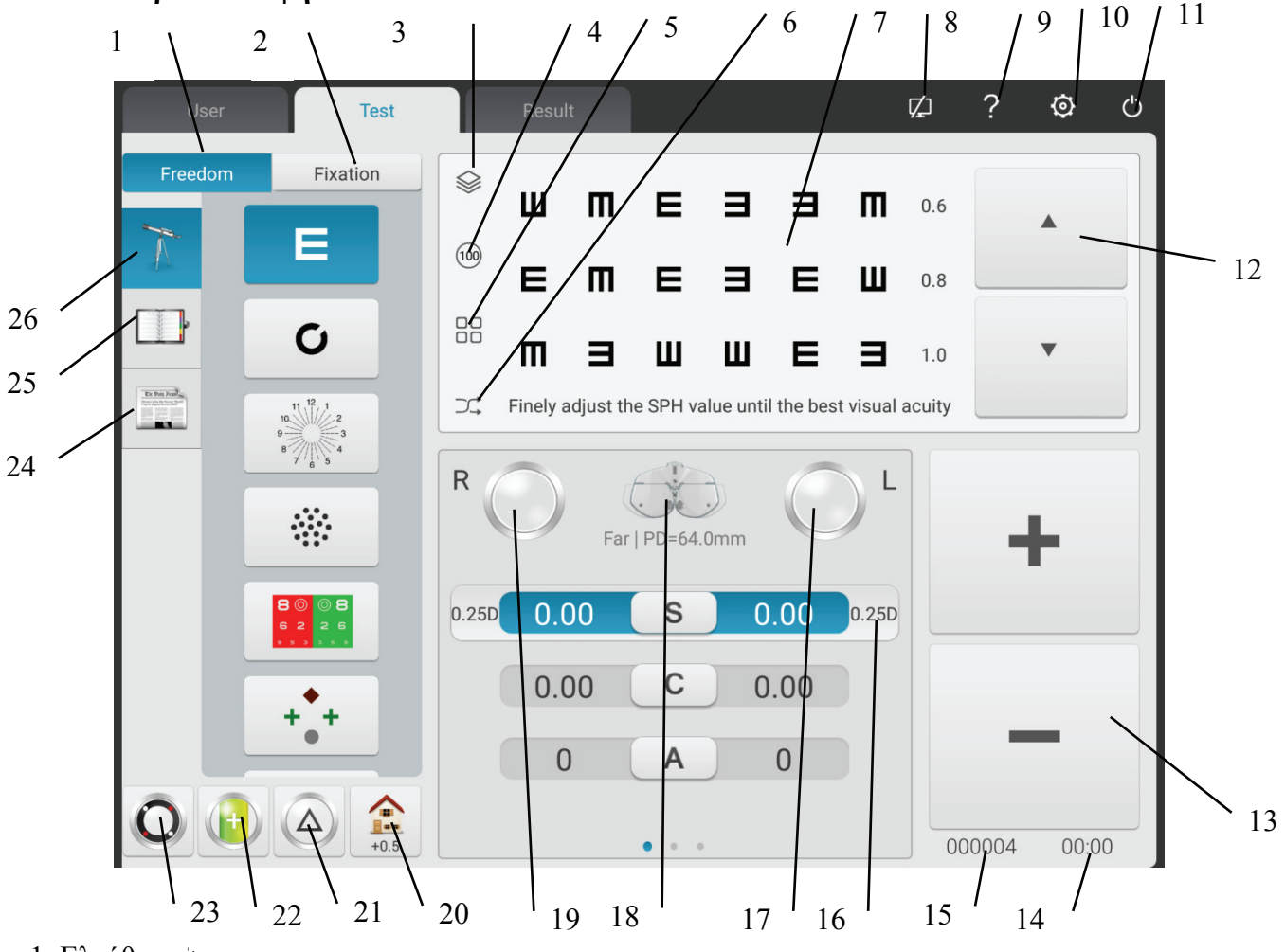

#### **6.2.1 Κύρια διεπαφή**

1. Ελεύθερη λειτουργία

Οι χειριστές επιλέγουν σήματα παρατήρησης για να εκτελέσουν οπτομετρία σύμφωνα με τις

προτιμήσεις τους.

2. Διαδικασία

Εμφάνιση τρέχουσας διαδικασίας.

3. Κόκκινο πράσινο φόντο / μαύρο και άσπρο αντίστροφο χρώμα

Μπορείτε να επιλέξετε φόντο κόκκινο πράσινο χρώμα. Το μαύρο άσπρο χρώμα αντιστρέφεται από την άποψη των χρωμάτων σήμανσης μπορεί επίσης να ρυθμιστεί γρήγορα.

4. Ρύθμιση αντίθεσης

Ρυθμίστε την αντίθεση των σημείων παρατήρησης

5. Τρόπος εμφάνισης σημείων παρατήρησης

Μπορεί να είναι μονή μονάδα, μονή γραμμή, μονή σειρά, πλήρης οθόνη και ETDRS.

6. Τυχαία

Τα σημάδια όρασης εμφανίζονται τυχαία.

7. Περιοχή εμφάνισης σημείων παρατήρησης

Εμφάνιση επιλεγμένων σημείων παρατήρησης με οπτομετρικές λέξεις ανατροπής στο κάτω μέρος

κατά την εκτέλεση της οπτομετρίας.

8. Ένδειξη κατάστασης σύνδεσης

Υποδείξτε την κατάσταση σύνδεσης δικτύου στο γράφημα οθόνης LCD YPB-2100.

9. Σκοτεινή όραση

Εμφανίστε ονόματα, λειτουργίες και χρησιμοποιώντας μεθόδους εντοπισμού σημείων.

10. Ρυθμίσεις παραμέτρων

Αφού το αγγίξετε εισάγετε τη διεπαφή ρυθμίσεων παραμέτρων.

11. Έξοδος

Έξοδος από το λειτουργικό σύστημα προγράμματος.

12. Περιστρέψτε τα σημάδια παρατήρησης

Μπορείτε να πραγματοποιήσετε προβολή με δυνατότητα κύλισης μιας μονάδας, μιας γραμμής, μιας γραμμής και πλήρους οθόνης των σημείων παρατήρησης πατώντας τα κουμπιά πάνω και κάτω.

 $13. + -$ 

Η αύξηση και η μείωση των δεδομένων μπορούν να πραγματοποιηθούν πατώντας  $S \setminus C \setminus A \setminus ADD \setminus$ BIBO \ BDBU.

14. Χρόνος λειτουργίας

Εμφάνιση του χρόνου που αφιερώνεται από την αρχή έως το τέλος.

15. Αριθμός δοκιμής

16. Γρήγορη αλλαγή οπτομετρικού μήκους βήματος

Το οπτικό μέτρο του βήματος μπορεί να αλλάξει γρήγορα πατώντας S \ C \ A \ BIBO \ BDBU.

17. Αριστερό βοηθητικό φακό δίσκου

Κάντε κλικ σε αυτό το πλήκτρο για να εμφανιστεί το πλαίσιο επιλογής που σχετίζεται με τους αριστερούς βοηθητικούς φακούς.

18. Τρόπος μέτρησης

Απόσταση: λειτουργία απόστασης, Λειτουργία κοντά: κοντά.

Η λειτουργία απόστασης και η κοντινή λειτουργία μπορούν να εναλλάσσονται μεταξύ τους πατώντας «λειτουργία απόστασης» ή «λειτουργία κοντά».

19. Σωστοί βοηθητικοί φακοί

Κάντε κλικ σε αυτό το πλήκτρο για να εμφανιστεί το πλαίσιο επιλογής που σχετίζεται με τους σωστούς βοηθητικούς φακούς.

20. Γρήγορη ρύθμιση

Όταν το S είναι τοποθετημένο, εμφανίζεται μια συντόμευση για θολή όραση.

Όταν το C είναι τοποθετημένο, εμφανίζεται μια συντόμευση για ισοδύναμο σφαιρικό φακό.

Όταν το Α είναι τοποθετημένο, εμφανίζεται μια γωνία συντόμευσης προς τον άξονα του κυλινδρικού φακού.

Όταν τοποθετείται το BIBO ή το BDBU, εμφανίζεται ένας διακόπτης συντόμευσης στη λειτουργία προβολής πρίσματος.

Όταν τοποθετείται το ADD, εμφανίζεται μια συντόμευση στην όραση κοντά στο φως. Μπορεί να επιλεγεί απενεργοποιημένη ή ενεργοποιημένη.

21. Αφαίρεση / ρύθμιση φακού πρίσματος

Πατώντας αυτό το σετ πλήκτρων και αφαιρέστε τον πρίσμα του φακού στο παράθυρο δοκιμής.

22. Κυλινδρικός φακός - / +

Χρησιμοποιείται για θετική και αρνητική ανταλλαγή κυλινδρικών φακών.

23. Διασταυρούμενος κυλινδρικός φακός

Πατώντας αυτό το σετ πλήκτρων και αφαιρέστε τον εγκάρσιο κυλινδρικό φακό στο παράθυρο δοκιμής.

22

#### 24. Σημάδια όρασης 2

Επιλέξτε και εμφανίστε σημάδια παρατήρησης, συμπεριλαμβανομένων σημείων παρατήρησης κοντινού σημείου, σημείων παρατήρησης αχρωματοψίας και σημείων παρατήρησης ευαισθησίας αντίθεσης.

#### 25. Γρήγορη δοκιμή

Υποστήριξη δοκιμών απόκλισης, δοκιμών σύγκλισης και δοκιμών σύγκλισης πλησίον σημείων (σύγκλιση κοντινού σημείου, προσαρμογής πλησίον σημείου, αρνητικής σχετικής προσαρμογής, θετικής σχετικής προσαρμογής) και άλλων λειτουργιών.

#### 26. Σημάδι όρασης 1

Επιλέξτε και εμφανίστε σημάδια όρασης, συμπεριλαμβανομένων των σημείων όρασης και των λειτουργικών σημάτων όρασης.

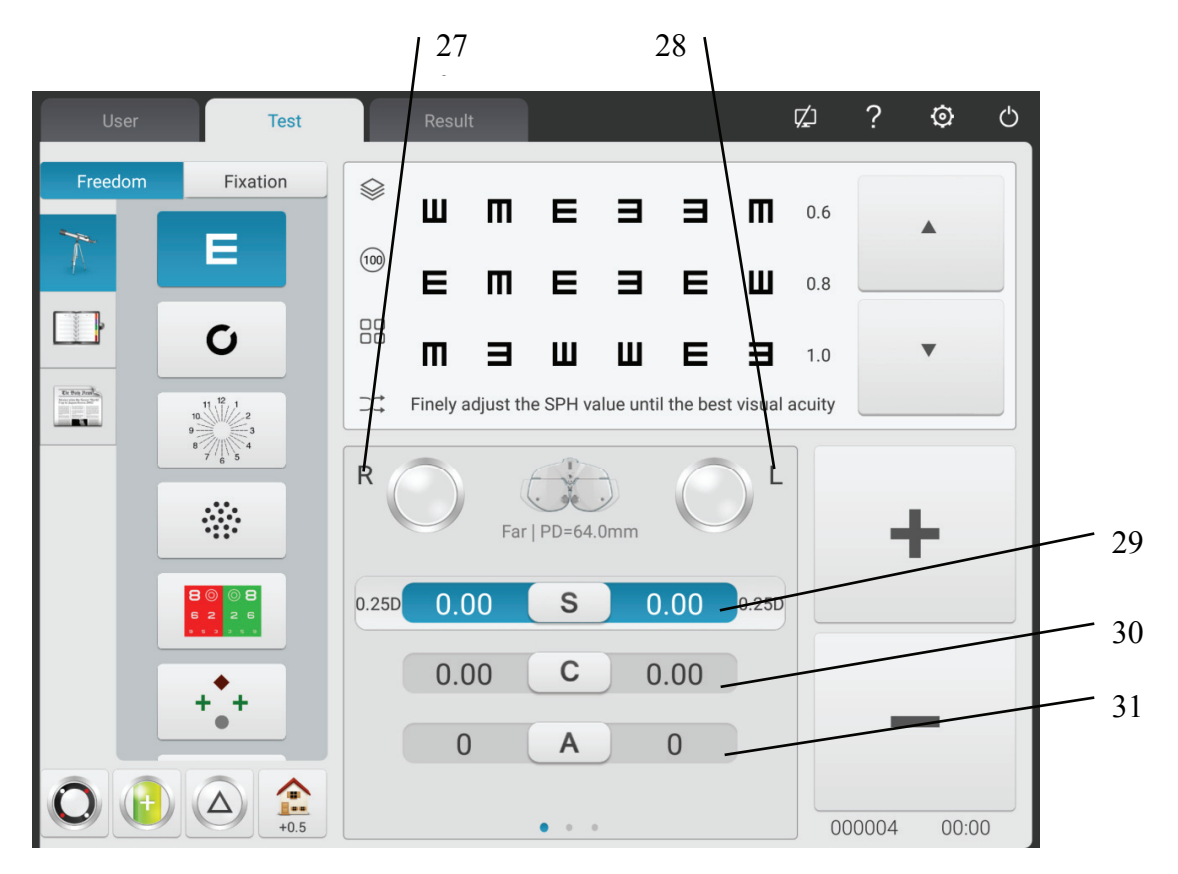

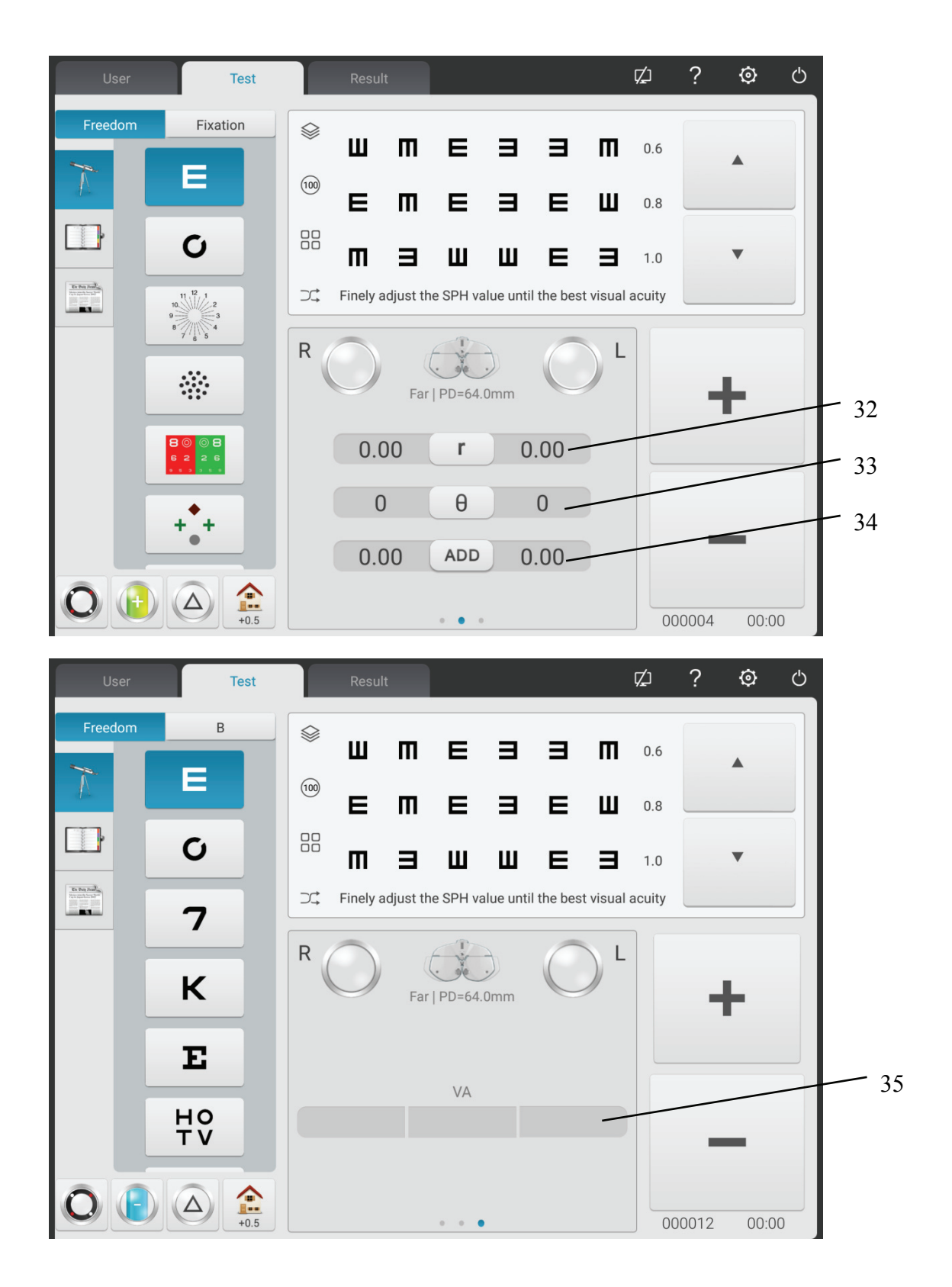

#### 27. R

Δεξί παράθυρο δοκιμών, εισαγάγετε δεδομένα δεξιού ματιού και επιλέξτε το δεξί μάτι ως το κυρίαρχο μάτι.

28. L

Αριστερό παράθυρο δοκιμής, εισαγωγή δεδομένων αριστερού ματιού και επιλογή αριστερού

ματιού ως το κυρίαρχο μάτι.

29. S

Παράθυρο σφαιρικής εισόδου ισχύος

Πατήστε το παράθυρο εισόδου S στην άκρη R για να εισαγάγετε τη σφαιρική ισχύ του δεξιού ματιού. πατήστε το παράθυρο εισόδου S στην άκρη L για να εισάγετε τη σφαιρική ισχύ του αριστερού ματιού.

30. C

Παράθυρο εισόδου κυλινδρικής ισχύος

Πατήστε το παράθυρο εισόδου C στην άκρη R για να εισαγάγετε την κυλινδρική ισχύ του δεξιού ματιού. πατήστε το παράθυρο εισόδου C στην άκρη L για να εισάγετε την κυλινδρική ισχύ του αριστερού ματιού.

31. A

Παράθυρο εισόδου κυλινδρικού άξονα

Πατήστε ένα παράθυρο εισόδου στην άκρη R για να εισαγάγετε τον κυλινδρικό άξονα του δεξιού ματιού. Πατήστε ένα παράθυρο εισόδου στην άκρη L για να εισάγετε τον κυλινδρικό άξονα του αριστερού ματιού.

32. r

Πρισματικό παράθυρο εισόδου ισχύος

Πατήστε το παράθυρο εισόδου r στην άκρη R για να εισαγάγετε τον πρισματικό άξονα του δεξιού ματιού. πατήστε το παράθυρο εισόδου r στην άκρη L για να εισαγάγετε τον πρισματικό άξονα του αριστερού ματιού.

#### 33. θ

Παράθυρο εισόδου βάσης πρίσματος

Πατήστε το παράθυρο εισόδου στην άκρη R για να εισαγάγετε τη βάση πρισμάτων του δεξιού ματιού. πατήστε το παράθυρο εισόδου στην άκρη L για να εισαγάγετε τη βάση πρισμάτων του αριστερού ματιού.

#### 34. ΠΡΟΣΘΗΚΗ

Πρόσθετο παράθυρο εισόδου ισχύος

Πατήστε ADD παράθυρο εισαγωγής στην άκρη R για να εισαγάγετε την πρόσθετη ισχύ του δεξιού ματιού. Πατήστε ADD παράθυρο εισαγωγής στην άκρη L για να εισαγάγετε την πρόσθετη ισχύ του

25

αριστερού ματιού.

35. VA

#### Παράθυρο εισαγωγής VA

Πατήστε το παράθυρο εισόδου VA στην άκρη R για να εισαγάγετε τη δύναμη του δεξιού ματιού. πατήστε το παράθυρο εισόδου VA στην άκρη L για να εισαγάγετε τη δύναμη του αριστερού ματιού.

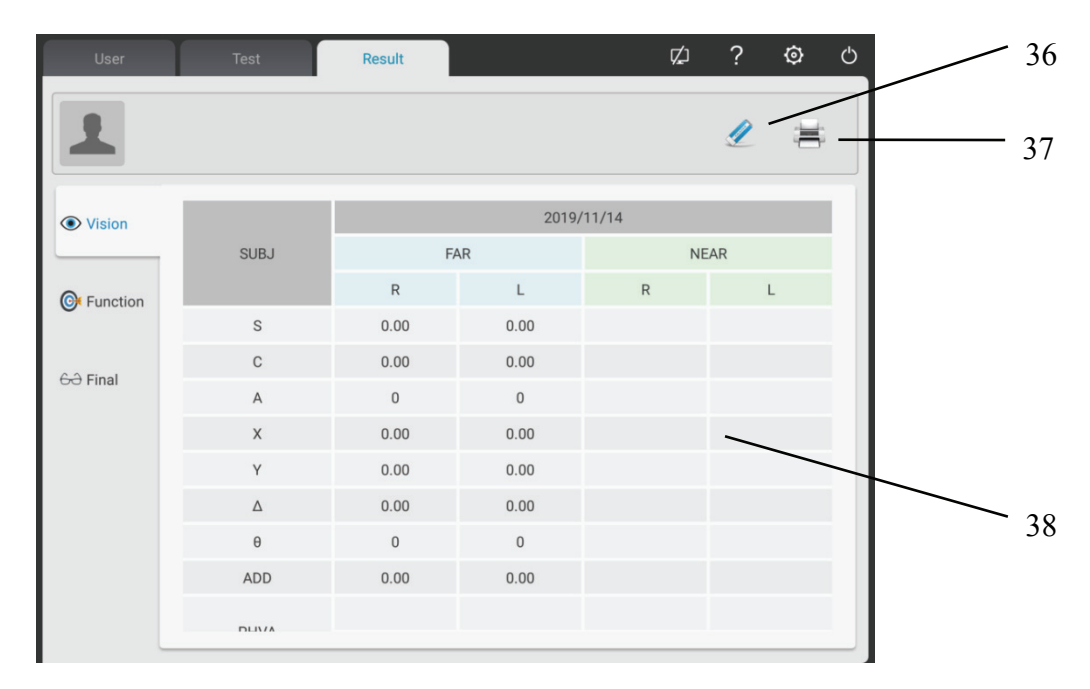

#### 36. Καθαρίστε

Διαγραφή όλων των δεδομένων οπτομετρίας του τρέχοντος ασθενούς στη διεπαφή (συμπεριλαμβανομένου του προσκηνίου).

#### 37. Εκτύπωση

Μπορεί να επιλέξει τα απαραίτητα δεδομένα για εκτύπωση

Μπορεί να επιλέξει: UNA, LM, AR, SUBJ, FINAL, Λειτουργία.

38. Σύρετε τη γραμμή δεδομένων αριστερά και δεξιά για να ρωτήσετε τα δεδομένα ιστορικού οπτομετρίας των ασθενών.

Διεπαφή οπτικής λειτουργίας: Εμφανίζει το αποτέλεσμα της δοκιμής οπτικής λειτουργίας της συσκευής.

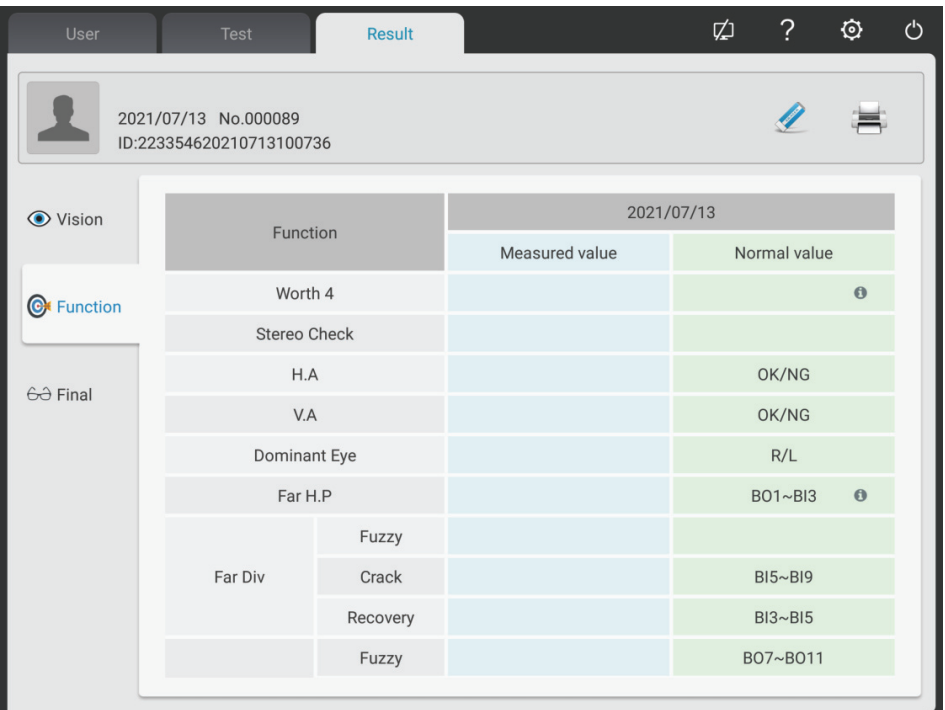

Διεπαφή συνταγών: Σύμφωνα με τα αποτελέσματα της δοκιμής, ο οπτομέτρης προσαρμόζεται χειροκίνητα και εισάγει τα τελικά δεδομένα οπτικών στη διεπαφή συνταγών.

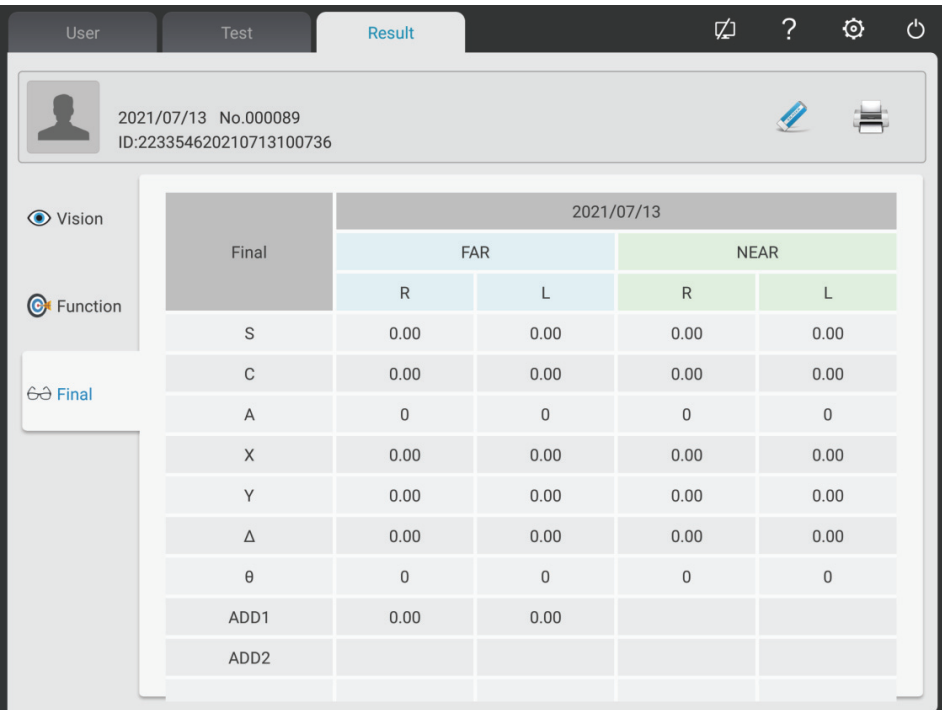

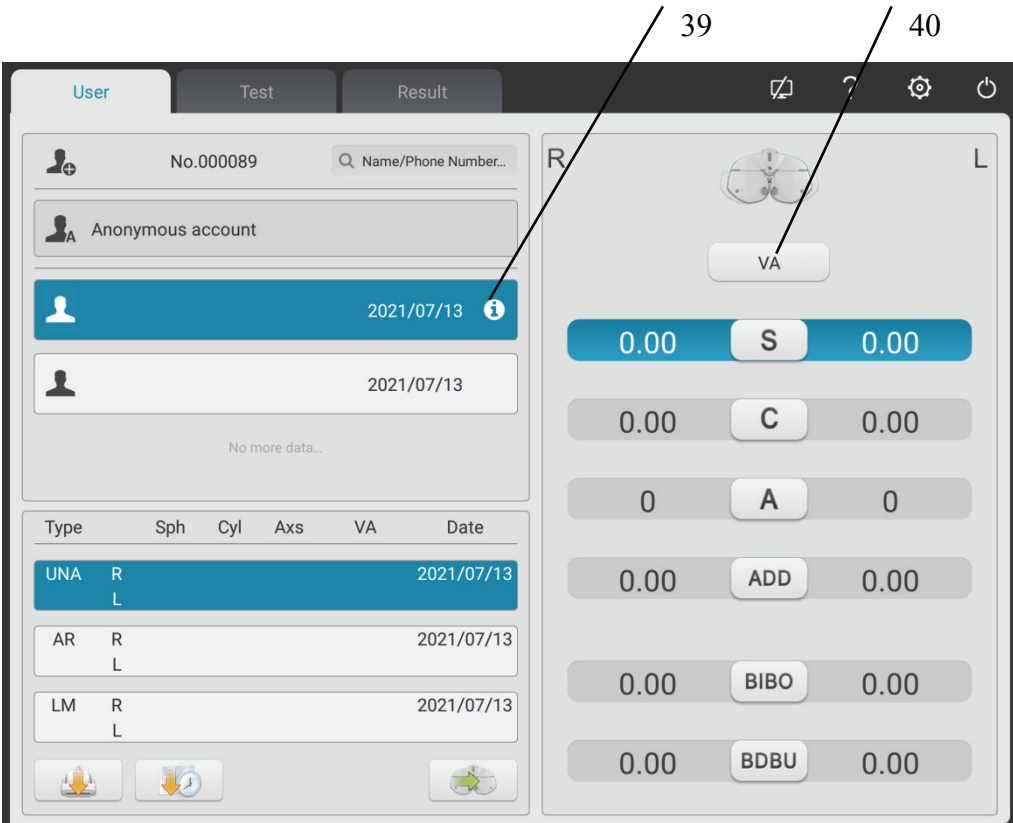

39. Εισαγωγή ηλικίας ασθενούς

Κάντε κλικ σε αυτό το κουμπί για να εισαγάγετε την ηλικία του ασθενούς και η τιμή ADD θα τοποθετηθεί αυτόματα.

40. Προσαρμογή VA

Πατήστε τη στήλη UNA και κάντε κλικ στο κουμπί προσαρμογής VA για να εισαγάγετε την τιμή γυμνού UNA.

Πατήστε τη στήλη AR και κάντε κλικ στο πλήκτρο προσαρμογής VA για να εισαγάγετε την τιμή της όρασης AR.

Πατήστε τη στήλη LM και κάντε κλικ στο πλήκτρο ρύθμισης VA για να εισαγάγετε την τιμή της όρασης LM (όραση με γυαλιά).

#### **6.2.2 Ρύθμιση φακού βοηθού**

1. Πατήστε το πλήκτρο "Βοηθός φακού" για να εμφανιστεί η διεπαφή βοηθού φακού.

2. Πατήστε τα αντίστοιχα πλήκτρα στη διεπαφή για. Ο επιλεγμένος βοηθός φακός θα κληθεί στο παράθυρο δοκιμών και θα επιστρέψει αυτόματα στη διεπαφή δοκιμών.

Αναδυόμενη διεπαφή οθόνης αφού πατήσετε αριστερό βοηθό φακό

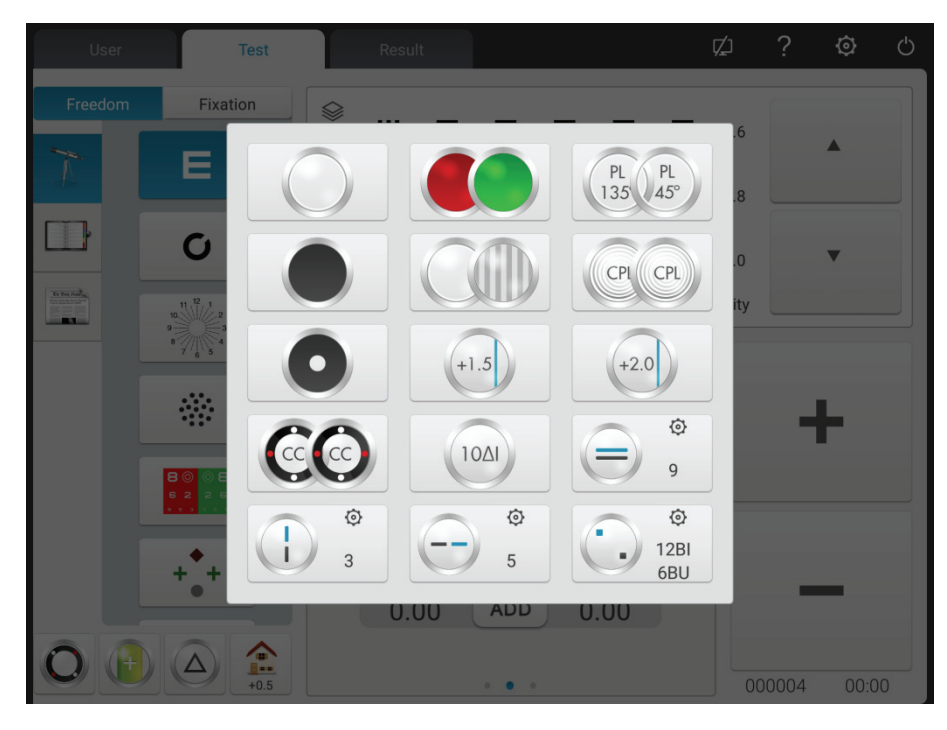

Αναδυόμενη διεπαφή οθόνης μετά το πάτημα του δεξιού βοηθού φακού

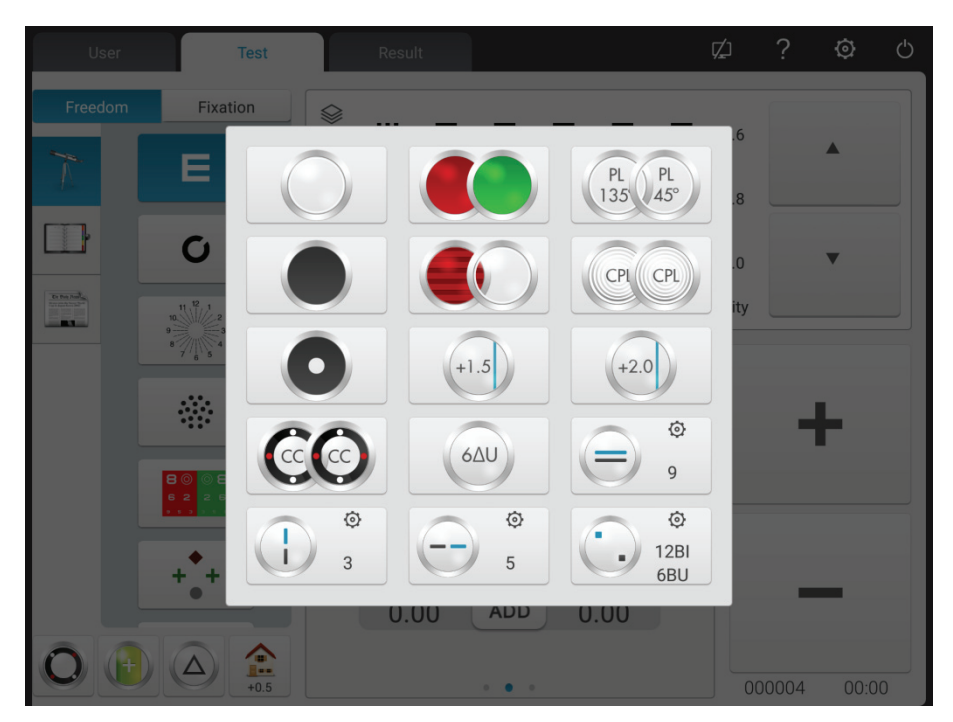

Οι βασικές λειτουργίες περιγράφονται ως εξής. Ανοίξτε το παράθυρο δοκιμών Πλάκα διαφράγματος, παράθυρο δοκιμών καταφυγίου Πλάκα με οπές (διάμετρος οπής 1mm) Δεξί μάτι: κόκκινο οπτικό φίλτρο, αριστερό μάτι: πράσινο οπτικό φίλτρο Δεξί μάτι: 135° πολικό οπτικό φίλτρο, αριστερό μάτι: 45° πολωμένο οπτικό φίλτρο Δεξί μάτι: σταθερός σταυρωτός κύλινδρος, αριστερός οφθαλμός: σταθερός σταυρός κύλινδρος Δεξί μάτι: οριζόντια ράβδο Maddox, αριστερό μάτι: ανοιχτό παράθυρο δοκιμής Δεξί μάτι: ανοιχτό παράθυρο δοκιμής, αριστερό μάτι: κάθετη ράβδο Maddox  $+2.0$ Retinoscopy φακός, 1.50D και 2.0D προαιρετικά Πρίσμα διοφθαλμικής ισορροπίας, πατήστε για αλλαγή της πρισματικής ισχύος Οριζόντιο ετερόφορο πρίσμα, πατήστε για αλλαγή πρισματικής ισχύος Κάθετο πρίσμα ετεροφορίας, πατήστε Φ για να αλλάξετε την πρισματική ισχύ  $6\Delta U$ Δεξί μάτι: πρίσμα  $6 \triangle$  προς τα πάνω  $10\Delta$ Αριστερό μάτι: Πρίσμα 10 △ προς τα μέσα Αριστερό μάτι: πρίσμα βάσης προς τα πάνω, δεξί μάτι: πρίσμα βάσης προς τα μέσα, πατήστε

για αλλαγή πρισματικής ισχύος

#### **6.2.3 Εισαγωγή απόστασης μαθητή**

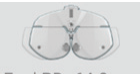

1. Πατώντας το πλήκτρο FarlPD=64.0mm, ο φακός ρύθμισης PD καλείται στο παράθυρο δοκιμής.

Η εργοστασιακή προεπιλεγμένη τιμή PD είναι 64.0.

2. Κάντε κλικ στο πλαίσιο δεδομένων που θέλετε να αλλάξετε και εισαγάγετε την απόσταση των μαθητών.

Εισαγάγετε PD αριστερού οφθαλμού, διοφθαλμικό PD και PD δεξιού ματιού αντίστοιχα.

Πατήστε "+" για μεγέθυνση PD, πατήστε "-" για μείωση του PD.

3. Πατώντας οποιαδήποτε θέση πέρα από τη διεπαφή εισαγωγής PD, βγείτε από τη διεπαφή εισαγωγής PD.

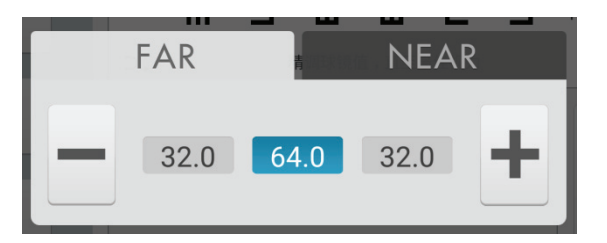

#### **6.2.4 Ρύθμιση παραμέτρων συστήματος**

1. Πατήστε για είσοδο στη διεπαφή ρύθμισης παραμέτρων συστήματος

2. Επιλέξτε την απαιτούμενη παράμετρο για να αλλάξετε τη ρύθμιση παραμέτρων.

3. Αφού ολοκληρώσετε όλες τις ρυθμίσεις, πατήστεκαι  $\vert \times \vert$ επιστρέψτε στο ανώτερο επίπεδο.

### **Οι λεπτομερείς ρυθμίσεις παραμέτρων περιγράφονται ως εξής.**

- 1. μήκος βημάτων
- $\bullet$  S: 0.12D,0.25D,0.5D,1D,2D,3D; Εργοστασιακή ρύθμιση: 0.25D

Ορίστε το μήκος του βήματος της σφαιρικής ισχύος και επιλέξτε από 0.12D, 0.25D, 0.5D, 1D, 2D και 3D.

 $\bullet$  C: 0.25D, 0.5D, 1D; Εργοστασιακή ρύθμιση: 0.25D

Ορίστε το μήκος βήματος της κυλινδρικής ισχύος και επιλέξτε από 0.25D, 0.5D και 1D.

● A: 1°,5°,15°; Εργοστασιακή ρύθμιση: 5°

Ρυθμίστε το μήκος βήματος της γωνίας άξονα της κυλινδρικής ισχύος και επιλέξτε από 1°, 5° και 15°.

 $\bullet \triangle$ : 0.1  $\triangle$ , 0.5  $\triangle$ , 1  $\triangle$ , 2  $\triangle$ , 3  $\triangle$ ; Εργοστασιακή ρύθμιση: 0.5  $\triangle$ 

Pυθμίστε το μήκος του βήματος του πρίσματος και επιλέξτε από 0.1  $\triangle$ , 0.5  $\triangle$ , 1  $\triangle$ , 2  $\triangle$  και 3  $\triangle$ .

● θ: 1°,5°; Εργοστασιακή ρύθμιση: 5°

Ορίστε το μήκος βήματος της βασικής γωνίας του φακού πρίσματος και επιλέξτε από 1° και 5°.

2. Τύπος φακού

 $\bullet$  Τύπος XC: διαχωρισμός  $\pm$  0.25D,  $\pm$  0.50D;

Εργοστασιακή ρύθμιση: ± 0.25D

Ρυθμίστε τον εγκάρσιο κυλινδρικό φακό, ο οποίος τοποθετείται στο παράθυρο δοκιμής και επιλέξτε από ± 0.25D, ± 0.50D και διαχωρίζοντας τον πρισματικό φακό.

● Φέτα κάλυψης XC +: ενεργοποίηση και απενεργοποίηση. Εργοστασιακή ρύθμιση: απενεργοποιημένη.

Ρυθμίστε αν θα ενεργοποιήσετε το φραγμό φραγής κατά την αλλαγή των διασταυρούμενων κυλινδρικών επιφανειών φακού 1 και 2.

Ενεργοποιήστε το, προσθέστε το κομμάτι αποκλεισμού.

Απενεργοποιήστε το, απενεργοποιήστε τη φραγή αποκλεισμού.

● S.E. Fix: μόνο διασταυρούμενος κυλινδρικός φακός, μόνο κυλινδρικός φακός, ενεργοποιημένος, απενεργοποιημένος. εργοστασιακή προεπιλογή: μόνο διασταυρούμενος κυλινδρικός φακός.

Μόνο διασταυρούμενος κυλινδρικός φακός: μόνο όταν το C αυξάνεται κατά 0.25D, το s μειώνεται κατά 0.12D. Χωρίς σταυροειδείς κυλινδρικούς φακούς η ρύθμιση C δεν έχει ως αποτέλεσμα την αλλαγή S.

Μόνο κυλινδρικός φακός: μόνο όταν το C αυξάνεται κατά 0.25D, το s μειώνεται κατά 0.12D. Με διασταυρούμενο κυλινδρικό φακό η ρύθμιση C δεν έχει ως αποτέλεσμα την αλλαγή S.

Ενεργό: Ανεξάρτητα από τον σταυρωτό κυλινδρικό φακό ή τον κυλινδρικό φακό, οι αλλαγές είναι ισοδύναμες.

Απενεργοποίηση: Οι αλλαγές δεν θα είναι ισοδύναμες.

 $\bullet$  Θολωμένη όραση διοφθαλμικής ισορροπίας: αυτόματη, 0.25D, 0.50D, 0.75D, off.

Εργοστασιακή ρύθμιση: αυτόματη.

Καλέστε στο διοφθαλμικό σήμα ανίχνευσης ισορροπίας και προσθέστε το ποσό θολής όρασης σύμφωνα με τις ρυθμίσεις.

● Θολή όραση κόκκινου πράσινου ισοζυγίου: 0.25D, 0.50D, off. Εργοστασιακή ρύθμιση: απενεργοποιημένη.

Καλέστε με κόκκινο πράσινο σήμα παρατήρησης και προσθέστε θολή ποσότητα όρασης σύμφωνα

32
με τις ρυθμίσεις.

• Μέθοδος έκφρασης CYL: +,-;

Εργοστασιακή ρύθμιση: -

Ορίστε τη μέθοδο εισαγωγής κυλινδρικής ισχύος φακού.

Κατά τη ρύθμιση "-" εισάγετε μόνο αρνητική κυλινδρική ισχύ φακού.

Όταν το ρυθμίζετε "+" εισάγετε μόνο θετική κυλινδρική ισχύ φακού.

 $\bullet$  Μέθοδος έκφρασης φακού πρίσματος:  $X/Y$ ,  $r/\theta$ ;

Εργοστασιακή ρύθμιση: X / Y

Ο χειριστής μπορεί να επιλέξει ορθογώνιες συντεταγμένες  $(X/Y)$  ή πολικές συντεταγμένες (r / θ).

3. μικρή απόσταση

● Ένδειξη μικρής απόστασης: αναμμένη, εκτός πλέγματος, σβηστή. Εργοστασιακή ρύθμιση: απενεργοποιημένη.

Όταν είναι ενεργοποιημένη: σε λειτουργία ADD και λειτουργία μικρής απόστασης, η ένδειξη θα ανάβει αυτόματα.

Εκτός πλέγματος: η ένδειξη μικρής απόστασης ανάβει αυτόματα κατά τη λειτουργία ADD και λειτουργία μικρής απόστασης Όταν επιλέγετε διακριτικό σήμα παρατήρησης για δοκιμές μικρών αποστάσεων, ο δείκτης μικρής απόστασης είναι σβηστός.

Όταν έχει ρυθμιστεί σε "Off": η ένδειξη μικρής απόστασης δεν ενεργοποιείται αυτόματα. Ενεργοποιήστε το πατώντας το κουμπί ένδειξης μικρών αποστάσεων.

● Φωτεινότητα δείκτη μικρής απόστασης: χαμηλή, ενδιάμεση, υψηλή. Εργοστασιακή ρύθμιση: ενδιάμεση.

 $\bullet$  F  $\rightarrow$  N Link: SPH, SPH + ADD; εργοστασιακή προεπιλογή: SPH + ADD

Ρυθμίστε τη σφαιρική μετατόπιση της τιμής από τη λειτουργία μεγάλων αποστάσεων σε λειτουργία μικρής απόστασης.

SPH: η σφαιρική τιμή στη λειτουργία μεγάλων αποστάσεων χρησιμοποιείται σε λειτουργία μικρής απόστασης.

SPH + ADD: η πρόσθετη ισχύς προστίθεται στη σφαιρική τιμή στη λειτουργία μεγάλων αποστάσεων.

● Εκτίμηση ADD: on, off; εργοστασιακή προεπιλογή: ενεργοποιημένη

Ρυθμίστε εάν προσθέτετε επιπλέον ισχύ ανάλογα με την ηλικία του ασθενούς κατά τη διάρκεια της

δοκιμής όρασης σε μικρές αποστάσεις.

● Απόσταση εργασίας: 35cm και 70cm, μήκος βήματος: 5cm. εργοστασιακή προεπιλογή: 40cm

4. Εκτύπωση

● Μορφή εκτύπωσης ημερομηνίας: μήνας-ημερομηνία-έτος, ημερομηνία-μήνας-έτος, έτος-μήνας-ημερομηνία. Ρύθμιση εργοστασίου: μήνας-ημερομηνία-έτος.

Ορισμός μορφής δεδομένων εκτύπωσης.

● Διαγραφή δεδομένων μετά την εκτύπωση: ενεργοποίηση και απενεργοποίηση. Εργοστασιακή ρύθμιση: απενεργοποιημένη.

Ορίστε εάν θα διαγραφούν τα μετρημένα δεδομένα μετά την εκτύπωση.

● Εκτυπωτής: ενεργοποιημένος και απενεργοποιημένος. Εργοστασιακή ρύθμιση: ενεργοποιημένη.

Όταν το απενεργοποιείτε: πατώντας την εκτύπωση τα δεδομένα θα σταλούν στο δίκτυο. Ο εκτυπωτής δεν λειτουργεί.

● Εκτύπωση φακού πρίσματος: ενεργοποίηση και απενεργοποίηση. Εργοστασιακή ρύθμιση: απενεργοποιημένη.

Όταν το ενεργοποιείτε, ενεργοποιήστε την εκτύπωση του πρίσματος

Όταν το απενεργοποιείτε, απενεργοποιήστε την εκτύπωση του πρίσματος.

5. σημάδια όρασης

Επιλέξτε και εμφανίστε σημάδια παρατήρησης, συμπεριλαμβανομένων σημείων παρατήρησης κοντινού σημείου και σημείου απόστασης.

6. Επικοινωνία

● Δεδομένα AR: ενεργοποίηση και απενεργοποίηση. Εργοστασιακή ρύθμιση: ενεργοποιημένη.

Χρησιμοποιείται για να προσδιορίσει εάν θα λαμβάνει αυτόματα τα δεδομένα από το διαθλαστικό υπολογιστή. Ενεργό: αυτόματη λήψη εξωτερικών δεδομένων.

 $\bullet$  Επεξεργασία δεδομένων AR: C ≤ 0.25D, C = 0,C ≤ 0.50D, C = 0,off.

Εργοστασιακή ρύθμιση: C≤0.25D, C = 0

Όταν η κυλινδρική ισχύς φακού AR δεν υπερβαίνει τα 0.25D, επαναφέρετε την τιμή C.

Όταν είναι απενεργοποιημένη, μην επαναφέρετε την τιμή C.

● Δεδομένα LM: ενεργοποίηση και απενεργοποίηση. Εργοστασιακή ρύθμιση: ενεργοποιημένη. Χρησιμοποιείται για να προσδιοριστεί εάν θα λαμβάνουν αυτόματα τα δεδομένα από το εστία. Ενεργό: αυτόματη λήψη δεδομένων.

● Λάβετε δεδομένα φακού πρίσματος από LM: ενεργοποίηση και απενεργοποίηση. Εργοστασιακή ρύθμιση: απενεργοποιημένη.

Κατά την εισαγωγή δεδομένων από το εστιόμετρο ορίστε εάν θα εισάγονται αυτόματα δεδομένα ισχύος φακού πρίσματος.

7. Σύστημα

● Επαναφορά φακού: γρήγορη, επαναφορά. Εργοστασιακές ρυθμίσεις: γρήγορη.

Γρήγορη: επιστρέψτε το φακό στο μηδέν και στείλτε το σήμα του φακού επιστροφής στο μηδέν. Επαναφορά: επαναφορά της κύριας συσκευής και αποστολή σήματος επαναφοράς στην κύρια συσκευή.

● «Καθαρή» συμβουλή: ενεργοποίηση και απενεργοποίηση. Εργοστασιακές ρυθμίσεις: απενεργοποιημένη.

Όταν είναι ενεργοποιημένο, πατήστε το κουμπί "καθαρό" και εμφανίζεται το αναδυόμενο παράθυρο με συμβουλές "Επιβεβαιώστε εάν θα καθαρίσετε τα δεδομένα. Ναι ή όχι". Ρυθμίζοντας την παράμετρο "on" ο χειριστής μπορεί να προστατεύσει τα δεδομένα από τη διαγραφή λόγω ατυχήματος πατώντας το κουμπί "clean".

● Σύνδεση σημείων όρασης: ενεργοποίηση και απενεργοποίηση. Εργοστασιακή ρύθμιση: ενεργοποιημένη.

Κατά την εκτέλεση οπτομετρικών δοκιμών, αποφύγετε την κλήση στον βοηθητικό φακό ή τη λειτουργία που προκύπτει από το αντίστοιχο σήμα παρατήρησης.

Όταν η ρύθμιση είναι "ενεργοποιημένη", αφού πατήσετε το σήμα παρατήρησης S, C, A, X, Y διατηρήστε την τρέχουσα κατάσταση και η κατάσταση του βοηθού δίσκου παραμένει αμετάβλητη.

● Ήχος: απενεργοποίηση και ενεργοποίηση. Εργοστασιακές ρυθμίσεις: ενεργοποιημένη.

Απενεργοποίηση: χωρίς συμβουλές δόνησης ή ήχου.

Ενεργοποίηση: λειτουργία συνειδητοποίησης μόνο κάτω από + -

• Χρόνος λειτουργίας: ενεργοποίηση και απενεργοποίηση. Εργοστασιακή ρύθμιση: ενεργοποιημένη.

Ορίστε εάν θα εμφανίζεται ο χρόνος δοκιμής.

Ρυθμίζοντας το "on" θα εμφανίσει την ώρα από την αρχή των δοκιμών έως το τέλος.

- Ασφάλεια: αλλαγή κωδικού πρόσβασης, ξεχάστε τον κωδικό πρόσβασης
- Χρήστης: διακόπτης χρήστη και επαναφορά εργοστασιακών ρυθμίσεων
- Δεδομένα αίθουσας: επιθεώρηση υλικού. Βοηθός συντήρησης μετά την πώληση.
- Διεύθυνση: εισαγάγετε τη διεύθυνση οπτικού καταστήματος
- 8. Σχετικά
- **•** Σγετικά

Εμφάνιση πληροφοριών συστήματος (συμπεριλαμβανομένης της έκδοσης λογισμικού και των πληροφοριών κατασκευής)

## **6.3 Παρασκευάσματα πριν από τη χρήση**

1) Ενεργοποιήστε το διακόπτη τροφοδοσίας, η συσκευή αρχικοποιείται αυτόματα.

2) Επιβεβαιώστε ότι η συσκευή είναι ισοπεδωμένη.

Εάν η συσκευή δεν είναι ισοπεδωμένη, περιστρέψτε το οριζόντιο κουμπί ρύθμισης για να διατηρήσετε τη φυσαλίδα αέρα στο αλφάδι στη μέση.

3) Εκκινήστε τον συνδυασμένο υπολογιστή tablet που χρησιμοποιείται και ανοίξτε τη διεπαφή λειτουργίας.

4) Πατήστε Γκεμερικάκνητα να εισαγάγετε το PD του ασθενούς, καλέστε το φακό ρύθμισης PD στο παράθυρο δοκιμής.

5) Κρατήστε το μέτωπο του ασθενούς στην πλάκα βάσης, η ένδειξη είναι σβηστή.

6) Ο εξεταστής μπορεί να παρατηρήσει τα μάτια του υπεύθυνου δοκιμής μέσω του παραθύρου δοκιμών για να βεβαιωθεί ότι τα μάτια του βρίσκονται στο κέντρο του παραθύρου δοκιμής.

7) Ρυθμίστε την απόσταση κορυφής του κερατοειδούς (VD).

Ο ελεγκτής μπορεί να επιβεβαιώσει την απόσταση της κερατοειδούς κορυφής του όρχεως μέσω του παραθύρου παρατήρησης του κερατοειδούς, από το οποίο ο εξεταστής πρέπει να απέχει 200mm-250mm. Περιστρέψτε το κουμπί του μετώπου, ρυθμίστε την κορυφή του κερατοειδούς του όρχι στην επιθυμητή θέση.

Η κορυφή του κερατοειδούς σημειώνεται παρακάτω:

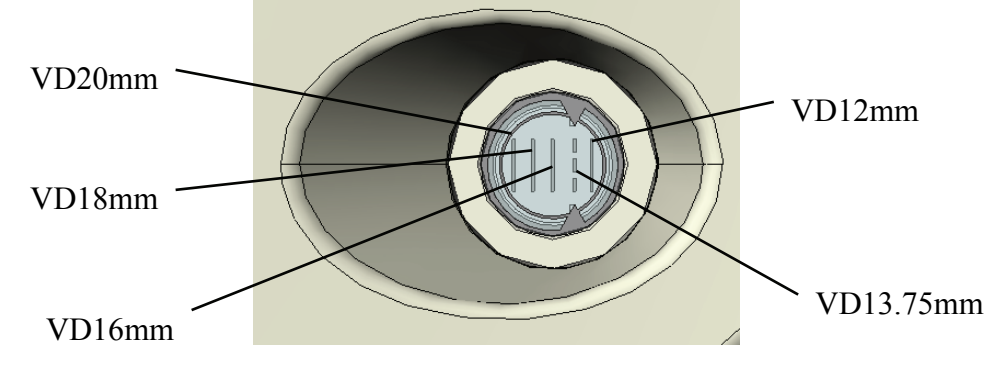

8) Πατώντας οποιαδήποτε θέση πέρα από τη διεπαφή εισαγωγής PD, βγείτε από τη διεπαφή εισαγωγής PD.

## **6.4 Πρότυπη διαδικασία οπτομετρίας**

Πατήστε "  $\blacksquare$  " για να ξεκινήσετε την τυπική διαδικασία οπτομετρίας.

E 1. Πατήστε **Γραμεριάκο για εισαγωγή δεδομένων μέτρησης AR (διαθλαστικός υπολογιστής)**:

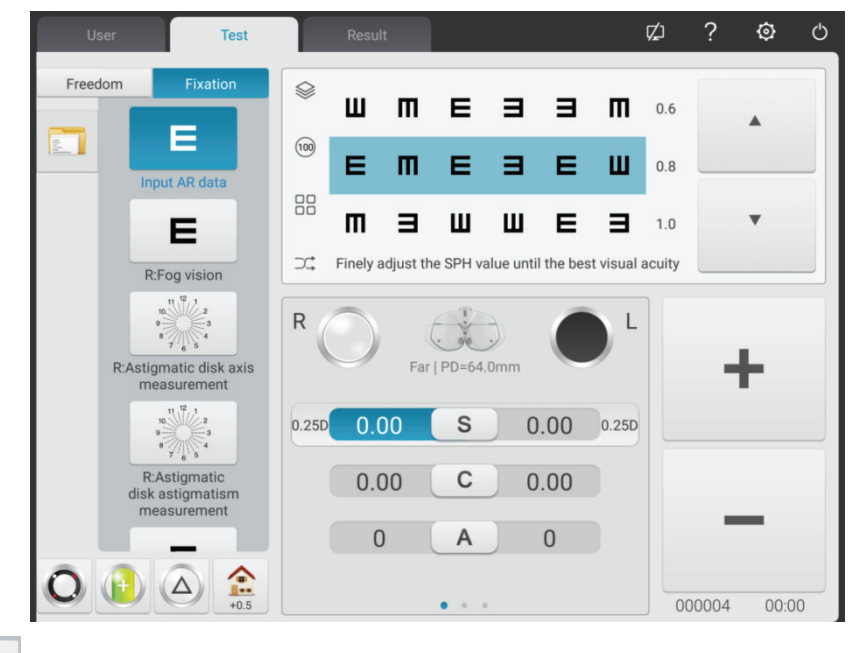

2. Πατήστε **E** |<br>2. Πατήστε <sub>κεσώθεση</sub> για να ξεκινήσετε την υποκειμενική διόρθωση SUBJ.

Σκυροπία δεξιού ματιού. Προσαρμόστε το αριστερό μάτι, αλλάξτε την κυλινδρική ισχύ του δεξιού ματιού σε 0. Βάλτε 0.5 σήμα παρατήρησης και, στη συνέχεια, αυξήστε σταδιακά τη θετική σφαιρική ισχύ έως ότου το 0.5 σήμα παρατήρησης θολωθεί.

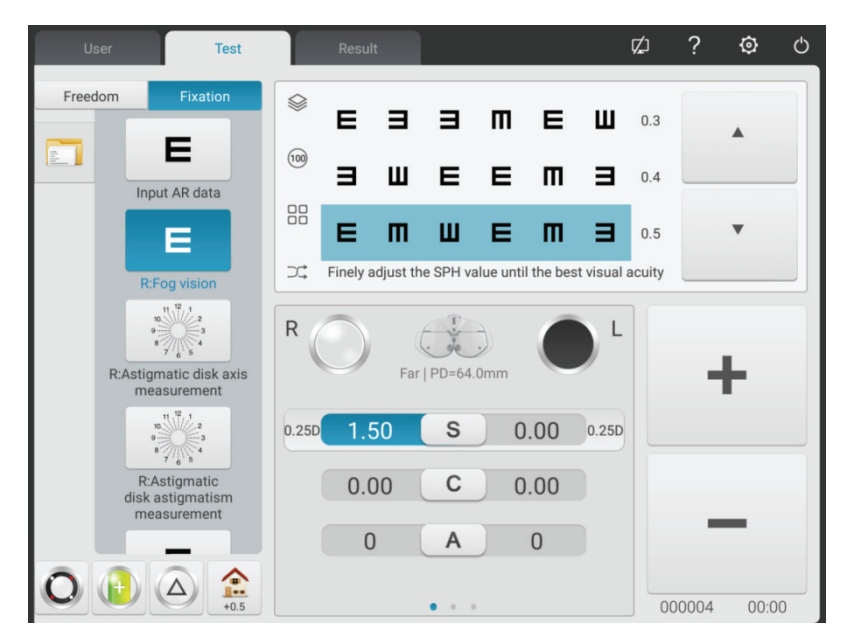

\* 3. Πιέστε για να ελέγξετε τον αστιγματικό άξονα με δίσκο αστιγματισμού.

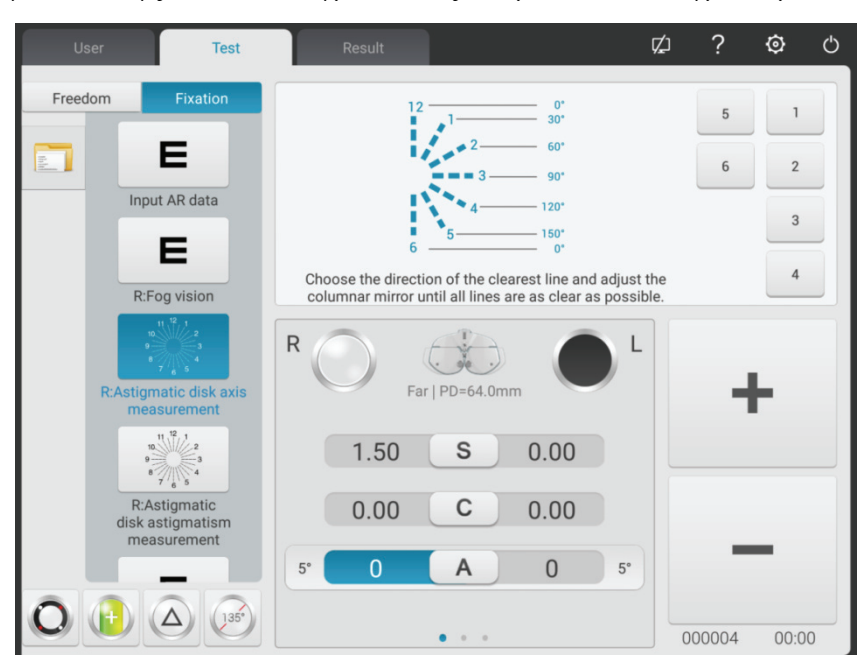

- (1) Κλήση στο σήμα του δίσκου αστιγματισμού. Ρωτήστε τον ασθενή:
- Οι ορισμοί όλων των γραμμών φαίνονται ίδιοι;
- Ποια γραμμή φαίνεται ιδιαίτερα ξεχωριστή;

Εάν οι απαντήσεις είναι:

• Οι ορισμοί όλων των γραμμών φαίνονται οι ίδιοι.

Χωρίς αστιγματισμό.

● Μια γραμμή φαίνεται ιδιαίτερα ξεχωριστή.

Πολλαπλασιάστε το μικρότερο σχήμα (1 ~ 6) που αντιστοιχεί στην ιδιαίτερα διακριτή γραμμή με 30°, μπορεί να ληφθεί ο αστιγματικός άξονας του αρνητικού κυλίνδρου. Για παράδειγμα: η γραμμή 3-9 είναι ιδιαίτερα διακριτή, ο αστιγματικός άξονας είναι  $3 \times 30^{\circ} = 90^{\circ}$ .

(2) Εισαγάγετε τα ληφθέντα δεδομένα άξονα

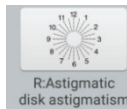

4. Πατήστε disk astigmatism<br>4. Πατήστε measurement για να δοκιμάσετε την αστιγματική ισχύ με δίσκο αστιγματισμού.

Πάρτε τον κύλινδρο -0.25D ως προσαύξηση, ρυθμίστε σταδιακά την κυλινδρική ισχύ έως ότου οι ορισμοί των γραμμών προς όλες τις κατευθύνσεις του δίσκου αστιγματισμού είναι οι ίδιοι.

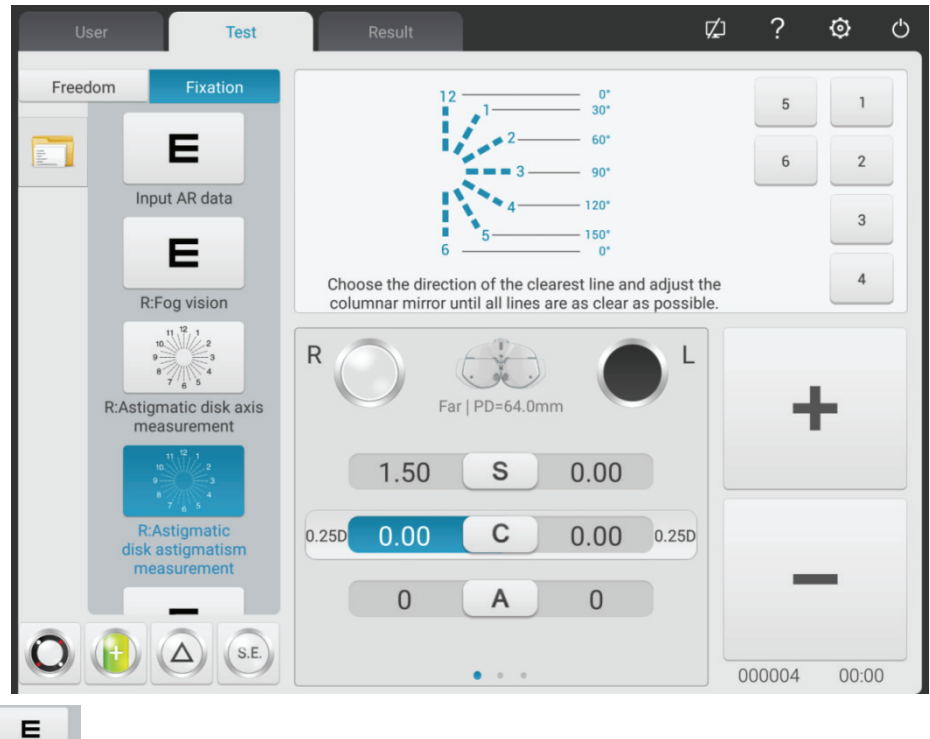

5.Πιέστε το και καλέστε στο 0.8 σημάδι ορατότητας, πάρτε -0.25D σφαίρα ως αύξηση για να ρυθμίσετε σταδιακά τη σφαιρική ισχύ μέχρι ο ασθενής να δει καθαρά το σήμα όρασης.

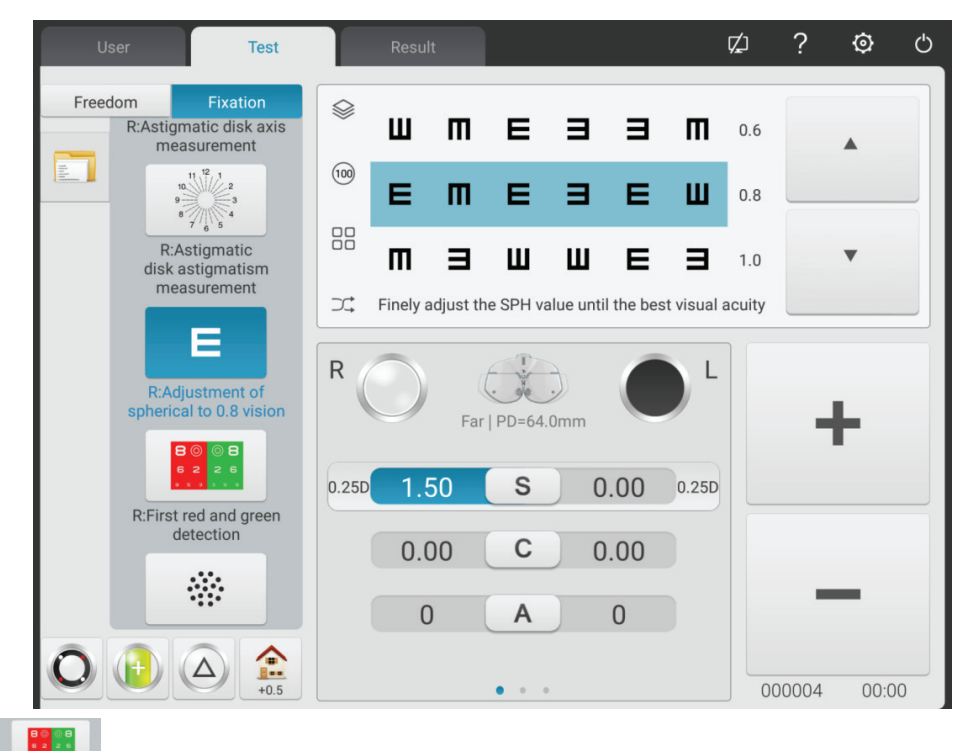

6. Πατήστε **REFIGE And green για να διορθώσετε τη σφαιρική ισχύ του δε**ξιού ματιού με κόκκινο και πράσινο σημάδι παρατήρησης (κόκκινο και πράσινο τεστ για πρώτη φορά).

Κλήση σε σφαιρικό φακό σύμφωνα με τις ρυθμίσεις παραμέτρων. Κλήση με κόκκινα και πράσινα σημάδια παρατήρησης.

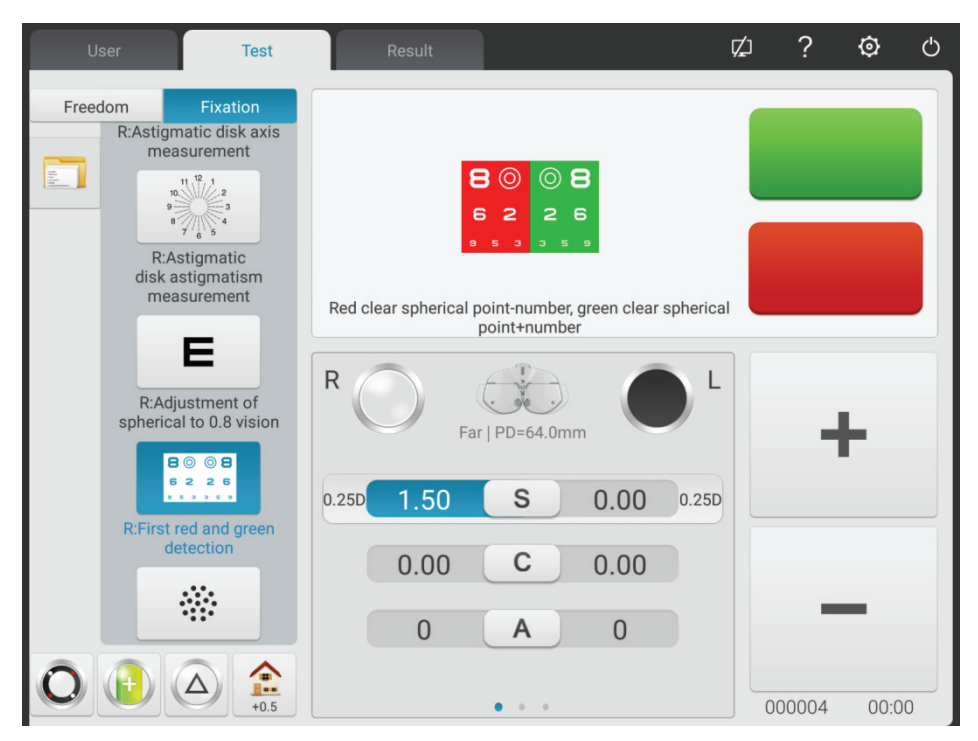

1) Ρωτήστε τον ασθενή: τα γράμματα στην κόκκινη και πράσινη πλευρά του σημείου παρατήρησης, ποια πλευρά φαίνεται πιο ξεχωριστή;

Εάν το γράμμα στην κόκκινη πλευρά φαίνεται πιο ξεχωριστό: πατήστε "-" για να αυξήσετε τη σφαιρική ισχύ -0.25D.

Εάν το γράμμα στην πράσινη πλευρά φαίνεται πιο ξεχωριστό: πατήστε "+" για μείωση της σφαιρικής ισχύος -0.25D.

2) Επαναλάβετε τα παραπάνω βήματα μέχρι ο ορισμός των γραμμάτων στην κόκκινη πλευρά να μοιάζει με τον ορισμό των γραμμάτων στην πράσινη πλευρά.

Προσοχή: όταν οι ορισμοί των γραμμάτων στην κόκκινη και πράσινη πλευρά δεν μπορούν να προσαρμοστούν με συνέπεια, κάντε το γράμμα στην κόκκινη πλευρά πιο διακριτό.

7. Πιέστε το **RCTOSAS cylinder** για να κάνετε τον σταυρωτό κύλινδρο να ελέγξει με ακρίβεια τον αστιγματικό άξονα του δεξιού ματιού.

蕊

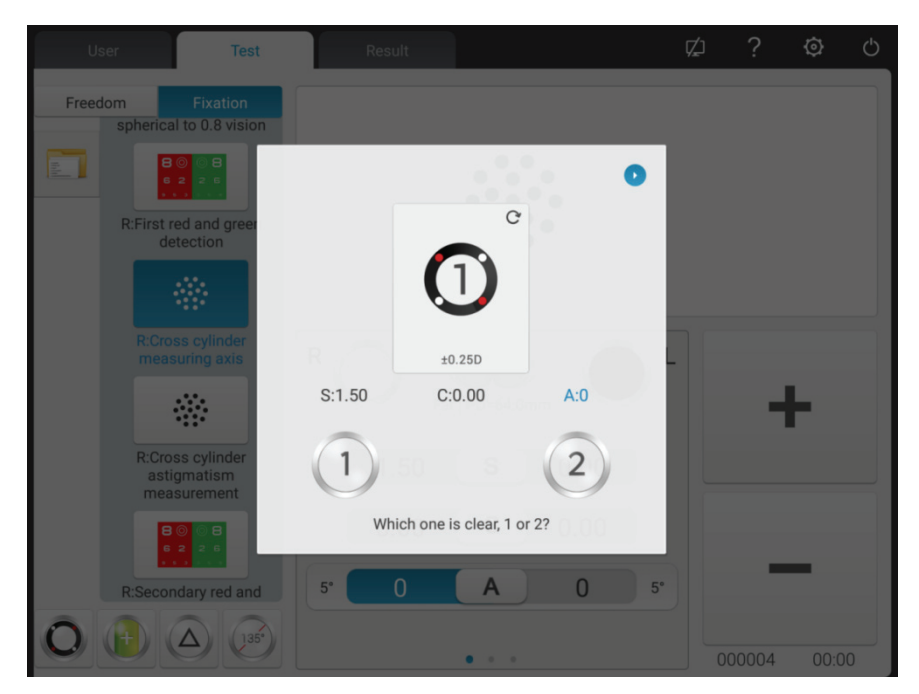

1) Καλέστε το σήμα παρατήρησης στίγματος και τον σταυρωτό κύλινδρο ± 0.25D.

2) Αντίστροφη πλευρά 1 και πλευρά 2 του σταυρού κυλίνδρου, ρωτήστε τον ασθενή: ποια πλευρά είναι πιο ξεχωριστή;

Όταν η πλευρά 1 είναι πιο διακριτή: μεγεθύνετε τον άξονα.

Όταν η πλευρά 2 είναι πιο διακριτή: μειώστε τον άξονα.

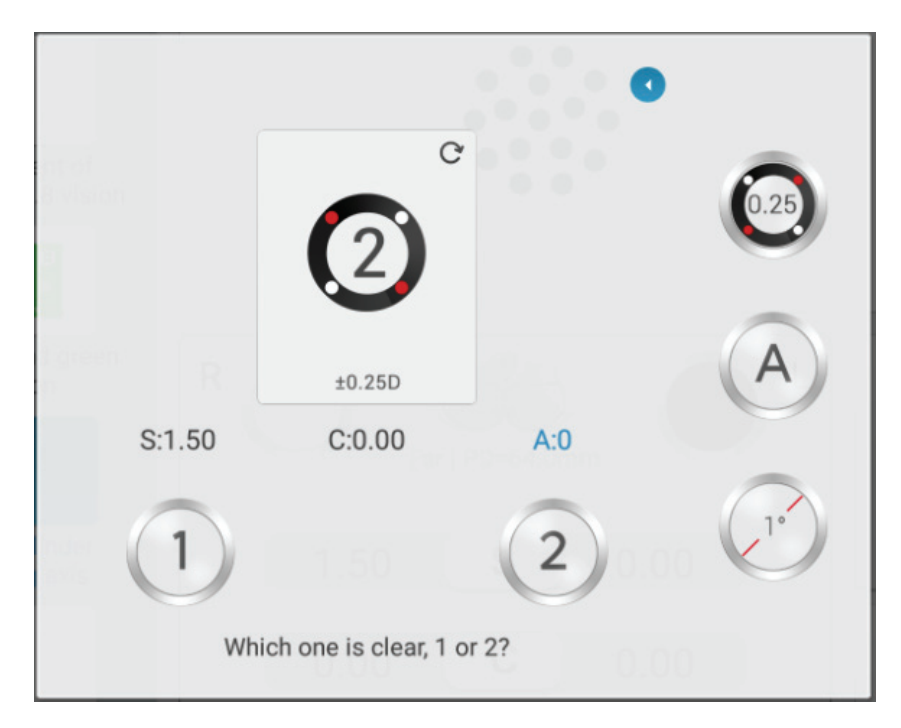

- 3) Επαναλάβετε τα παραπάνω βήματα έως ότου οι ορισμοί των πλευρών 1 και 2 φαίνονται ίδιοι.
- 4) Κάντε κλικ στο πλήκτρο , μεταβείτε σε 0.5XC.

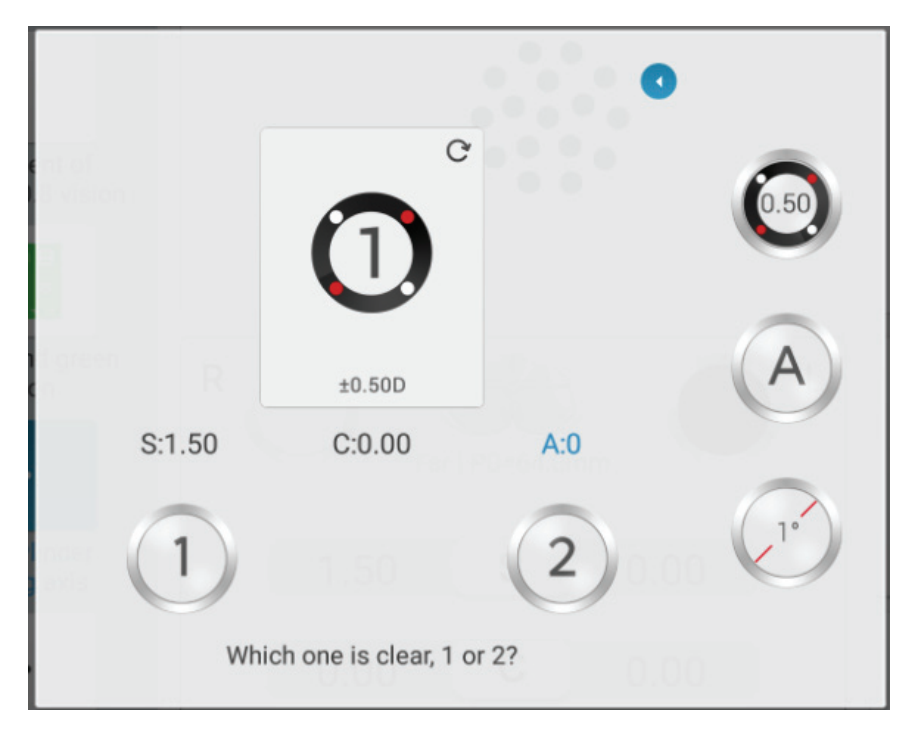

5) Κάντε ξανά κλικ στο πλήκτρο, μεταβείτε στην αυτόματη λειτουργία (Slit Prism).

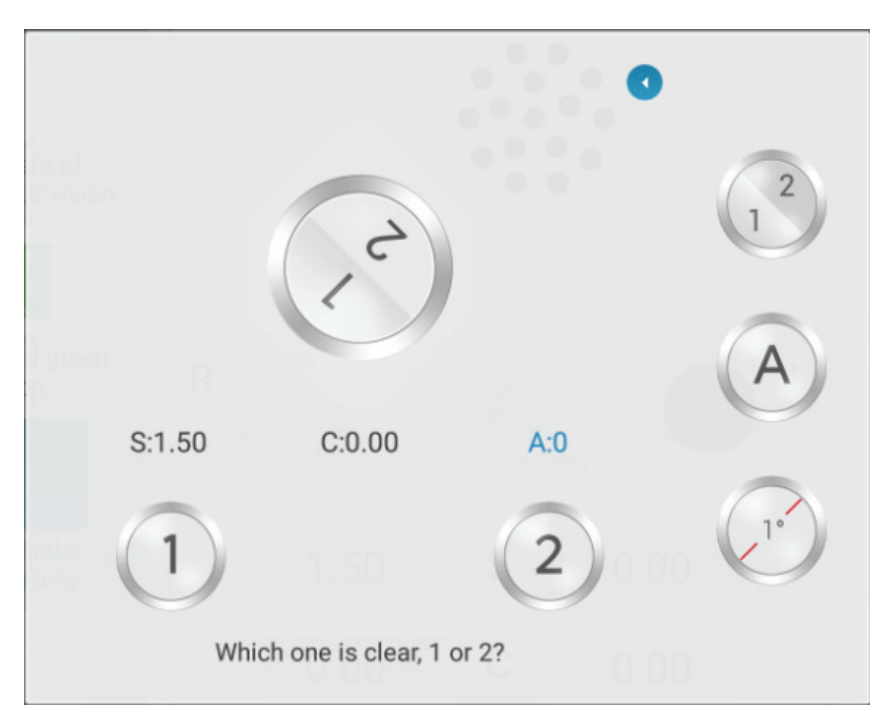

8. Πιέστε το **Ερεμπατία για να κάνετε τον σταυρωτό κύλινδρο να ελέγ**ξει με ακρίβεια την αστιγματική ισχύ του δεξιού ματιού.

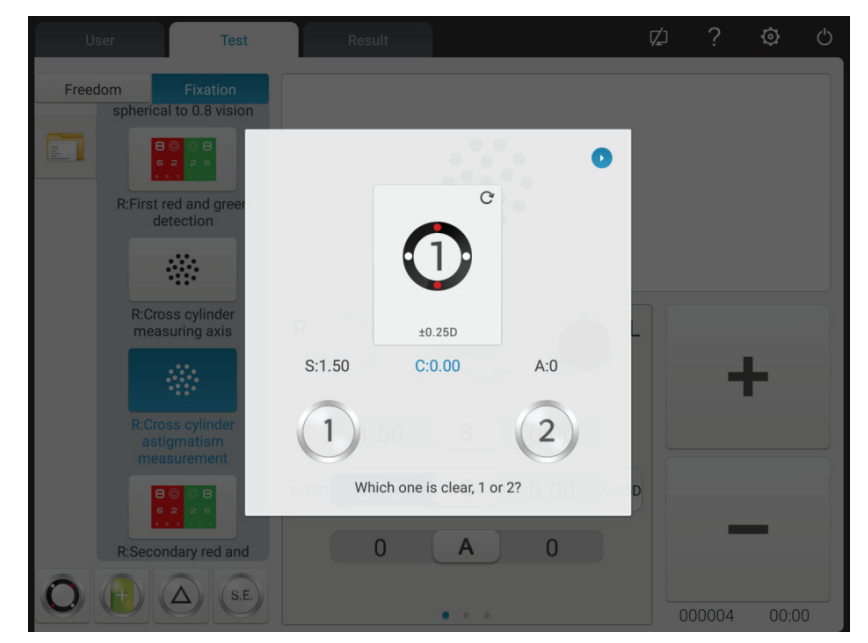

1) Αντίστροφη πλευρά 1 και πλευρά 2 του σταυρού κυλίνδρου, ρωτήστε τον ασθενή: ποια πλευρά είναι πιο ξεχωριστή;

Όταν η πλευρά 1 είναι πιο διακριτή: μεγεθύνετε την αστιματική ισχύ.

Όταν η πλευρά 2 είναι πιο διακριτή: μειώστε την αστιγματική ισχύ.

 $\cdot$  . .

2) Επαναλάβετε τα παραπάνω βήματα έως ότου οι ορισμοί των πλευρών 1 και 2 φαίνονται ίδιοι.

9. Πιέστε το Researchang για να διορθώσετε τη σφαιρική ισχύ του δεξιού ματιού με κόκκινο και πράσινο σημάδι παρατήρησης (δεύτερη και κόκκινη δοκιμή).

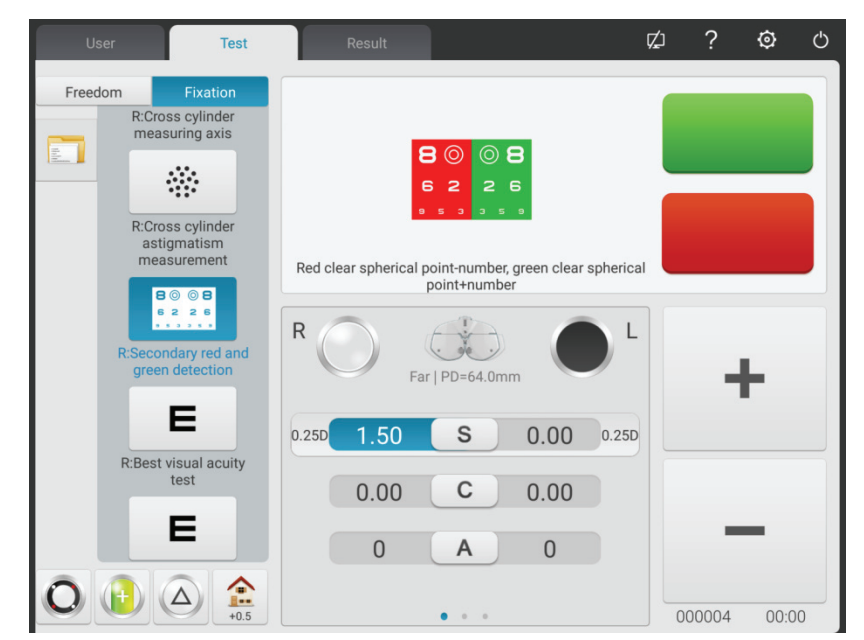

1) Σύμφωνα με τις ρυθμίσεις παραμέτρων καλέστε σε σφαιρικό φακό. Κλήση με κόκκινα και πράσινα σημάδια παρατήρησης.

2) Ρωτήστε τον ασθενή: τα γράμματα στην κόκκινη και πράσινη πλευρά του σημείου παρατήρησης, ποια πλευρά φαίνεται πιο ξεχωριστή;

Εάν το γράμμα στην κόκκινη πλευρά φαίνεται πιο ξεχωριστό: πατήστε "-" για να αυξήσετε τη σφαιρική ισχύ -0.25D.

Εάν το γράμμα στην πράσινη πλευρά φαίνεται πιο ξεχωριστό: πατήστε "+" για μείωση της σφαιρικής ισχύος -0.25D.

3) Επαναλάβετε τα παραπάνω βήματα μέχρι ο ορισμός των γραμμάτων στην κόκκινη πλευρά να μοιάζει με τον ορισμό των γραμμάτων στην πράσινη πλευρά.

Προσοχή: όταν οι ορισμοί των γραμμάτων στην κόκκινη και πράσινη πλευρά δεν μπορούν να προσαρμοστούν με συνέπεια, κάντε το γράμμα στην κόκκινη πλευρά πιο διακριτό.

E 10. Πατήστε Reset Visual aculty για να ρυθμίσετε με ακρίβεια τη σφαιρική ισχύ για να έχετε την καλύτερη όραση του δεξιού ματιού.

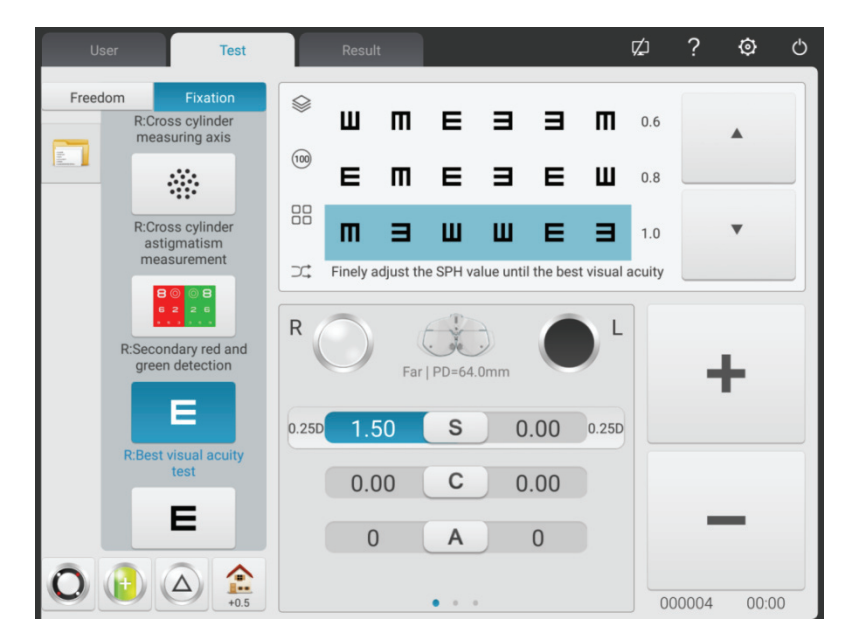

Κλήση σε 1.0. Ρυθμίστε τη σφαιρική ισχύ και ζητήστε από τον ασθενή να παρακολουθεί το σημάδι όρασης. Ρωτήστε τον ασθενή πότε το σήμα παρατήρησης φαίνεται πιο ξεχωριστό.

Λάβετε τη χαμηλότερη σφαιρική ισχύ όταν το σήμα όρασης 1.0 θεωρείται σαφώς ως η καλύτερη όραση της σφαίρας του δεξιού ματιού.

Μέχρι στιγμής, η δοκιμή SUBJ για το δεξί μάτι έχει ολοκληρωθεί.

11 ~ 19. Δοκιμάστε την καλύτερη όραση του αριστερού ματιού σύμφωνα με το παραπάνω βήμα 2  $\sim$  10.

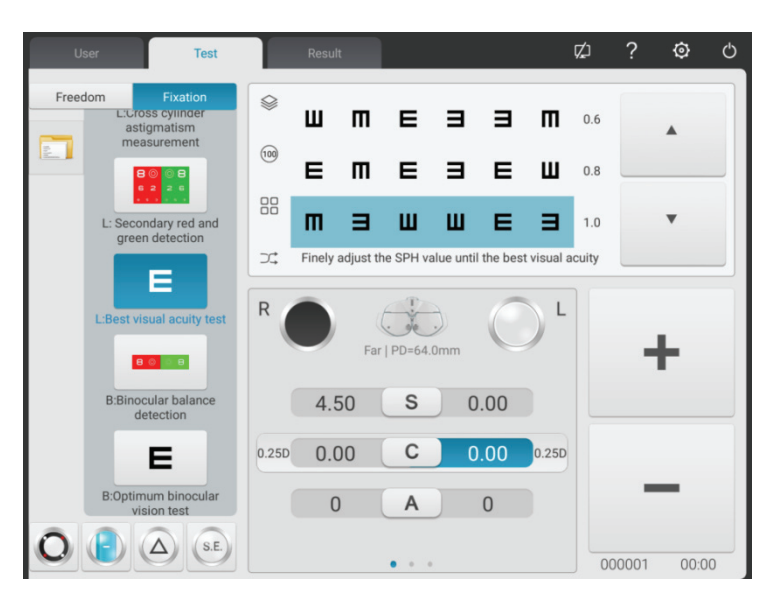

Μέχρι στιγμής, η δοκιμή SUBJ για το αριστερό μάτι έχει ολοκληρωθεί.

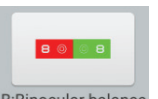

20. Πατήστε B:Binocular balance για να ξεκινήσετε τη δοκιμή διοφθαλμικής ισορροπίας (ΤΕΛΙΚΗ δοκιμή)

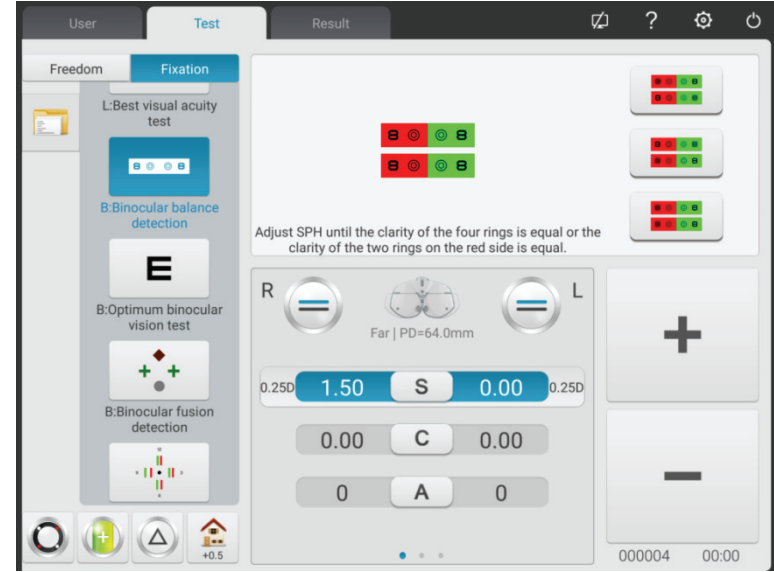

1) Ανοίξτε τα παράθυρα δοκιμών R και L. Καλέστε το σήμα διόρθωσης διοφθαλμικής ισορροπίας και 3  $\triangle$  πρίσμα προς τα κάτω για το δεξί μάτι και 3  $\triangle$  πρίσμα προς τα πάνω για το αριστερό μάτι. 2) Ζητήστε από τους ασθενείς να παρακολουθούν τα σημάδια όρασης και να συγκρίνουν τους ορισμούς των σημείων άνω και κάτω όρασης.

Εάν το άνω σήμα παρατήρησης είναι πιο διακριτό από το κάτω σήμα παρατήρησης: πατήστε "+" για μείωση της σφαιρικής ισχύος -0.25D για το δεξί μάτι.

Εάν το κατώτερο σήμα παρατήρησης είναι πιο διακριτό από το άνω σήμα παρατήρησης: πατήστε "+" για μείωση της σφαιρικής ισχύος -0.25D για το αριστερό μάτι

3) Επαναλάβετε τα παραπάνω βήματα έως ότου οι ορισμοί των δύο σημείων παρατήρησης φαίνονται ίδιοι.

21. Διοφθαλμική διόρθωση όρασης

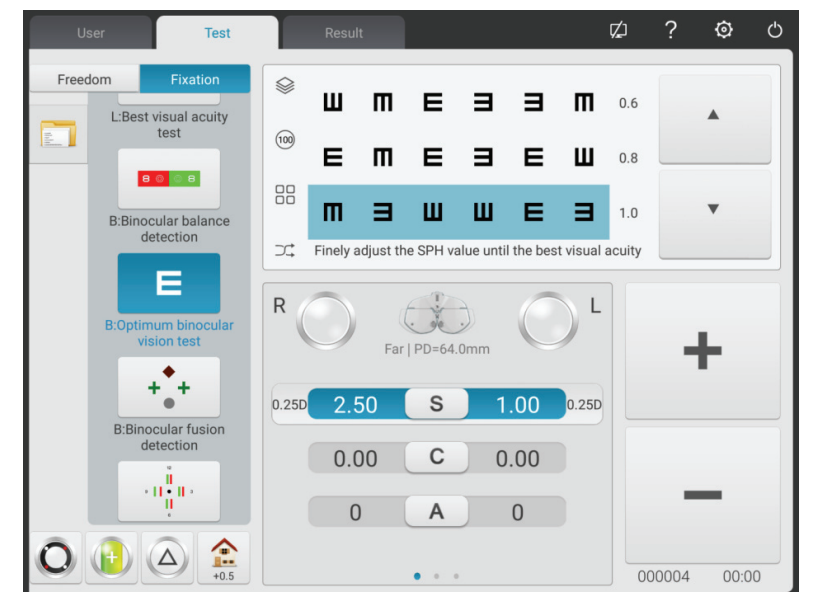

Μειώστε τις σφαιρικές δυνάμεις των δύο οφθαλμών κατά -1.00D συγχρονικά, αφαιρέστε το πρίσμα στο διοφθαλμικό παράθυρο δοκιμής, καλέστε σε 1.0. μεγεθύνετε τις σφαιρικές δυνάμεις των δύο οφθαλμών κατά -0.25D συγχρονικά έως ότου το σήμα παρατήρησης 1.0 να φανεί καθαρά από τα δύο μάτια.

 $+1$ 

22. Πατήστε **ΒΒΗΝΟΥΣΑ (B ACTE)** για να ξεκινήσετε τη δοκιμή αξίας 4 κουκκίδων.

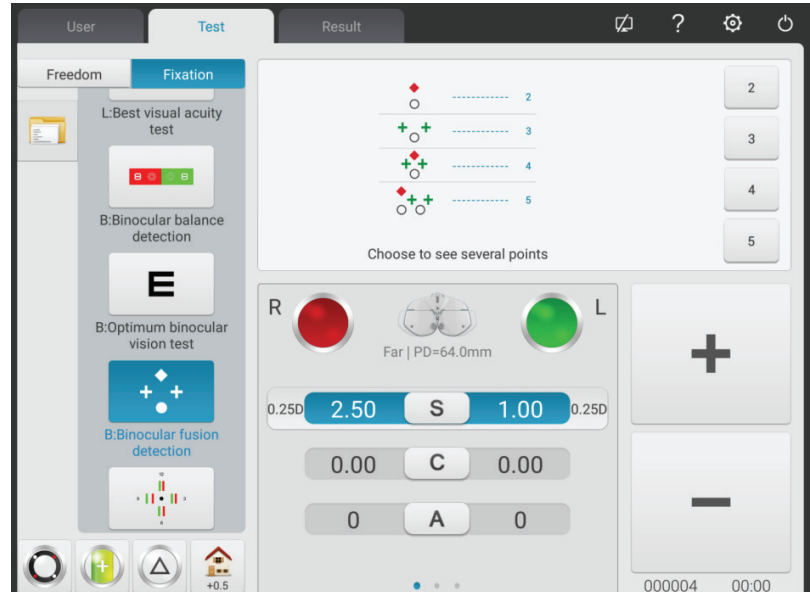

1) Κλήση με κόκκινο οπτικό φίλτρο στο παράθυρο δοκιμών R και πράσινο οπτικό φίλτρο στο παράθυρο δοκιμής L και σήμα αναγνώρισης αξίας 4 κουκκίδων.

2) Επιβεβαιώστε ποια σημεία μπορεί να δει ο ασθενής με σαφήνεια.

3) Εισαγάγετε το αποτέλεσμα δοκιμής 4 αξιών.

 $\langle \Pi_{\alpha}^{\rm H} \Pi \rangle$ 23. Πατήστε **Bistereoscopic** για να ξεκινήσετε τη δοκιμή στερεοψίας.

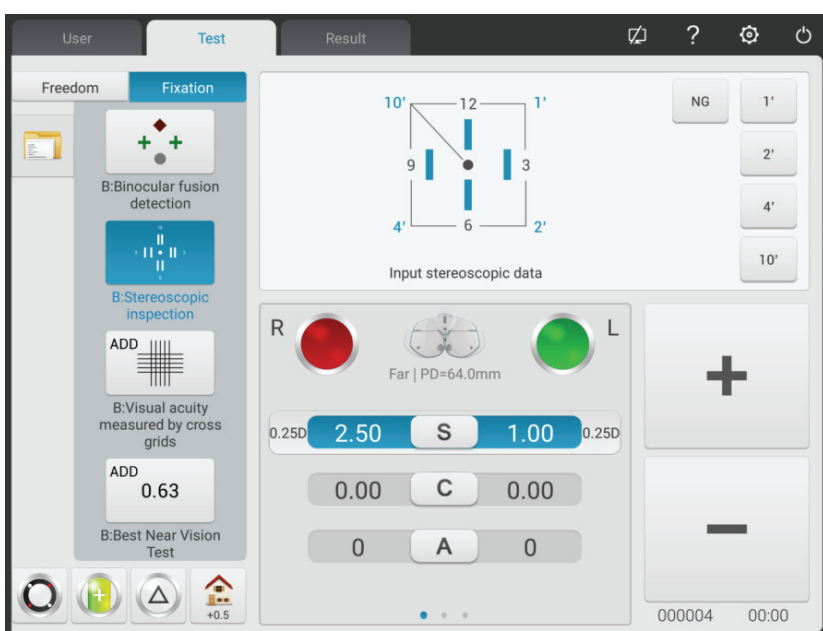

1) Κλήση με κόκκινο οπτικό φίλτρο στο παράθυρο δοκιμών R και πράσινο οπτικό φίλτρο στο παράθυρο δοκιμής L και στερεοφωνικό σήμα παρατήρησης.

2) Επιβεβαιώστε εάν ο ασθενής μπορεί να δει σαφώς τέσσερις ευθείες γραμμές με στερεοφωνικό.

3) Εισαγάγετε το στερεοσκοπικό αποτέλεσμα δοκιμής παράλλαξης.

24. Πατήστε **Γιαμματίου Γκολεμμάτιο** το πλέον βαθμό

1) Χαμηλώστε τη ράβδο όρασης μικρής απόστασης και τοποθετήστε το οπτικό διάγραμμα στην απαραίτητη απόσταση εργασίας (γενικά 400 mm).

2) Επιλέξτε το σταυρωτό σήμα μήτρας στο οπτικό γράφημα μικρής απόστασης.

3) Ρωτήστε τον ασθενή: την οριζόντια γραμμή ή την κάθετη γραμμή, ποια είναι πιο διακριτή; Ή η οριζόντια γραμμή και η κατακόρυφη γραμμή φαίνονται ίδια;

Εάν η οριζόντια γραμμή και η κατακόρυφη γραμμή φαίνονται ίδιες: δεν χρειάζεται να πραγματοποιήσετε δοκιμή κοντά στην όραση και να αλλάξετε τον πρόσθετο βαθμό.

Εάν η οριζόντια γραμμή είναι πιο διακριτή από την κατακόρυφη γραμμή: αυξήστε συγχρόνως τα

δύο μάτια κατά + 0.25D έως ότου η οριζόντια γραμμή να φαίνεται τόσο διακριτή όσο η κάθετη γραμμή.

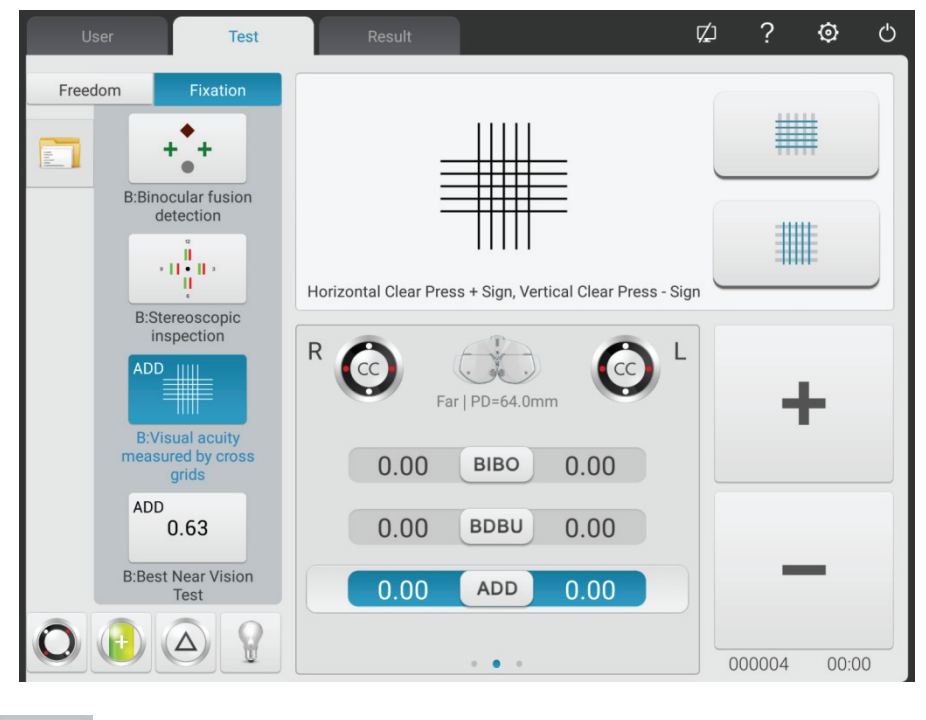

 $\begin{array}{c}\nADD \\
0.63\n\end{array}$ 

25. Πατήστε **ΒΒΘΕΚ ΝΘΑΓΥΑΒΙΟΥ ΥΙα να πραγματοποιήσετε** δοκιμή κοντά στην όραση.

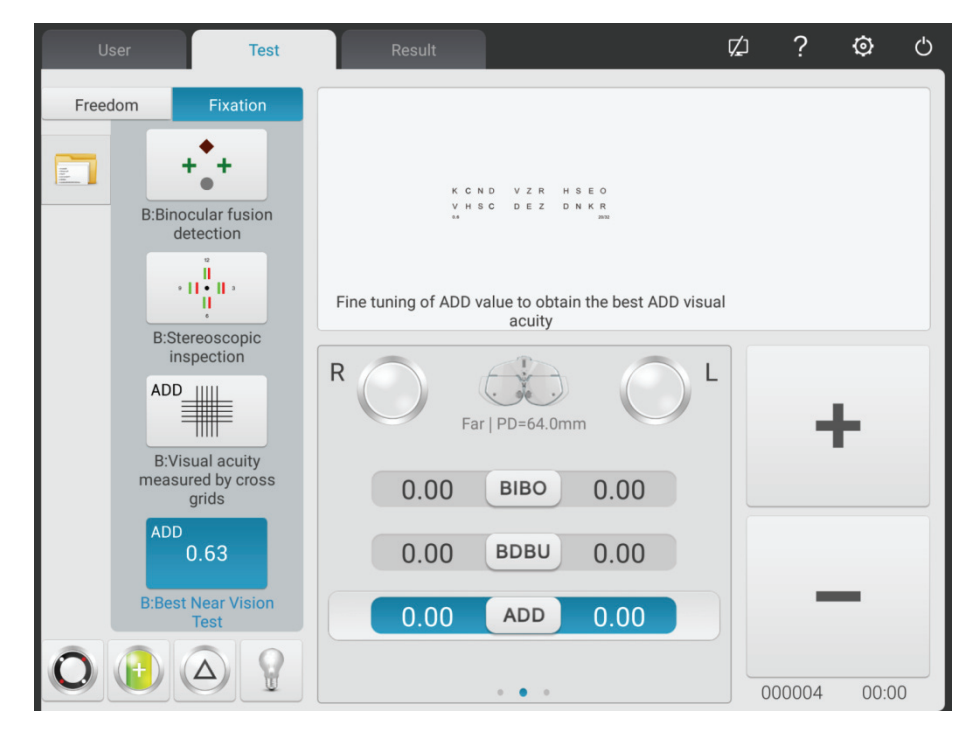

- 1) Αφαιρέστε τον σταθερό σταυρωτό κύλινδρο  $\pm$  0.50D.
- 2) Επιλέξτε οπτικό διάγραμμα μικρής απόστασης για να ελέγξετε την όραση.
- 3) Κάντε τον ασθενή να δει καθαρά το σήμα όρασης για να φτάσει στην ιδανική τιμή όρασης.

## **6.5 Μέθοδος διοφθαλμικής λειτουργικής δοκιμής**

### **6.5.1 Δοκιμή διασταυρούμενης μήτρας ADD (πρεσβυωπία)**

Σκοπός δοκιμής: για τη δοκιμή της σφαιρικής ισχύος.

Σήμα παρατήρησης δοκιμής: ADDcross μητρικό σήμα παρατήρησης

Βοηθητικός φακός: διοφθαλμικός σταθερός σταυροειδής κύλινδρος ± 0.50D

1. Ο έλεγχος του φαινόμενου απόμακρης όρασης έχει ολοκληρωθεί, προσθέστε τον βαθμό απόμακρης όρασης στο παράθυρο δοκιμής.

2. Προσθέστε διοφθαλμικό σταθερό σταυρωτό κύλινδρο ± 0.50D.

3. Χαμηλώστε τη ράβδο όρασης μικρής απόστασης και τοποθετήστε το οπτικό διάγραμμα στην απαραίτητη απόσταση εργασίας (γενικά 400 mm).

4. Επιλέξτε το σήμα παρατήρησης ADDcross matrix στο οπτικό γράφημα μικρών αποστάσεων.

5. Ρωτήστε τον ασθενή: την οριζόντια γραμμή ή την κατακόρυφη γραμμή, ποια είναι πιο διακριτή; Ή η οριζόντια γραμμή και η κατακόρυφη γραμμή φαίνονται ίδια;

Εάν η οριζόντια γραμμή και η κατακόρυφη γραμμή φαίνονται ίδια: δεν χρειάζεται να κάνετε δοκιμή κοντά στην όραση και να φοράτε γυαλιά πρεσβυωπίας.

Εάν η οριζόντια γραμμή είναι πιο διακριτή από την κατακόρυφη γραμμή: αυξήστε συγχρόνως τα δύο μάτια κατά + 0.25D έως ότου η οριζόντια γραμμή να φαίνεται τόσο διακριτή όσο η κάθετη γραμμή.

6. Αφαιρέστε σταθερό σταυρωτό κύλινδρο ± 0.50D.

7. Επιλέξτε οπτικό διάγραμμα μικρής απόστασης για να ελέγξετε την όραση και να προσαρμόσετε ελαφρώς τη σφαίρα για να κάνετε τον ασθενή να δει καθαρά το σήμα όρασης για να φτάσει στην ιδανική τιμή όρασης.

## **6.5.2 Διασταυρούμενη δοκιμή (ετεροφορία)**

Σκοπός δοκιμής: Για να δοκιμάσετε την ετεροφορία

Σήμα παρατήρησης δοκιμής: Σήμα διασταυρούμενης όρασης

Βοηθητικός φακός: Διόφθαλμος περιστροφικός πρωταρχικός

Οπτικό φίλτρο κόκκινου δεξιού ματιού, οπτικό φίλτρο πράσινου αριστερού ματιού (κόκκινο και πράσινο σταυρό σήμα)

Πολωμένο οπτικό φίλτρο

1. Κλήση σε διασταυρούμενο σήμα.

2. Ρωτήστε τον ασθενή για το σήμα παρατήρησης που βλέπει και ελέγξτε σύμφωνα με τις απαντήσεις του.

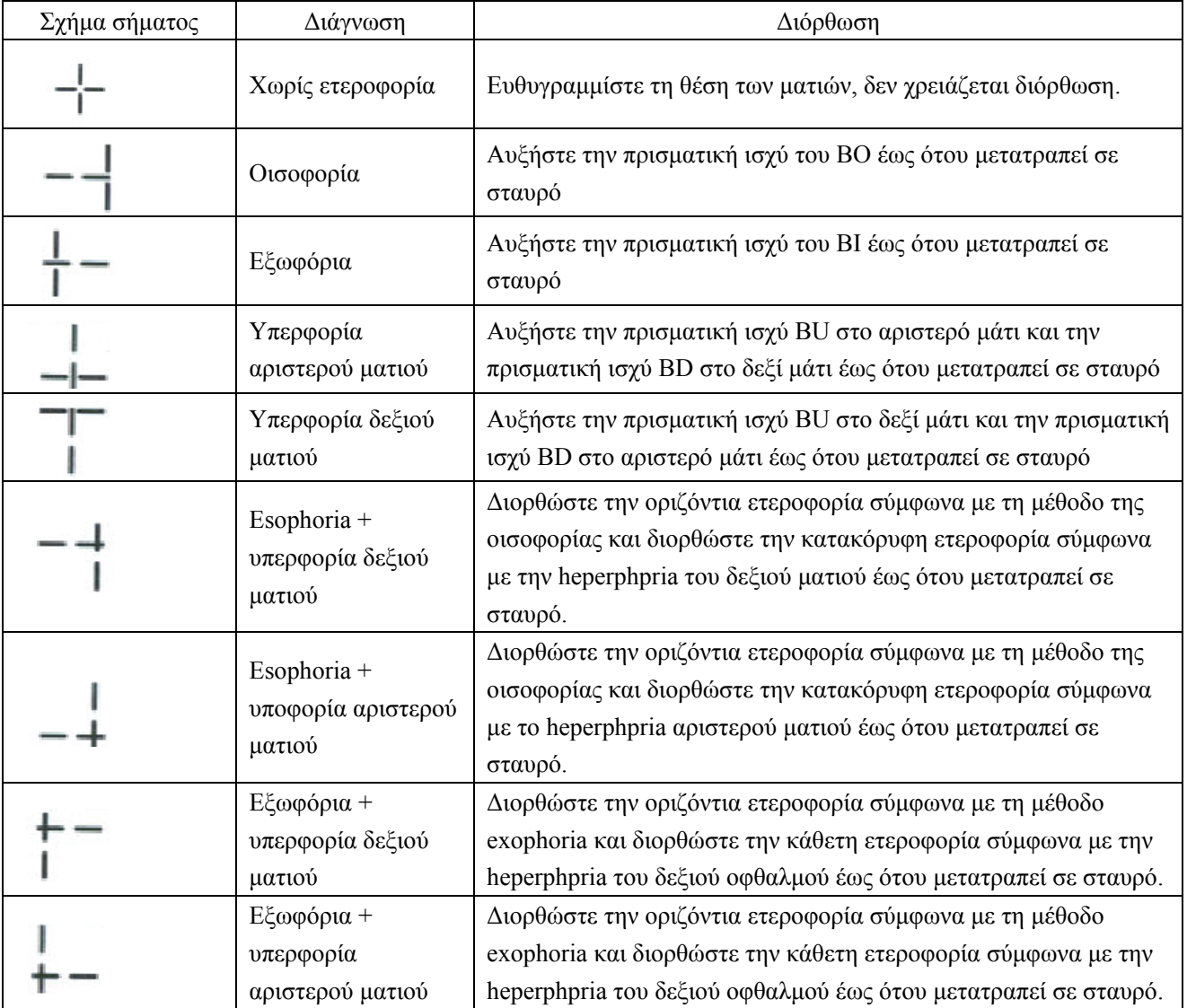

Σημείωση: Όταν προσθέτετε πρισματική ισχύ, προσθέστε μόνο την πρισματική δύναμη ενός ματιού αντί για πρισματικές δυνάμεις δύο ματιών.

## **6.5.3 Δοκιμή διασταυρούμενης όρασης (ετεροφορία)**

Σκοπός δοκιμής: για δοκιμή ετεροφορίας

Σήμα παρατήρησης δοκιμής: σήμα διασταύρωσης

Βοηθητικός φακός: Διόφθαλμος περιστροφικός πρωταρχικός

Οπτικό φίλτρο κόκκινου δεξιού ματιού, οπτικό φίλτρο πράσινου αριστερού οφθαλμού (σήμα παρατήρησης κόκκινου και πράσινου σταυρού)

Πολωμένο οπτικό φίλτρο

1. Κλήση σε σήμα διασταύρωσης.

2. Ρωτήστε τον ασθενή για το σήμα παρατήρησης που βλέπει και ελέγξτε σύμφωνα με τις απαντήσεις του.

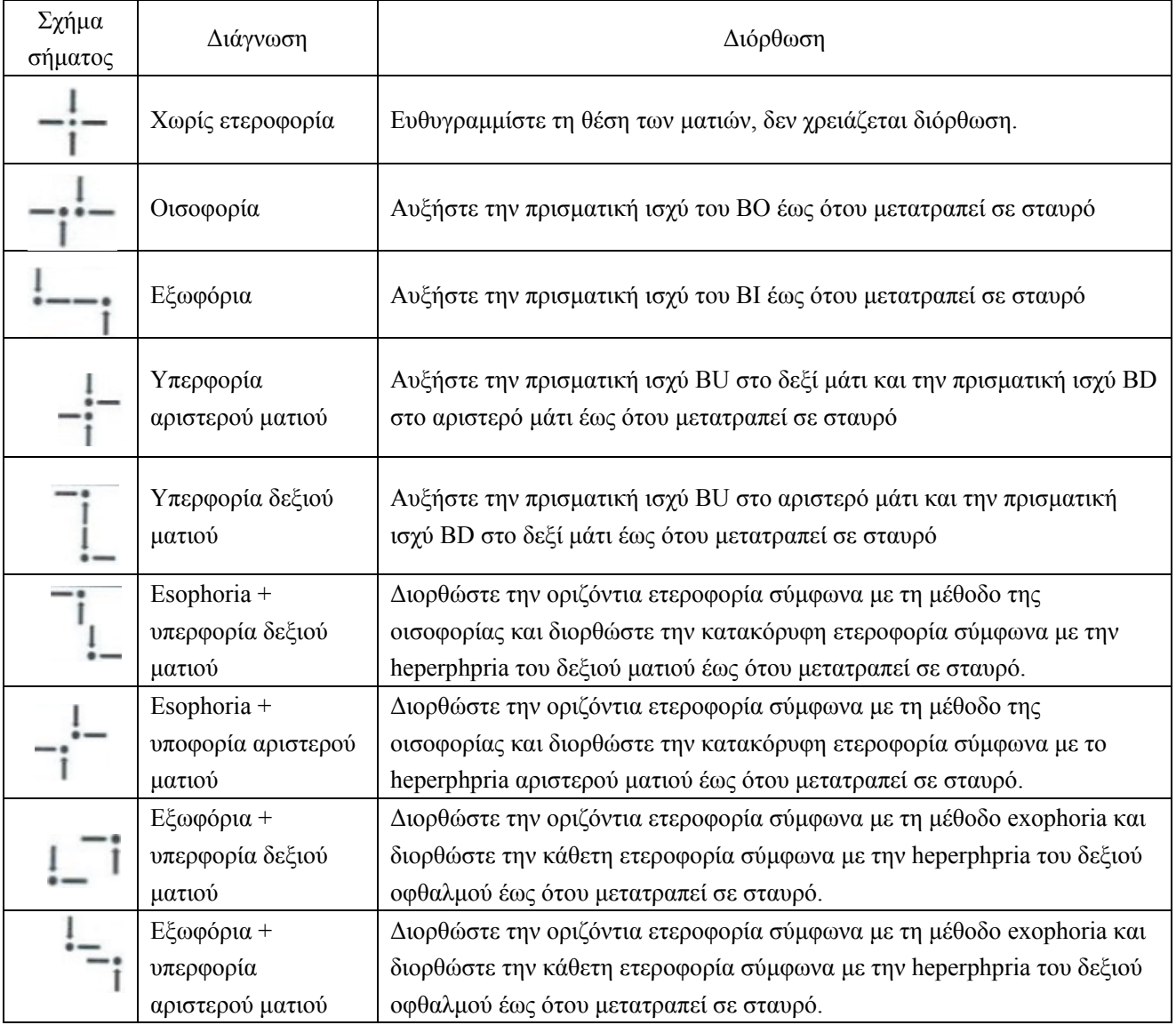

Σημείωση: Όταν προσθέτετε πρισματική ισχύ, προσθέστε μόνο την πρισματική δύναμη ενός ματιού αντί για πρισματικές δυνάμεις δύο ματιών.

## **6.5.4 Δοκιμή σταυρού δακτυλίου (ετεροφορία)**

Σκοπός δοκιμής: για δοκιμή ετεροφορίας

Σήμα παρατήρησης δοκιμής: σήμα διασταύρωσης

Βοηθητικός φακός: Διόφθαλμος περιστροφικός πρωταρχικός

Οπτικό φίλτρο κόκκινου δεξιού ματιού, οπτικό φίλτρο πράσινου αριστερού οφθαλμού (σήμα παρατήρησης κόκκινου και πράσινου σταυρού)

Πολωμένο οπτικό φίλτρο

1. Κλήση σε διακριτικό σήμα παρατήρησης.

2. Ρωτήστε τον ασθενή για το σήμα παρατήρησης που βλέπει και ελέγξτε σύμφωνα με τις απαντήσεις του.

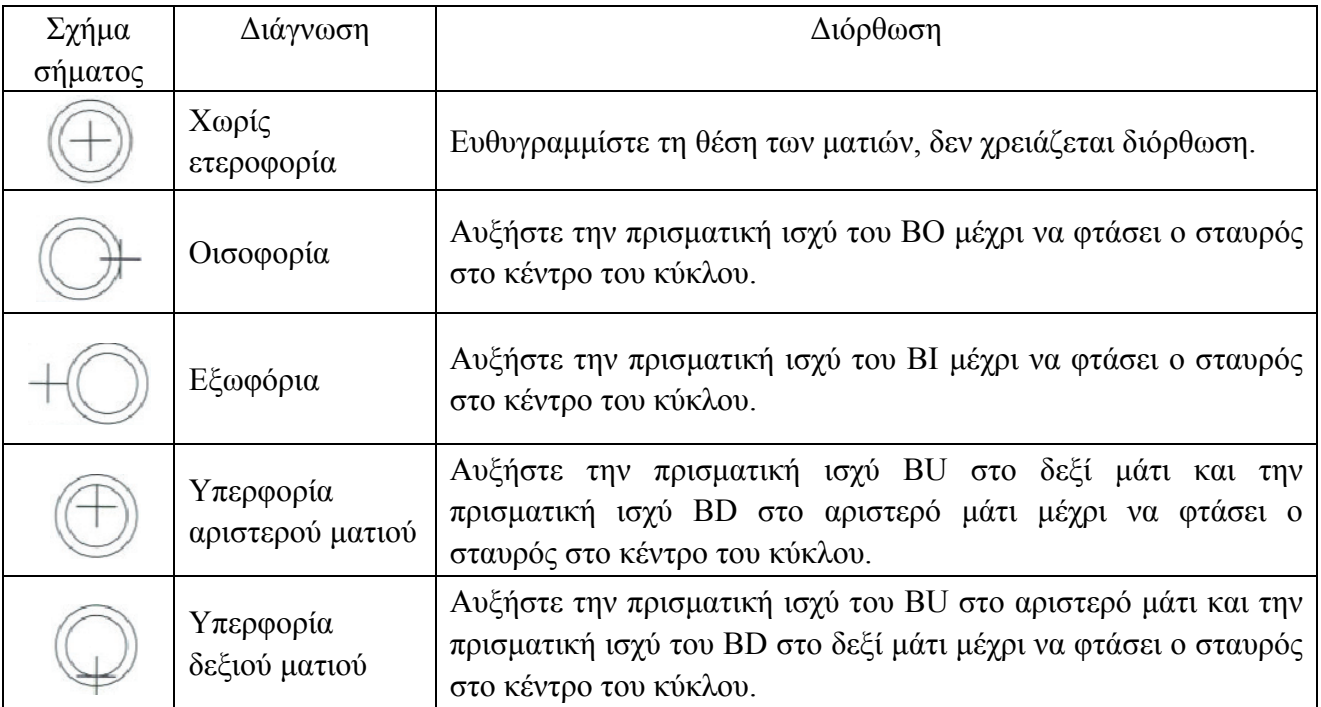

Σημείωση: Όταν προσθέτετε πρισματική ισχύ, προσθέστε μόνο την πρισματική δύναμη ενός ματιού αντί για πρισματικές

## **6.5.5 Δοκιμή οριζόντιας σύμπτωσης (ανισότητα οριζόντιας εικόνας και οριζόντια ετεροφορία)**

Σκοπός δοκιμής: για τον έλεγχο της οριζόντιας ανισότητας εικόνας και της οριζόντιας ετεροφορίας Σήμα παρατήρησης δοκιμής: οριζόντιο σήμα όρασης

Βοηθητικός φακός: Διόφθαλμος περιστροφικός πρωταρχικός

Οπτικό φίλτρο κόκκινου δεξιού ματιού, οπτικό φίλτρο πράσινου αριστερού οφθαλμού (κόκκινο και πράσινο οριζόντιο σήμα ορατότητας)

Πολωμένο οπτικό φίλτρο

1. Κλήση σε οριζόντια σήμανση σύμπτωσης.

2. Ρωτήστε τον ασθενή για το σήμα παρατήρησης που βλέπει και ελέγξτε σύμφωνα με τις απαντήσεις του.

## **Οριζόντια ανισότητα εικόνας**

Εάν τα μεγέθη των άνω και κάτω πλαισίων είναι ισοδύναμα, δεν υπάρχει οριζόντια ανισότητα εικόνας. εάν τα μεγέθη των άνω και κάτω πλαισίων είναι ανισότιμα, υπάρχει οριζόντια ανισότητα εικόνας.

 $\circ$ 

Όπως φαίνεται στο σωστό σχήμα: περίπου 3.5% ανισότητα εικόνας.

Το πλάτος της ευθείας γραμμής του σήματος παρατήρησης ανέρχεται σε 3.5% ανισότητα εικόνας.

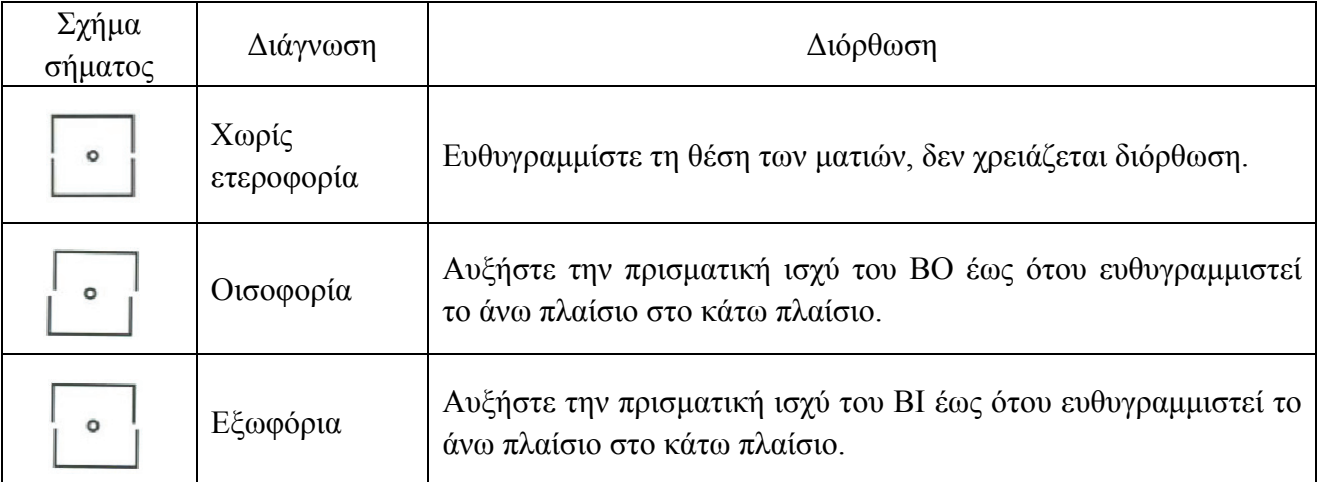

#### **Οριζόντια ετεροφορία**

Σημείωση: Όταν προσθέτετε πρισματική ισχύ, προσθέστε μόνο την πρισματική δύναμη ενός ματιού αντί για πρισματικές δυνάμεις δύο ματιών.

## **6.5.6 Δοκιμή κάθετης σύμπτωσης (ανισότητα κάθετης εικόνας και κάθετη ετεροφορία)**

Σκοπός δοκιμής: για τον έλεγχο της ανισότητας κάθετης εικόνας και της κάθετης ετεροφορίας

Σήμα παρατήρησης δοκιμής: σήμα κατακόρυφης σύμπτωσης

Βοηθητικός φακός: Διόφθαλμος περιστροφικός πρωταρχικός

Οπτικό φίλτρο κόκκινου δεξιού οφθαλμού, οπτικό φίλτρο πράσινου αριστερού οφθαλμού (κόκκινο και πράσινο κατακόρυφο σήμα όρασης)

## Πολωμένο οπτικό φίλτρο

1. Κλήση σε κατακόρυφο σήμα παρατήρησης.

2. Ρωτήστε τον ασθενή για το σήμα παρατήρησης που βλέπει και ελέγξτε σύμφωνα με τις απαντήσεις του.

#### **Κάθετη ανισότητα εικόνας**

Εάν τα μεγέθη των άνω και κάτω πλαισίων είναι ισοδύναμα, δεν υπάρχει κάθετη ανισότητα εικόνας. Εάν τα μεγέθη των άνω και κάτω πλαισίων δεν είναι ισοδύναμα, υπάρχει ανισότητα κάθετης εικόνας.

٥

Όπως φαίνεται στο σωστό σχήμα: περίπου 3.5% ανισότητα εικόνας.

Το πλάτος της ευθείας γραμμής του σήματος παρατήρησης ανέρχεται σε 3.5% ανισότητα εικόνας.

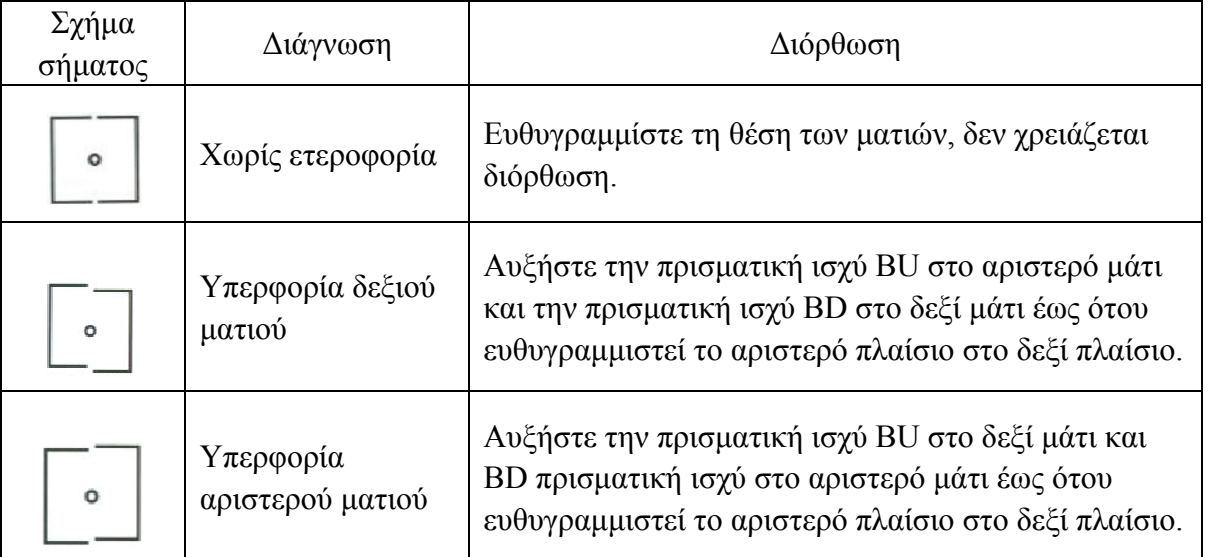

#### **Κάθετη ετεροφορία**

Σημείωση: Όταν προσθέτετε πρισματική ισχύ, προσθέστε μόνο την πρισματική δύναμη ενός ματιού αντί για πρισματικές δυνάμεις δύο ματιών.

## **6.5.7 Δοκι ιμή οριζόντ τιας ράβδου υ Maddox ( οριζόντια ετεροφορία α)**

Σκοπός δοκιμής: για τον έλεγχο της οριζόντιας ετεροφορίας

Σήμα παρατήρησης δοκιμής: Σήμα παρατήρησης ράβδου Maddox

Βοηθός φακός: δεξιά οριζόντια ράβδο Maddox, περιστροφικό πρίσμα αριστερού ματιού

1. Καλέστε στο σήμα παρατήρησης ράβδων Maddox.

2. Ρωτήστε τον ασθενή για το σήμα παρατήρησης που βλέπει και ελέγξτε σύμφωνα με τις απαντήσεις του.

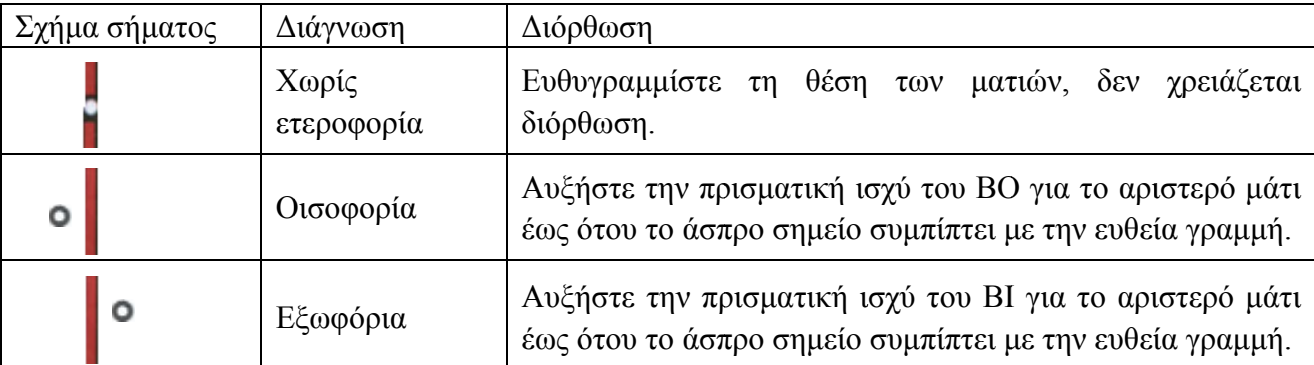

Σημείωση: Όταν προσθέτετε πρισματική ισχύ, προσθέστε μόνο την πρισματική δύναμη ενός ματιού αντί για πρισματικές δυνάμεις δύο ματιών.

## **6.5.8 Δοκι ιμή οριζόντ τιας ράβδου υ Maddox ( οριζόντια ετεροφορία α)**

Σκοπός δοκιμής: για τον έλεγχο της οριζόντιας ετεροφορίας

Σήμα παρα ατήρησης δο οκιμής: Σήμ μα παρατήρ ρησης ράβδο ου Maddox

Βοηθός φακός: δεξιά οριζόντια ράβδο Maddox, περιστροφικό πρίσμα αριστερού ματιού

1. Καλέστε στο σήμα παρατήρησης ράβδων Maddox.

2. Ρωτήστε τον ασθενή για το σήμα παρατήρησης που βλέπει και ελέγξτε σύμφωνα με τις απαντήσεις του.

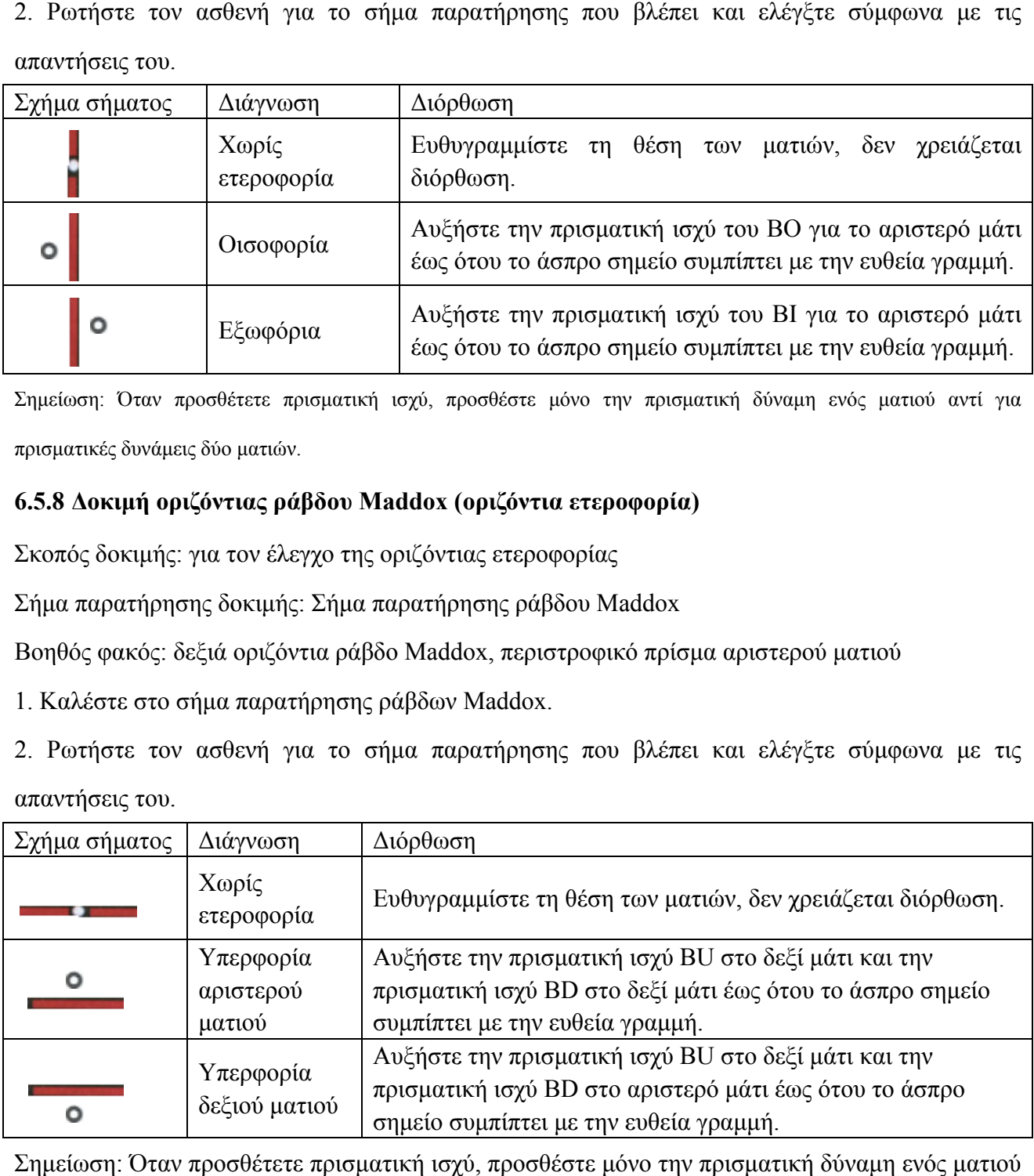

Σημείωση: Όταν προσθέτετε πρισματική ισχύ, προσθέστε μόνο την πρισματική δύναμη ενός ματιού αντί για πρ ρισματικές δ δυνάμεις δύ ύο ματιών.

## **6.5.9 Δοκιμή ρολογιού (περιστροφική ετεροφορία)**

Σκοπός δοκιμής: για δοκιμή περιστροφικής ετεροφορίας

Σήμα παρατήρησης δοκιμής: σήμα παρατήρησης ρολογιού

Βοηθητικός φακός: Διόφθαλμος περιστροφικός πρωταρχικός

Οπτικό φίλτρο κόκκινου δεξιού ματιού, οπτικό φίλτρο πράσινου αριστερού ματιού (κόκκινο και πράσινο σημάδι παρακολούθησης ρολογιού)

## Πολωμένο οπτικό φίλτρο

1. Καλέστε το σημάδι παρακολούθησης ρολογιού.

2. Ρωτήστε τον ασθενή για το σήμα παρατήρησης που βλέπει και ελέγξτε σύμφωνα με τις απαντήσεις του.

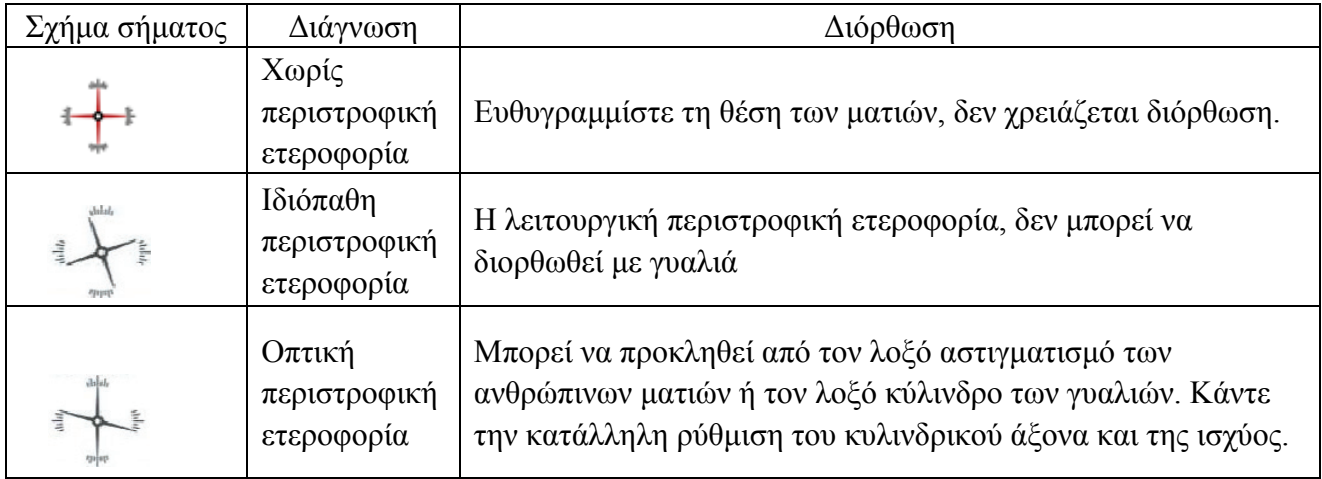

## **6.5.10 Αξία τεσσάρων σημείων**

Σκοπός δοκιμής: για τη δοκιμή διοφθαλμικής σύντηξης, καταστολής και κυρίαρχου οφθαλμού.

Σημάδι παρατήρησης δοκιμής: Σημάδι αξίας 4 κουκκίδων

Βοηθός φακός: οπτικό φίλτρο κόκκινου δεξιού ματιού, οπτικό φίλτρο πράσινου αριστερού ματιού

1. Κλήση σε σήμανση αξίας 4 κουκκίδων.

2. Ρωτήστε τον ασθενή για το σήμα παρατήρησης που βλέπει και ελέγξτε σύμφωνα με τις απαντήσεις του.

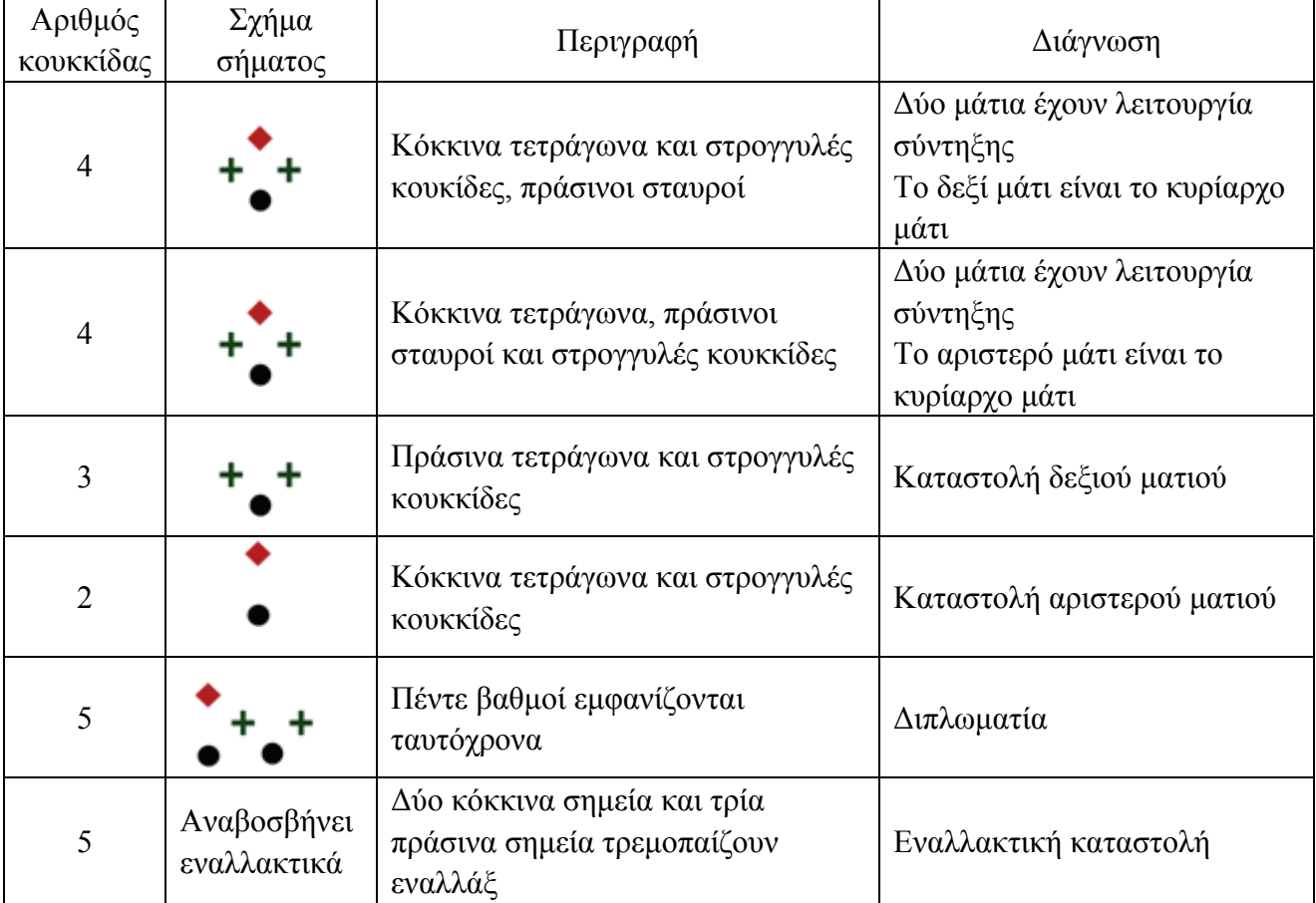

3. Εισαγάγετε τα αποτελέσματα των δοκιμών.

#### **6.5.11 Στ τερεοψία**

Σκοπός δοκιμής: για τη δοκιμή της στερεοψίας

Σήμα παρατήρησης δοκιμής: στερεοφωνικό σήμα παρατήρησης

Βοηθός φακός: οπτικό φίλτρο κόκκινου δεξιού ματιού, οπτικό φίλτρο πράσινου αριστερού ματιού (κόκκινο και πράσινο στερεοφωνικό σήμα παρατήρησης)

Πολωμένο οπτικό φίλτρο

1. Κλήση σε στερεοφωνικό σήμα παρατήρησης.

2. Ρωτήστε τον ασθενή για το σήμα παρατήρησης που βλέπει και ελέγξτε σύμφωνα με τις απαντήσεις του.

Σημάδια σε κανονικά μάτια κατά τη διάρκεια της δοκιμής: τα σχήματα 12. 3. 6, 9 και το κεντρικό στρογγυλό σημείο βρίσκονται στο ίδιο επίπεδο και τέσσερις κοντές γραμμές προεξέχουν προς τα έξω. Οι αποστάσεις από την κοντή γραμμή στην άκρη, τα σχήματα 12. 3. 6 και 9 προς το μάτι φαίνονται σύντομα, και η κοντή γραμμή στην άκρη του σχήματος 9 είναι η πλησιέστερη. ύς<br>19<br>19<br>19

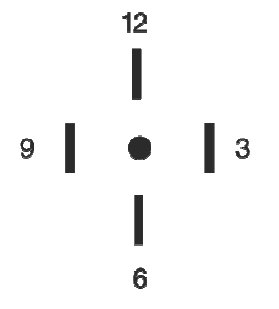

Οι στερεοσ σκοπικές πα αράλλακες ό όλων των γρ ραμμών είν αι οι εξής:

Η στερεοσκοπική παράλλαξη μεταξύ της κοντής γραμμής στην άκρη του σχήματος 12 και του κεντρικού στρογγυλού ύ σημείου ε είναι 10 ′.

Η στερεοσκοπική παράλλαξη μεταξύ της κοντής γραμμής στην άκρη του σχήματος 12 και του σχήματος 3 είναι 1 ′.

Η στερεοσκοπική παράλλαξη μεταξύ της κοντής γραμμής στην άκρη του σχήματος 3 και του σχήματος 6 είναι 2 ′.

Η στερεοσκοπική παράλλαξη μεταξύ της κοντής γραμμής στην άκρη του σχήματος 6 και του σχήματος 9 είναι 4 ′.

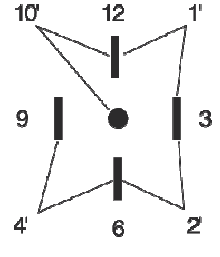

3. Εισαγάγετε τα αποτελέσματα των δοκιμών.

#### **6.5.12 Δοκιμή απόκλισης**

Σκοπός δοκιμής: να δοκιμάσετε την ικανότητα συναθροίσεων των ματιών

Σήμα παρατήρησης δοκιμής: τα σημάδια παρατήρησης στηλών στο οπτικό διάγραμμα

Βοηθητικός φακός: διοφθαλμικό περιστροφικό πρίσμα

- 1. Στην κατάσταση πρίσματος, πατά το
- 2. Πατήστε για να μπείτε στη δοκιμή απόκλισης.

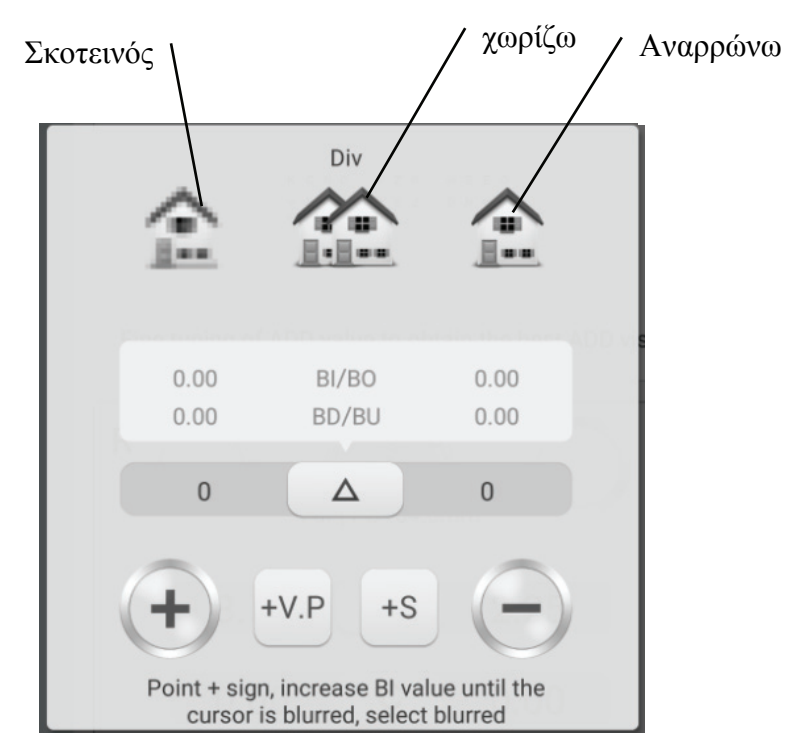

3. Καλέστε στα σημάδια παρατήρησης και εμφανίστε τα σημάδια παρατήρησης στηλών.

4. Αυξήστε την πρισματική ισχύ των δύο ματιών έως ότου το σημάδι ορατότητας γίνει ασαφές. Πατήστε το σκοτεινό εικονίδιο και επισημαίνεται και, στη συνέχεια, αποθηκεύστε την πρισματική ισχύ του σκοτεινού σημείου.

5. Αυξήστε την πρισματική ισχύ των δύο ματιών έως ότου το σήμα παρατήρησης χωριστεί σε δύο. Πατήστε το εικονίδιο διαίρεσης και επισημαίνεται και, στη συνέχεια, αποθηκεύστε την πρισματική ισχύ του σημείου διαχωρισμού.

6. Αυξήστε την πρισματική ισχύ των δύο ματιών έως ότου το σήμα παρατήρησης ανακάμψει ως ένα. Πατήστε το εικονίδιο ανάκτησης και επισημαίνεται και, στη συνέχεια, αποθηκεύστε την

πρισματική ισχύ του σημείου ανάκτησης.

#### **6.5.13 Δοκιμή συγκέντρωσης**

Σκοπός δοκιμής: να δοκιμάσετε την ικανότητα συναθροίσεων των ματιών

Σήμα παρατήρησης δοκιμής: τα σημάδια παρατήρησης στηλών στο οπτικό διάγραμμα

Βοηθητικός φακός: διοφθαλμικό περιστροφικό πρίσμα

- 1. Στην κατάσταση πρίσματος, πιέζει το
- 2. Πιέστε για να συμμετάσχετε στη δοκιμασία της κοινότητας.

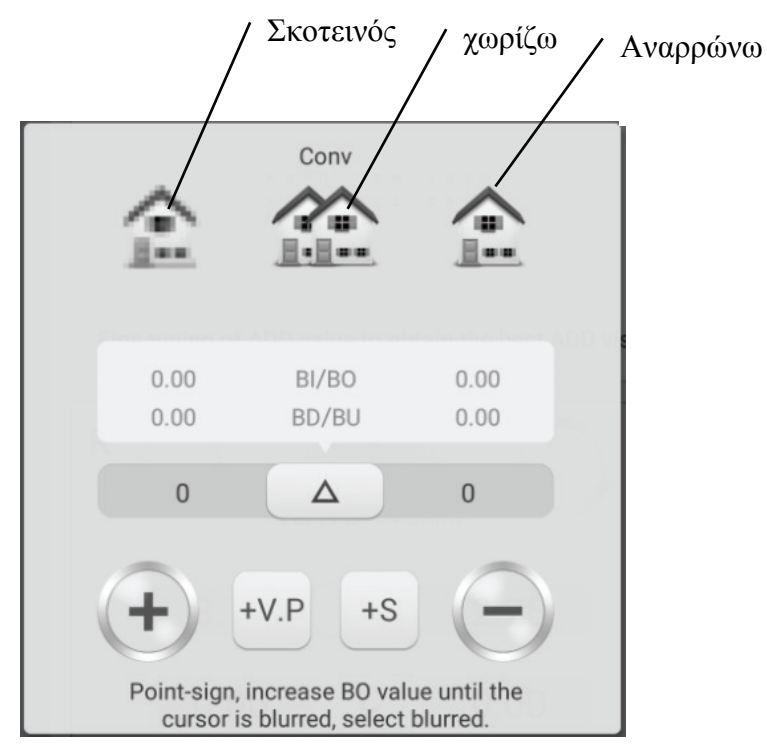

3. Καλέστε στα σημάδια παρατήρησης και εμφανίστε τα σημάδια παρατήρησης στηλών.

4. Αυξήστε την πρισματική ισχύ των δύο ματιών έως ότου το σημάδι ορατότητας γίνει ασαφές. Πατήστε το σκοτεινό εικονίδιο και επισημαίνεται και, στη συνέχεια, αποθηκεύστε την πρισματική ισχύ του σκοτεινού σημείου.

5. Αυξήστε την πρισματική ισχύ BO των δύο ματιών έως ότου το σήμα παρατήρησης χωριστεί σε δύο. Πατήστε το εικονίδιο διαίρεσης και επισημαίνεται και, στη συνέχεια, αποθηκεύστε την πρισματική ισχύ του σημείου διαχωρισμού.

6. Αυξήστε την πρισματική ισχύ των δύο ματιών BO έως ότου το σήμα παρατήρησης ανακάμψει ως ένα. Πατήστε το εικονίδιο ανάκτησης και επισημαίνεται και, στη συνέχεια, αποθηκεύστε την

πρισματική ισχύ του σημείου ανάκτησης.

## **6.5.14 Δοκιμή κοντινού σημείου συγκέντρωσης (NPC)**

Δεν απαιτείται δοκιμαστής όρασης στη δοκιμή. Εάν ο ασθενής φοράει γυαλιά, μην τα βγάζετε.

Σκοπός δοκιμής: για δοκιμή σημείου διαχωρισμού

Σήμα παρατήρησης δοκιμής: σήμα διασταύρωσης, ή μύτη που μπορεί εύκολα να προκαλέσει διπλωπία.

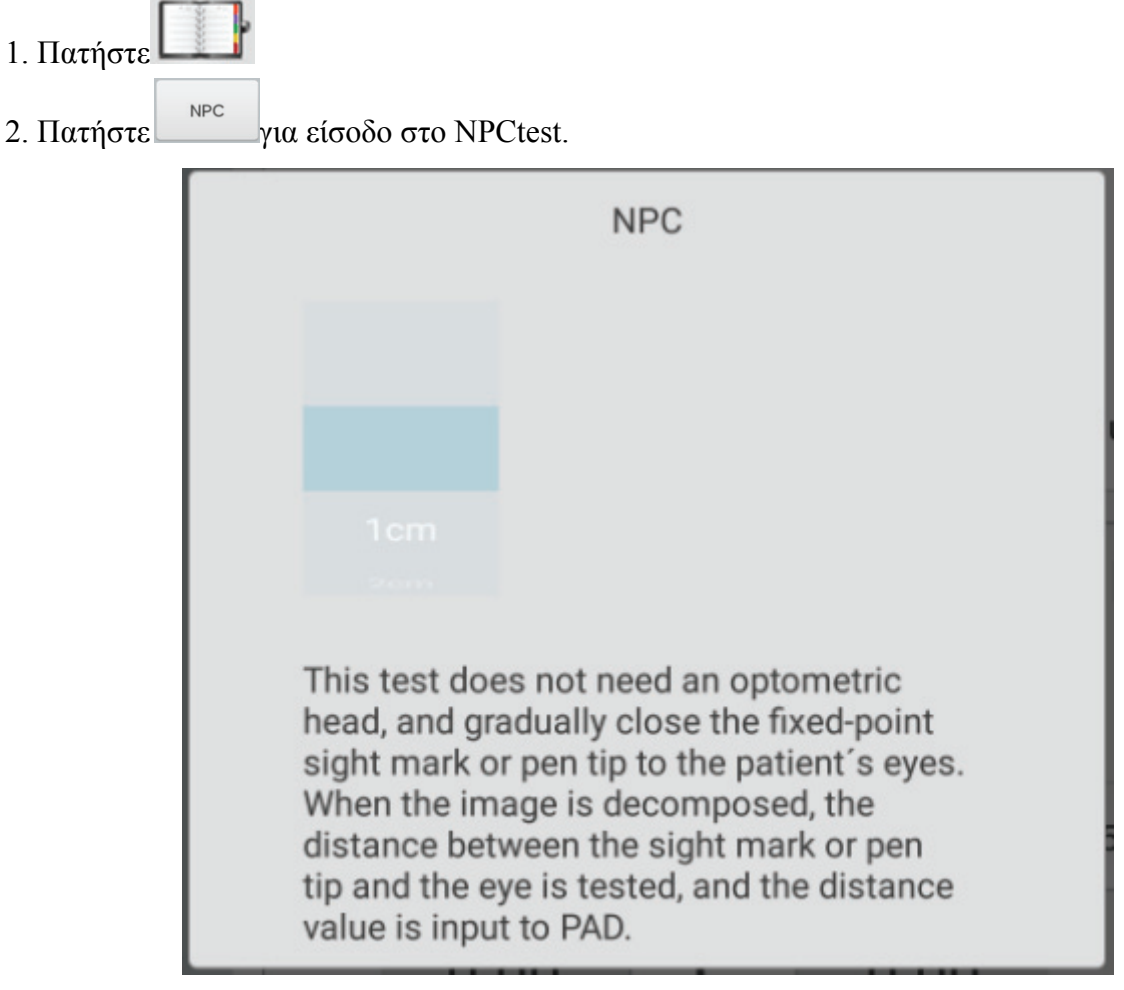

3. Βάλτε τη μύτη στο δεξί μέτωπο του ασθενούς και κάντε τον ασθενή να παρακολουθεί τη μύτη.

4. Μετακινήστε τη μύτη σταδιακά για να πλησιάσετε στα μάτια του ασθενούς: όταν ο ασθενής βλέπει τη μύτη να γίνεται δύο από το ένα, σταματήστε να μετακινείτε τη μύτη.

5. Μετρήστε την απόσταση από τη μύτη έως τη ρίζα της μύτης του ασθενούς.

6. Εισαγάγετε την απόσταση (σε cm) στο πλαίσιο εισόδου, η γωνία του μετρητή και η πρισματική ισχύς θα υπολογιστούν αυτόματα.

## **6.5.15 Δοκιμή κοντινού σημείου (NPA)**

Σκοπός δοκιμής: για δοκιμή προσαρμογής πλησίον σημείων

Σήμα παρατήρησης δοκιμής: Σήμα παρατήρησης γραμμάτων οπτικού διαγράμματος μικρής απόστασης.

Επιβεβαίωση πριν από τη δοκιμή: Ρυθμίστε το "SPH μακρινή όραση → κοντινή όραση" σε SPH + ADD.

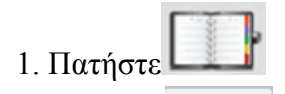

**NPA** 2. Πατήστε για να μπείτε στη δοκιμή NPA.

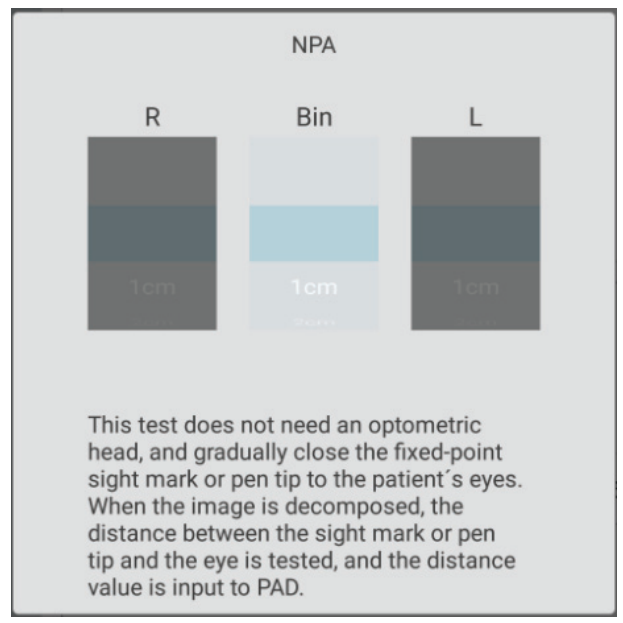

3. Τοποθετήστε το οπτικό διάγραμμα σε απόσταση 40 εκατοστών, βεβαιωθείτε ότι ο ασθενής βλέπει καθαρά το σημάδι παρατήρησης με το καλύτερο όραμα.

4. Μετακινήστε το οπτικό διάγραμμα σταδιακά για να προσεγγίσετε τα μάτια του ασθενούς: όταν

το σημάδι παρατήρησης γίνει σκοτεινό, σταματήστε να μετακινείτε το οπτικό διάγραμμα.

5. Μετρήστε την απόσταση από το οπτικό διάγραμμα μέχρι τη μύτη του ασθενούς.

6. Εισαγάγετε την απόσταση (σε cm) στο πλαίσιο εισόδου, η τιμή ρύθμισης κοντινού σημείου θα υπολογιστεί αυτόματα.

#### **6.5.16 Δοκιμή αρνητικής-σχετικής προσαρμογής (NRA)**

Σκοπός δοκιμής: να ελέγξετε την αρνητική-σχετική ρύθμιση όταν τα δύο μάτια συγκεντρώνονται σε καθορισμένη απόσταση εργασίας

Σήμα παρατήρησης δοκιμής: σημάδια παρατήρησης στήλης σε οπτικό διάγραμμα μικρών αποστάσεων

Επιβεβαίωση πριν από τη δοκιμή: Ρυθμίστε το "SPH μακρινή όραση → κοντινή όραση" σε SPH + ADD.

1. Πατήστε 2. Πατήστε <sup>NPA</sup> για να μπείτε στη δοκιμή NRA.

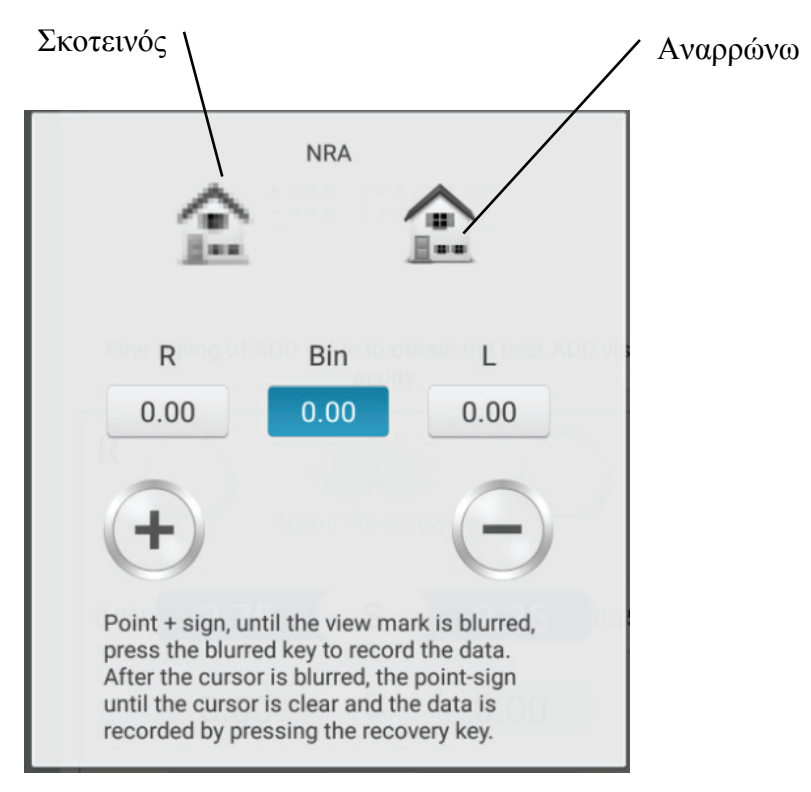

3. Τοποθετήστε το οπτικό διάγραμμα σε απόσταση 40 εκατοστών, βεβαιωθείτε ότι ο ασθενής βλέπει καθαρά τα σημάδια παρατήρησης της στήλης.

4. Πατήστε "+" και "-" για να ρυθμίσετε σταδιακά τη σφαιρική ισχύ έως ότου το σημάδι παρατήρησης γίνει ασαφές. Πατήστε το σκοτεινό εικονίδιο και επισημαίνεται και, στη συνέχεια, αποθηκεύστε τη σφαιρική ισχύ του σκοτεινού σημείου.

5. Πατήστε "+" και "-" για να ρυθμίσετε σταδιακά τη σφαιρική ισχύ έως ότου το σημάδι παρατήρησης γίνει ξανά διακριτό. Πατήστε το εικονίδιο ανάκτησης και επισημαίνεται και, στη συνέχεια, αποθηκεύστε τη σφαιρική ισχύ του σημείου ανάκτησης.

#### **6.5.17 Δοκιμή θετικής-σχετικής προσαρμογής (PRA)**

Σκοπός δοκιμής: για να ελέγξετε τη θετική-σχετική ρύθμιση όταν τα δύο μάτια συγκεντρώνονται σε καθορισμένη απόσταση εργασίας

Δοκιμαστικό σήμα παρατήρησης: σημάδια παρατήρησης σειράς σε οπτικό διάγραμμα μικρών αποστάσεων

Επιβεβαίωση πριν από τη δοκιμή: Ρυθμίστε το "SPH μακρινή όραση → κοντινή όραση" σε SPH + ADD.

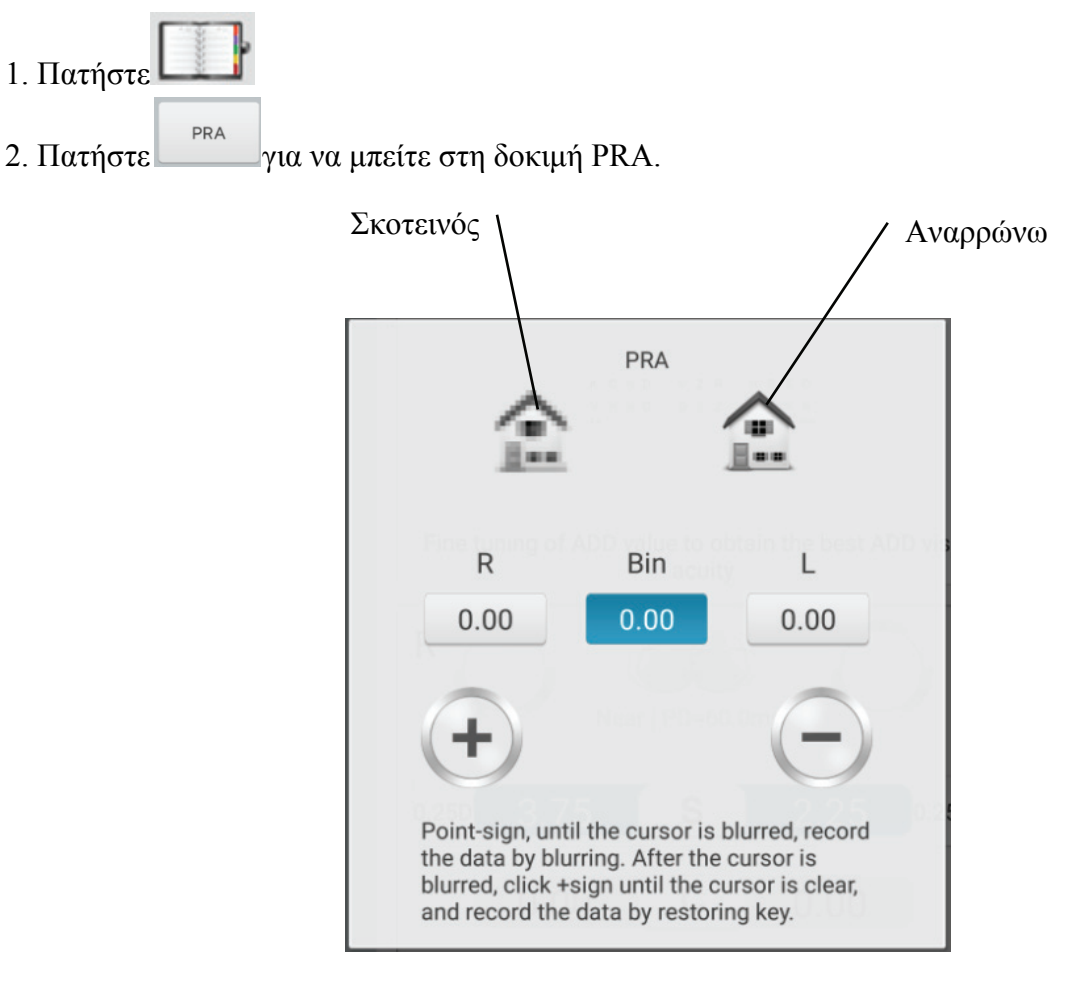

3. Τοποθετήστε το οπτικό διάγραμμα σε απόσταση 40 εκατοστών, βεβαιωθείτε ότι ο ασθενής βλέπει καθαρά τα σημάδια παρατήρησης της σειράς.

4. Πατήστε "+" και "-" για να ρυθμίσετε σταδιακά τη σφαιρική ισχύ έως ότου το σημάδι παρατήρησης γίνει ασαφές. Πατήστε το σκοτεινό εικονίδιο και επισημαίνεται και, στη συνέχεια, αποθηκεύστε τη σφαιρική ισχύ του σκοτεινού σημείου.

5. Πατήστε "+" και "-" για να ρυθμίσετε σταδιακά τη σφαιρική ισχύ έως ότου το σημάδι παρατήρησης γίνει ξανά διακριτό. Πατήστε το εικονίδιο ανάκτησης και επισημαίνεται και, στη συνέχεια, αποθηκεύστε τη σφαιρική ισχύ του σημείου ανάκτησης.

## **6.6 Αυτο-μεταγλωττισμένο πρόγραμμα ustomer**

Αυτή η συσκευή διαθέτει στάνταρ οπτομετρικά σταθερά προγράμματα ως εργοστασιακές προεπιλεγμένες ρυθμίσεις. Υπάρχουν 6 αυτο-μεταγλωττισμένα οπτομετρικά προγράμματα πελατών.

#### **6.6.1 Αυτοπρογραμματισμός**

1. Πατήστε το κουμπί **το στην αριστερή πλευρά της διεπαφής δοκιμών και εισαγάγετε** οπτομετρικά προγράμματα επιλέγοντας διεπαφή, όπου μπορούν να επιλεγούν 6 επεξεργάσιμα σύνολα προγραμμάτων (A, B, C, D, E, F).

2. Επιλέξτε "γρανάζι" και εισαγάγετε τη διεπαφή αυτοπρογραμματισμού πελατών.

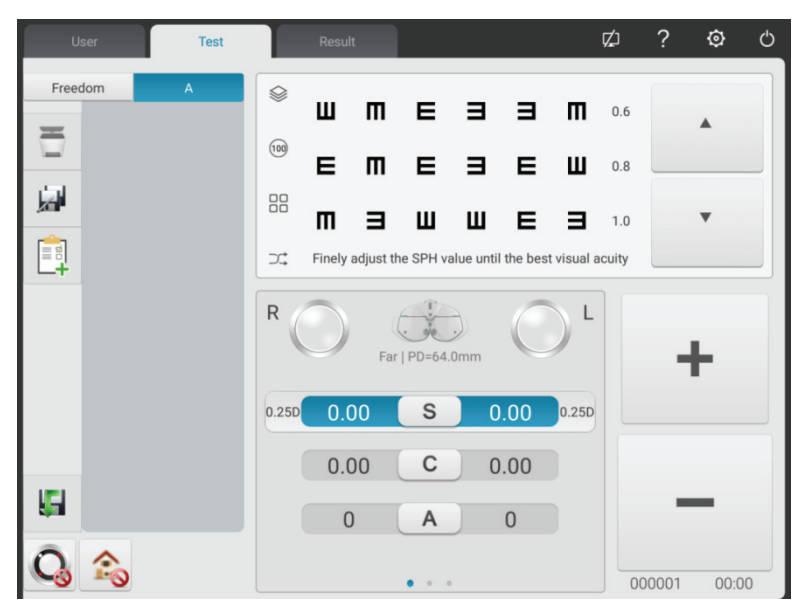

3. Εισαγωγή κουμπιών

Κουμπί Διαγραφή : διαγράψτε το τρέχον βήμα

 $K$ ουμπί $\Pi$ ροσθήκη  $-$  †: βήμα προσθήκης

Κουμπί Επεξεργασία : επεξεργαστείτε το τρέχον βήμα

4. Μετά τον προγραμματισμό, πατήστε το κουμπί για να αποθηκεύσετε αυτόματα το αυτο-μεταγλωττισμένο πρόγραμμα, να βγείτε από τη διεπαφή αυτο-μεταγλωττισμένων προγραμμάτων και να επιστρέψετε στην κύρια διεπαφή

#### **6.6.2 Εκτέλεση προγράμματος**

- 1. Πατήστε το κουμπί $\frac{1}{\sqrt{2\pi}}$  στη διεπαφή δοκιμών.
- 2. Κάντε κλικ στο απαιτούμενο πρόγραμμα. Για παράδειγμα, επιλέξτε το πρόγραμμα A.
- 3. Ξεκινά η εκτέλεση του αυτο-μεταγλωττισμένου προγράμματος.

## **6.7 Επικοινωνία**

## **6.7.1 Επικοινωνία με Lensmeter CCQ-800**

1) Χρησιμοποιήστε ειδικό καλώδιο επικοινωνίας για να συνδέσετε το CCQ-800 στη θύρα R232 του

κουτιού εκτύπωσης.

2) Κάντε κλικ στο πλήκτρο LM

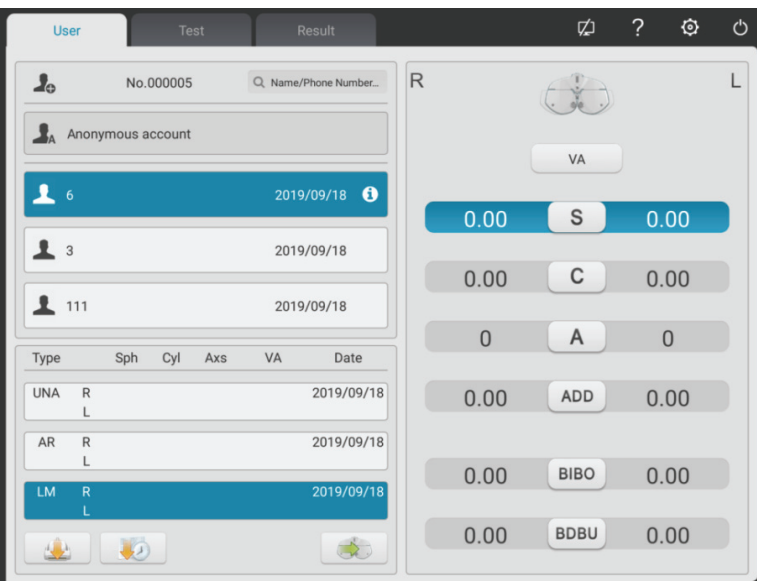

3) Κάντε κλικ στο πλήκτρο για αναδυόμενο πλαίσιο εισαγωγής

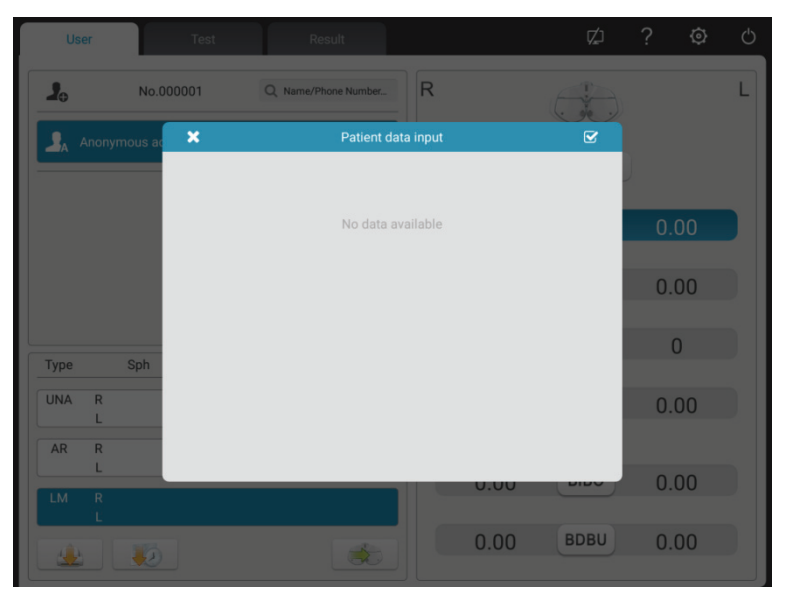

4) Χρησιμοποιήστε το μετρητή φακού CCQ-800 για να ελέγξετε τα δεδομένα του φακού και να μεταφέρετε την ημερομηνία στο YPA-2100

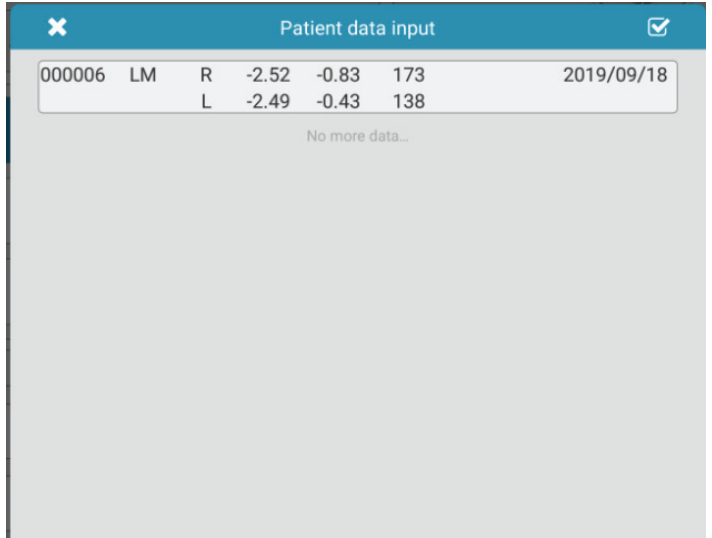

5) Επιλέξτε "000006".

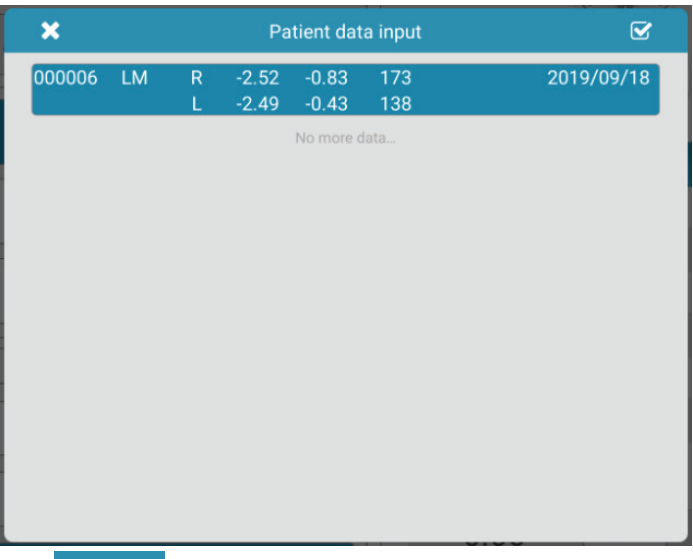

6) Κάντε κλικ στο πλήκτρο για να ολοκληρώσετε την εισαγωγή δεδομένων.

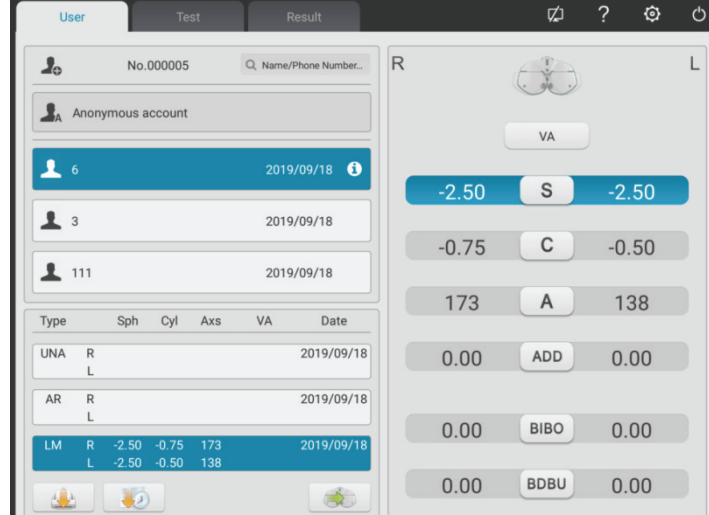

## **6.8 Προκαθορισμένο ADD**

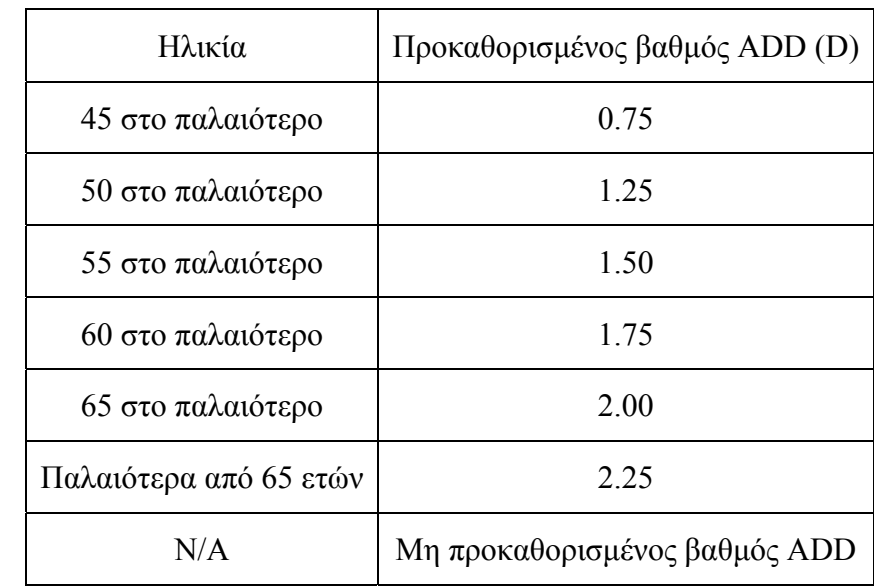

Πίνακας σχέσεων μεταξύ προκαθορισμένου πρόσθετου βαθμού ADD και ηλικίας ασθενούς (ισχύει μόνο για αυτό το προϊόν)

# **7 Αντιμετώπιση προβλημάτων**

Σε περίπτωση προβλήματος της συσκευής, ελέγξτε τη συσκευή σύμφωνα με το παρακάτω γράφημα για να λάβετε οδηγίες. Εάν το πρόβλημα δεν επιλυθεί, επικοινωνήστε με το Τμήμα Συντήρησης Chongqing Yeasn Science - Technology Co., Ltd. ή τον εξουσιοδοτημένο αντιπρόσωπο.

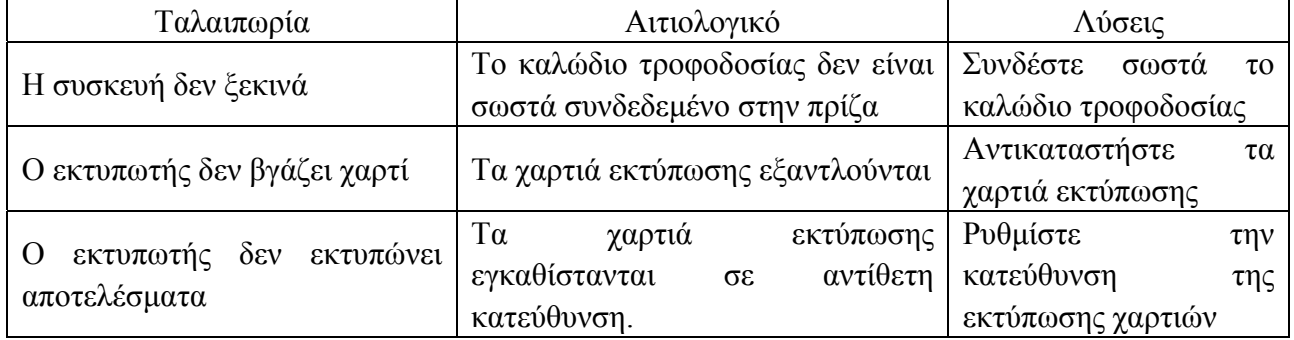
### **8 Καθαρισμός και προστασία**

Προσοχή: Αποσυνδέστε το τροφοδοτικό κατά τον καθαρισμό. Μην χρησιμοποιείτε διαβρωτικό απορρυπαντικό για να καθαρίσετε τη συσκευή, ώστε να μην προκαλέσετε ζημιά στην επιφάνεια της συσκευής.

#### **8.1 Καθαρίστε την πλάκα βάσης του μετώπου**

Καθαρίστε την πλάκα του μετώπου πριν από κάθε οπτική δοκιμή.

1) Βγάλτε την πλάκα του μετώπου

Γείρετε την πλάκα βάσης του μετώπου προς τα εμπρός, όπως φαίνεται στη σωστή εικόνα: σύρετε προς μια συγκεκριμένη κατεύθυνση και βγάλτε την πλάκα βάσης.

2) Καθαρίστε την πλάκα του μετώπου

Σκουπίστε την πλάκα του μετώπου με καθαρό και μαλακό πανί. Για δύσκολους λεκέδες, βυθίστε το καθαρό μαλακό πανί σε ήπιο απορρυπαντικό για να καθαρίσετε τους λεκέδες και μετά σκουπίστε το με στεγνό μαλακό πανί.

3) Επαναφέρετε την πλάκα βάσης του μετώπου στην αρχική θέση

Τοποθετήστε το στη συσκευή σε μια συγκεκριμένη κατεύθυνση

### **8.2 Καθαρίστε τη βάση της μύτης**

Καθαρίστε την πλάκα της μύτης πριν από κάθε οπτικό τεστ.

1) Βγάλτε την πλάκα της μύτης από τον ξενιστή του ελεγκτή όρασης.

Η πλάκα βάσης της μύτης στερεώνεται στον ξενιστή της όρασης με μαγνητικό χάλυβα, ώστε να μπορεί να αφαιρεθεί εύκολα.

2) Καθαρίστε τη βάση της μύτης.

Σκουπίστε τη βάση της μύτης με καθαρό και μαλακό πανί. Για δύσκολους λεκέδες, βυθίστε το καθαρό μαλακό πανί σε ήπιο απορρυπαντικό για να καθαρίσετε τους λεκέδες και μετά σκουπίστε το με στεγνό μαλακό πανί.

3) Επαναφέρετε τη βάση της μύτης στην αρχική θέση

### **8.3 Καθαρίστε το παράθυρο δοκιμής**

Εάν υπάρχουν βρωμιά, λεκέδες λαδιού, δακτυλικό αποτύπωμα ή σκόνη στο παράθυρο δοκιμής, ενδέχεται να επηρεαστεί η ακρίβεια του ελέγχου.

1) Για τη σκόνη: αφαιρέστε το με φυσώντας μπαλόνι με πινέλο.

2) Για βρωμιά, λεκέδες λαδιού και δακτυλικό αποτύπωμα: σκουπίστε το με καθαρό και μαλακό πανί.

Προσοχή: Μην σκουπίζετε το παράθυρο δοκιμής με άκαμπτο ύφασμα ή χαρτί. Διαφορετικά μπορεί να γρατσουνίσει το γυαλί του παραθύρου δοκιμής.

Προσοχή: Σκουπίστε απαλά το παράθυρο δοκιμής κατά τον καθαρισμό. Διαφορετικά, μπορεί να γρατσουνίσει το γυαλί του παραθύρου δοκιμής.

### **8.4 Καθαρίστε τα εξωτερικά μέρη**

Όταν τα εξωτερικά μέρη, όπως το περίβλημα ή το πλαίσιο, λερωθούν, σκουπίστε τα απαλά με καθαρό και μαλακό πανί.

Για δύσκολους λεκέδες, βυθίστε το καθαρό μαλακό πανί σε ήπιο απορρυπαντικό για να καθαρίσετε τους λεκέδες και μετά σκουπίστε το με στεγνό μαλακό πανί.

# **9 Συντήρηση και φροντίδα**

9.1 Αντικαταστήστε τα χαρτιά εκτύπωσης

Όταν εμφανιστεί μια κόκκινη γραμμή στο χαρτί εκτύπωσης, σταματήστε να χρησιμοποιείτε τον εκτυπωτή και αντικαταστήστε τα χαρτιά εκτύπωσης.

Σημείωση: Ο εκτυπωτής αυτού του προϊόντος χρησιμοποιεί θερμικό χαρτί εκτύπωσης με προδιαγραφές πλάτους 57mm.

Η προστασία και η συντήρηση πραγματοποιούνται από επαγγελματικό προσωπικό διαχείρισης εξοπλισμού για να διασφαλιστεί η ασφαλής χρήση του προϊόντος.

Τα βήματα αντικατάστασης έχουν ως εξής:

1) Πατήστε το κουμπί του δοχείου εκτύπωσης για να ανοίξετε το κάλυμμα του εκτυπωτή.

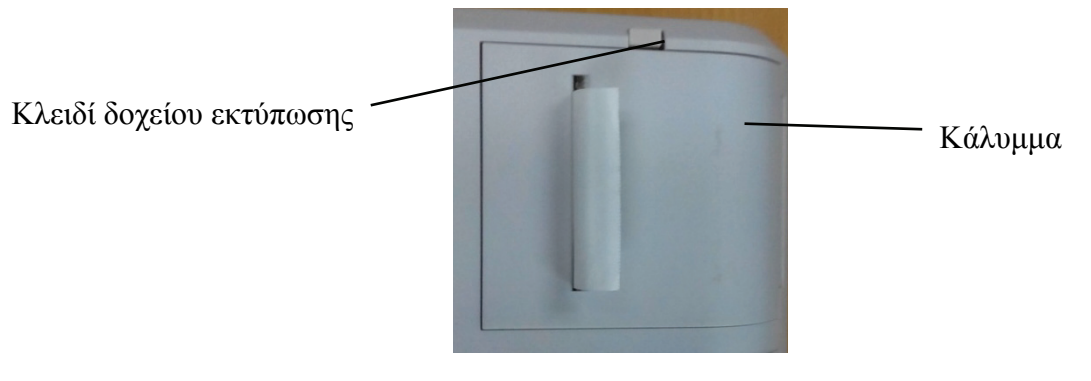

2) Βγάλτε το αριστερό χαρτί και τοποθετήστε το νέο χαρτί εκτύπωσης.

Προσοχή: Δώστε προσοχή στην κατεύθυνση του ρολού χαρτιού. Εάν το ρολό χαρτιού έχει εγκατασταθεί αντίστροφα, ο εκτυπωτής δεν θα εκτυπώσει δεδομένα.

Κατεύθυνση εκτύπωσης χαρτιού

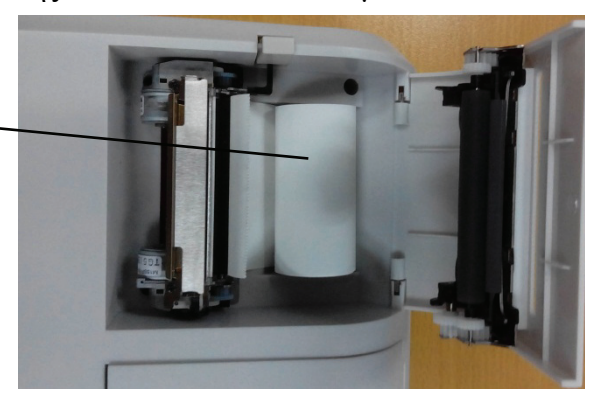

3) Τοποθετήστε το χαρτί εκτύπωσης μέσω της εξόδου χαρτιού και μετά κλείστε το κάλυμμα εκτύπωσης.

Προσοχή: Δώστε προσοχή στην κατεύθυνση του ρολού χαρτιού. Μην εκτυπώνετε όταν δεν υπάρχει χαρτί εκτύπωσης και μην τραβάτε το χαρτί εκτύπωσης χωρίς κόπο, διαφορετικά ενδέχεται να μειωθεί η διάρκεια ζωής του εκτυπωτή.

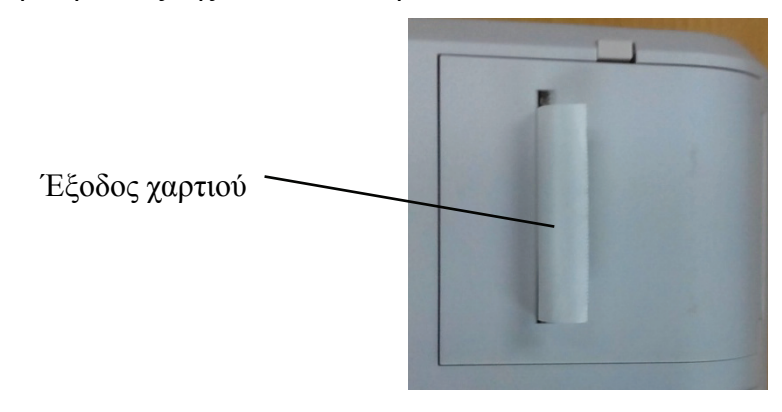

Πατήστε το κάλυμμα εκτύπωσης, βεβαιωθείτε ότι το "πλήκτρο δοχείου εκτύπωσης" βρίσκεται στην αναδυόμενη κατάσταση, διαφορετικά δεν θα είναι δυνατή η εκτύπωση.

9.2 Επισκευάσιμα και αντικαταστάσιμα ανταλλακτικά, όπως βάση εκτύπωσης και τροφοδοτικό κ.λπ., που παρέχονται από την εταιρεία μπορούν να χρησιμοποιηθούν μόνο. Άλλα μη εξουσιοδοτημένα εξαρτήματα ενδέχεται να μειώσουν την ελάχιστη ασφάλεια της συσκευής.

9.3 Η ασφάλεια της συσκευής περιλαμβάνεται στον προσαρμογέα ρεύματος. Αν έχει υποστεί ζημιά, αντικαταστήστε τον με τον τροφοδοτικό που παρέχεται από την εταιρεία με ασφάλεια τύπου T2A 250V.

9.4 Μην αποσυναρμολογείτε και επισκευάζετε τη συσκευή αυθαίρετα όταν παρουσιαστεί βλάβη, επικοινωνήστε με τον τοπικό αντιπρόσωπο ή τον κατασκευαστή.

9.5 Η εταιρεία δεσμεύεται να παρέχει στους χρήστες τα απαραίτητα διαγράμματα κυκλώματος, λίστα ανταλλακτικών και άλλο σχετικό υλικό, όπως απαιτείται.

# **10 Περιβαλλοντικές συνθήκες και διάρκεια ζωής**

#### **10.1 Περιβαλλοντικές συνθήκες για κανονική λειτουργία**  $.35^{\circ}$ C

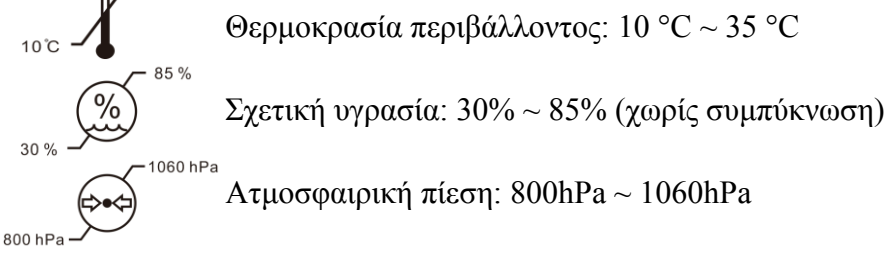

Εσωτερικές συνθήκες: καθαρό και χωρίς άμεσο υψηλό φως.

### **10.2 Περιβαλλοντικές συνθήκες μεταφοράς και αποθήκευσης**

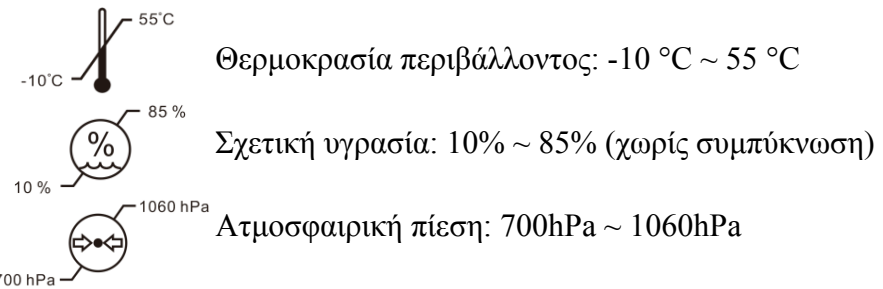

# **10.3 Διάρκεια ζωής**

Η διάρκεια ζωής της συσκευής είναι 8 χρόνια από την πρώτη χρήση με σωστή συντήρηση και φροντίδα.

## **11 Προστασία του περιβάλλοντος**

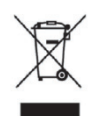

### ΠΛΗΡΟΦΟΡΙΕΣ ΓΙΑ ΧΡΗΣΤΕΣ

Ανακυκλώστε ή απορρίψτε σωστά τις χρησιμοποιημένες μπαταρίες και άλλα απόβλητα για την προστασία του περιβάλλοντος.

Αυτό το προϊόν φέρει το σύμβολο επιλεκτικής διαλογής για απόβλητα ηλεκτρικού και ηλεκτρονικού εξοπλισμού (WEEΕ). Αυτό σημαίνει ότι αυτό το προϊόν πρέπει να μεταφερθεί στα τοπικά σημεία συλλογής ή να επιστραφεί στο κατάστημα λιανικής όταν αγοράζετε ένα νέο προϊόν, σε αναλογία ένα προς ένα σύμφωνα με την Ευρωπαϊκή Οδηγία 2012/19/ΕΕ προκειμένου να

ανακυκλωθεί ή να αποσυναρμολογηθεί για να ελαχιστοποιηθεί τις επιπτώσεις του στο περιβάλλον. Τα πολύ μικρά WEEΕ (χωρίς εξωτερική διάσταση μεγαλύτερη από 25 cm) μπορούν να παραδοθούν στους λιανοπωλητές δωρεάν στους τελικούς χρήστες και χωρίς υποχρέωση αγοράς EEΕ ισοδύναμου τύπου. Για περισσότερες πληροφορίες, επικοινωνήστε με τις τοπικές ή περιφερειακές αρχές. Τα ηλεκτρονικά προϊόντα που δεν περιλαμβάνονται στη διαδικασία επιλεκτικής διαλογής είναι δυνητικά επικίνδυνα για το περιβάλλον και την ανθρώπινη υγεία λόγω της παρουσίας επικίνδυνων ουσιών. Η παράνομη απόρριψη του προϊόντος επιφέρει πρόστιμο σύμφωνα με την ισχύουσα νομοθεσία.

### **12 Ευθύνη του κατασκευαστή**

Η εταιρεία είναι υπεύθυνη για τον αντίκτυπο στην ασφάλεια, την αξιοπιστία και την απόδοση υπό τις ακόλουθες συνθήκες:

Η συναρμολόγηση, η προσθήκη, οι τροποποιήσεις, οι αλλαγές και οι επισκευές πραγματοποιούνται από εξουσιοδοτημένο προσωπικό από την εταιρεία.

Οι ηλεκτρικές εγκαταστάσεις στο δωμάτιο συμμορφώνονται με τις σχετικές απαιτήσεις και Η συσκευή χρησιμοποιείται σύμφωνα με το εγχειρίδιο χρήστη.

## **13 Ηλεκτρικό σχηματικό διάγραμμα**

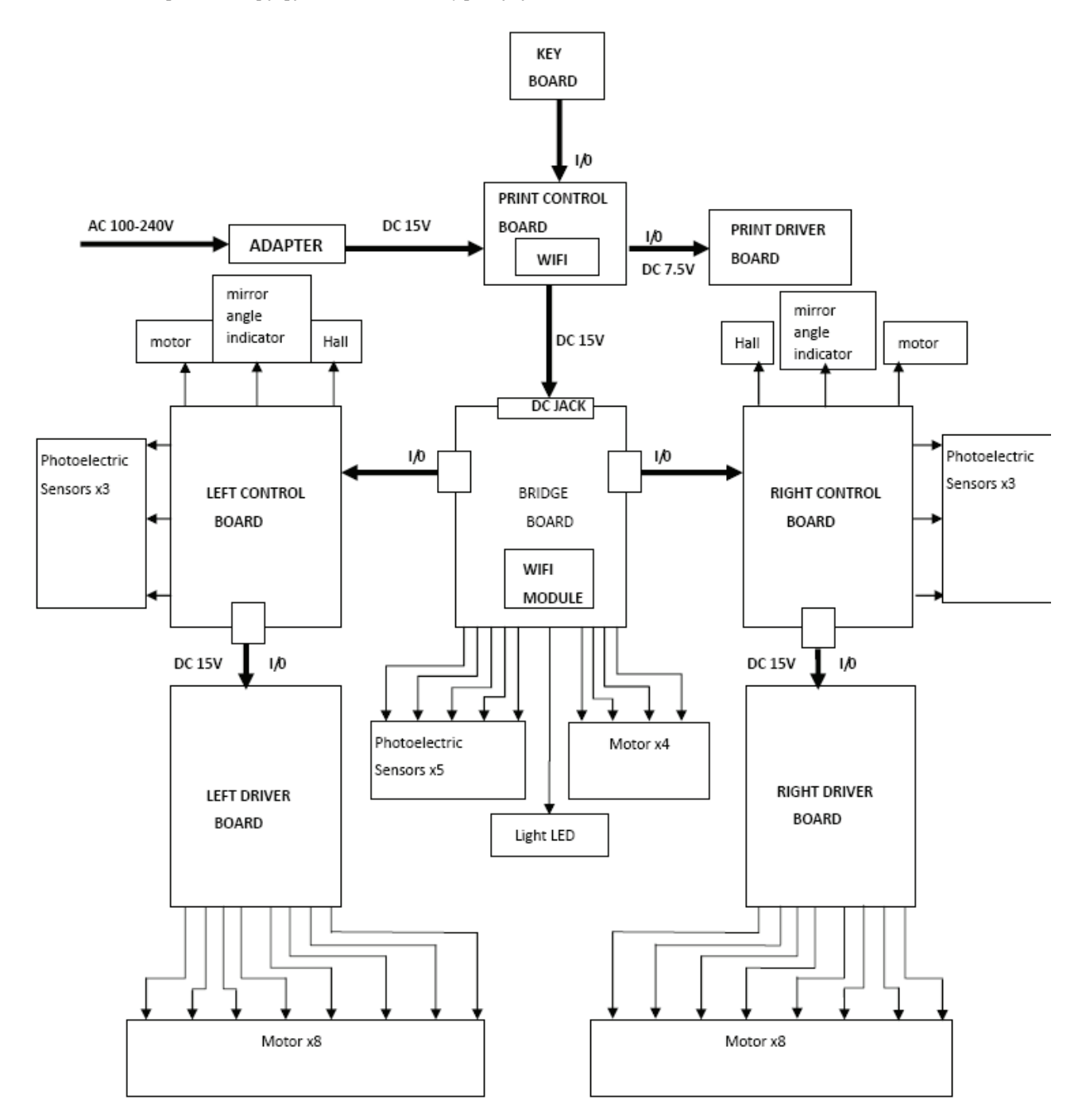

Για περισσότερες πληροφορίες και υπηρεσίες ή για τυχόν ερωτήσεις, επικοινωνήστε με τον εξουσιοδοτημένο αντιπρόσωπο ή τον κατασκευαστή. Θα χαρούμε να σας βοηθήσουμε.

# **14 Ηλεκτρομαγνητική συμβατότητα**

Οδηγίες και δήλωση κατασκευαστή - Ηλεκτρομαγνητικές εκπομπές

Αυτή η συσκευή προορίζεται για χρήση στο ηλεκτρομαγνητικό περιβάλλον που καθορίζεται παρακάτω. Ο πελάτης ή ο χρήστης των συσκευών θα πρέπει να διασφαλίσουν ότι η συσκευή χρησιμοποιείται σε τέτοιο περιβάλλον.

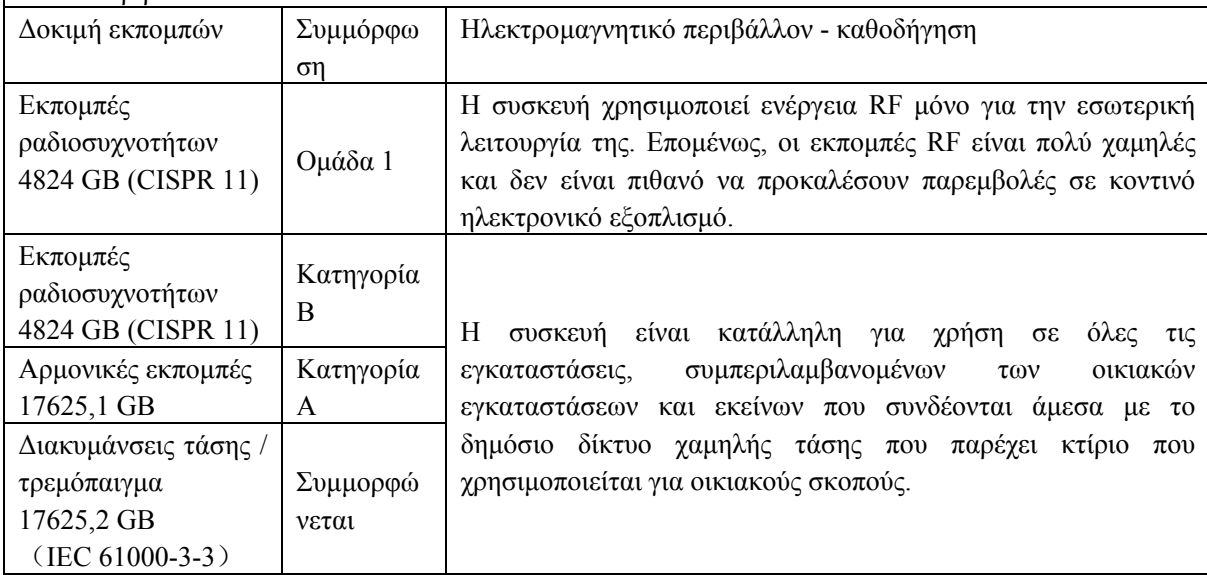

Οδηγίες και δήλωση κατασκευαστή - Ηλεκτρομαγνητική ανοσία

Αυτή η συσκευή προορίζεται για χρήση στο ηλεκτρομαγνητικό περιβάλλον που καθορίζεται παρακάτω. Ο πελάτης ή ο χρήστης των συσκευών θα πρέπει να διασφαλίσουν ότι η συσκευή χρησιμοποιείται σε τέτοιο περιβάλλον.

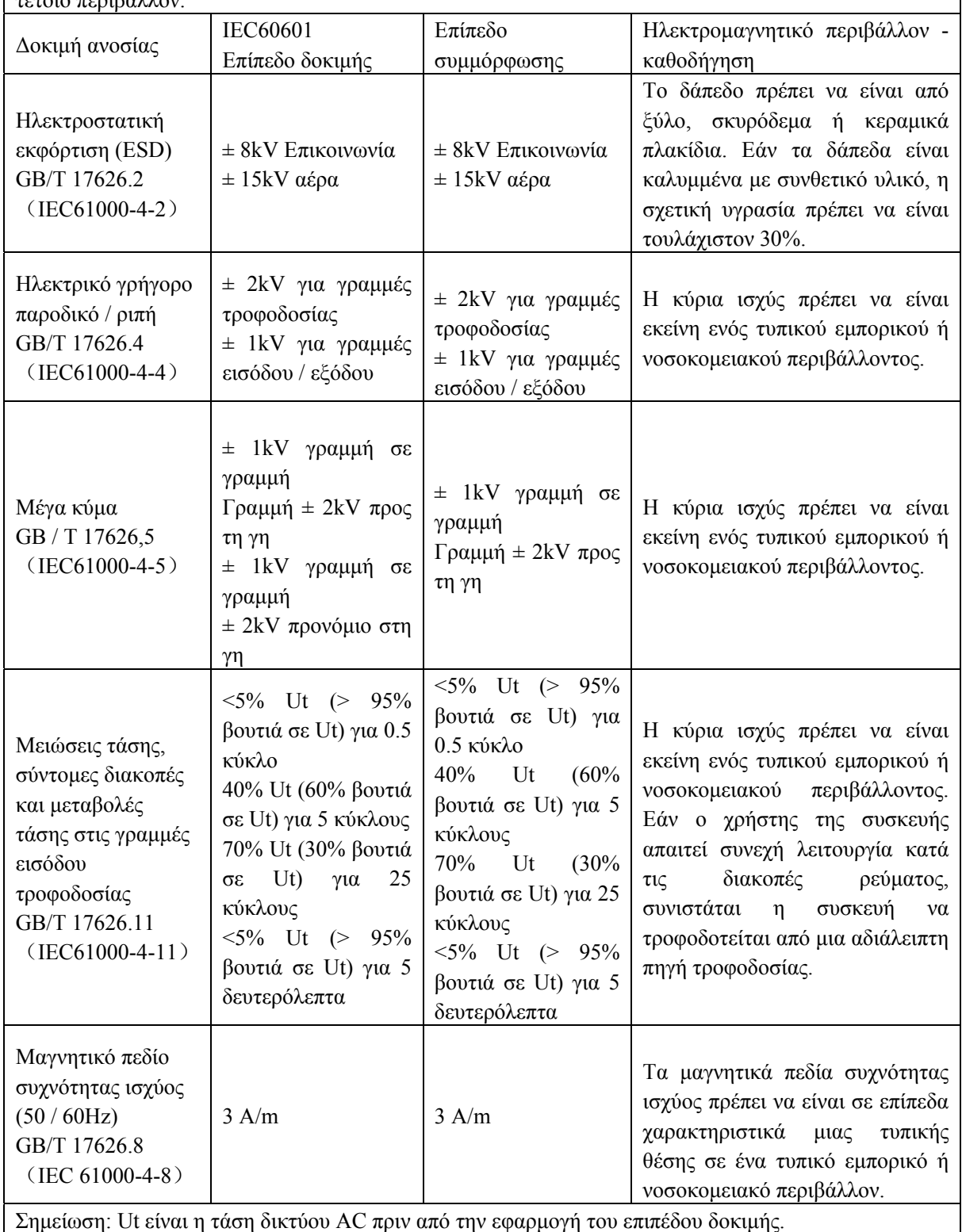

Οδηγίες και δήλωση κατασκευαστή - Ηλεκτρομαγνητική ανοσία Αυτή η συσκευή προορίζεται για χρήση στο ηλεκτρομαγνητικό περιβάλλον που καθορίζεται παρακάτω. Ο πελάτης ή ο χρήστης των συσκευών θα πρέπει να διασφαλίσουν ότι η συσκευή χρησιμοποιείται σε τέτοιο περιβάλλον.

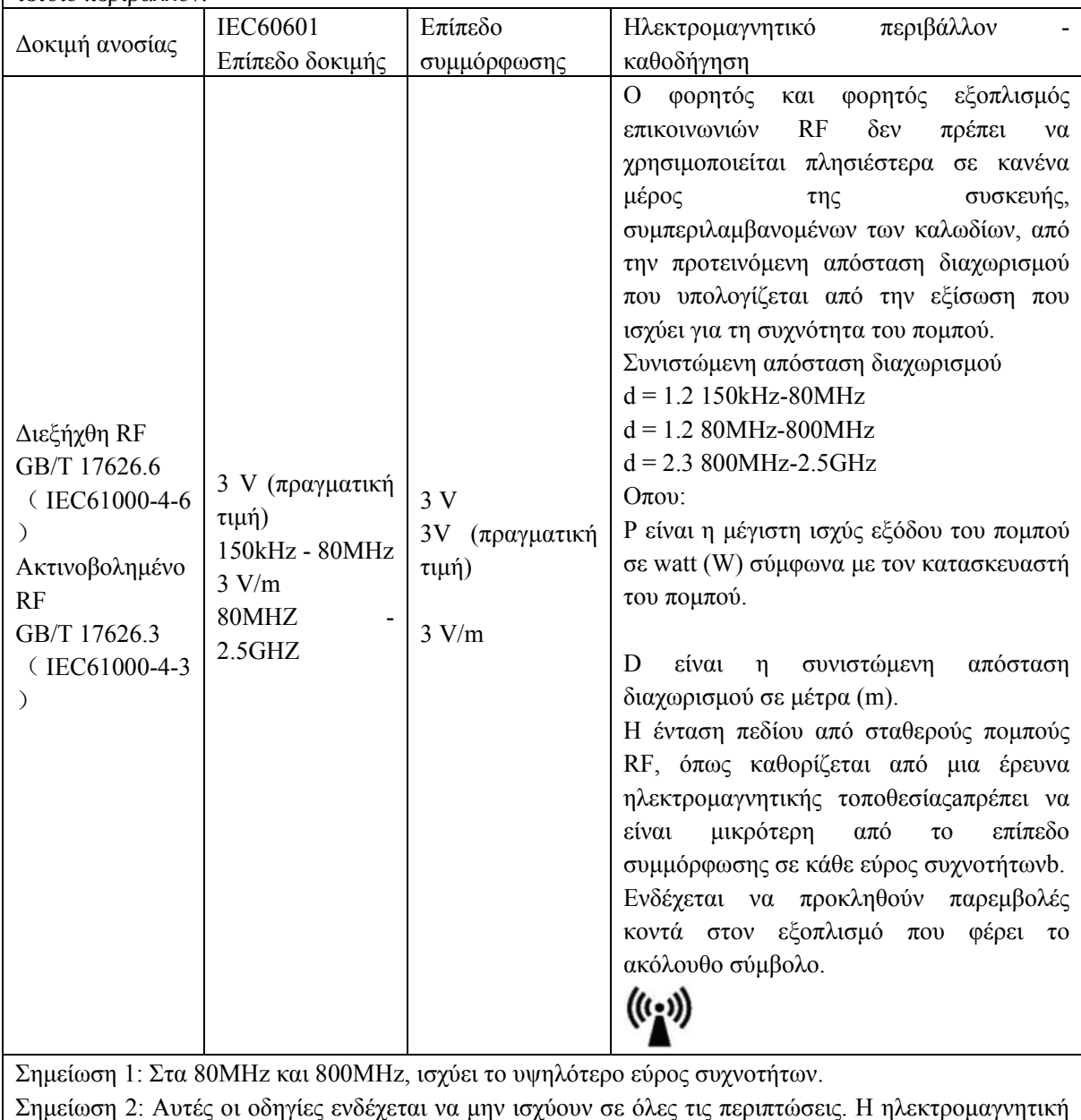

διάδοση επηρεάζεται από δομές απορρόφησης και ανάκλασης, αντικείμενα και ανθρώπους.

aΗ ισχύς πεδίου από σταθερούς πομπούς, όπως σταθμοί βάσης για ραδιοφωνικά (κινητά / ασύρματα) τηλέφωνα και επίγεια κινητά ραδιόφωνα, ερασιτεχνικό ραδιόφωνο, ραδιοφωνικές εκπομπές AM και FM και τηλεοπτική μετάδοση δεν μπορεί να προβλεφθεί θεωρητικά με ακρίβεια. Για να εκτιμηθεί το ηλεκτρομαγνητικό περιβάλλον λόγω σταθερών πομπών RF, θα πρέπει να εξεταστεί μια έρευνα ηλεκτρομαγνητικής τοποθεσίας. Εάν η μετρούμενη αρχειοθετημένη ισχύς στη θέση στην οποία χρησιμοποιείται η συσκευή υπερβαίνει το ισχύον επίπεδο συμμόρφωσης RF παραπάνω, η συσκευή πρέπει να τηρείται για να επαληθεύεται η κανονική λειτουργία. Εάν παρατηρηθεί μη φυσιολογική απόδοση, ενδέχεται να απαιτούνται πρόσθετα μέτρα, όπως επαναπροσανατολισμός ή μετεγκατάσταση της συσκευής.

bΣτην περιοχή συχνοτήτων 150 KHz έως 80MHz, οι ένταση πεδίου πρέπει να είναι μικρότερες από 10V / m.

Συνιστώμενες αποστάσεις διαχωρισμού μεταξύ φορητού και κινητού εξοπλισμού επικοινωνιών RF και της συσκευής

Αυτές οι συσκευές προορίζονται για χρήση σε περιβάλλον στο οποίο ελέγχονται οι ακτινοβολούμενες RF διαταραχές. Ο πελάτης ή ο χρήστης της συσκευής μπορούν να βοηθήσουν στην αποφυγή ηλεκτρομαγνητικών παρεμβολών διατηρώντας μια ελάχιστη απόσταση μεταξύ φορητού και κινητού εξοπλισμού επικοινωνιών RF (πομπούς) και της συσκευής όπως συνιστάται παρακάτω, σύμφωνα με τη μέγιστη ισχύ εξόδου του εξοπλισμού επικοινωνίας.

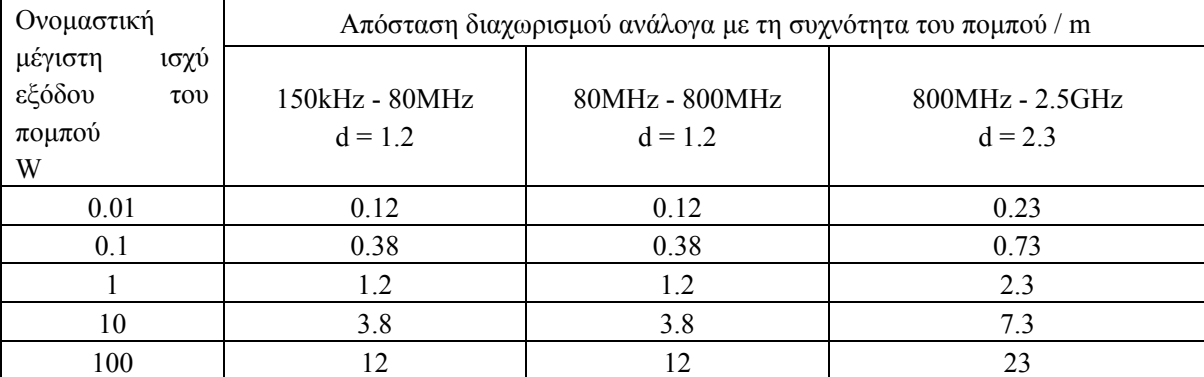

Για πομπούς με ονομαστική ισχύ εξόδου που δεν αναφέρεται παραπάνω, η συνιστώμενη απόσταση διαχωρισμού d σε μέτρα (m) μπορεί να προσδιοριστεί χρησιμοποιώντας την εξίσωση που ισχύει για τη συχνότητα του πομπού, όπου P είναι η μέγιστη βαθμολογία ισχύος εξόδου του πομπού σε watt ( W) σύμφωνα με τον κατασκευαστή του πομπού.

Σημείωση 1: Στα 80MHz και 800MHz, ισχύει η απόσταση διαχωρισμού για το υψηλότερο εύρος συχνοτήτων.

Σημείωση 2: Αυτές οι οδηγίες ενδέχεται να μην ισχύουν σε όλες τις περιπτώσεις. Η ηλεκτρομαγνητική διάδοση επηρεάζεται από την απορρόφηση και την ανάκλαση από δομές, αντικείμενα και ανθρώπους.